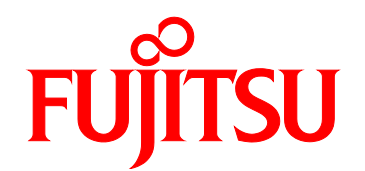

# FUJITSU Server PRIMEQUEST 2000 Series REMCS Installation Manual

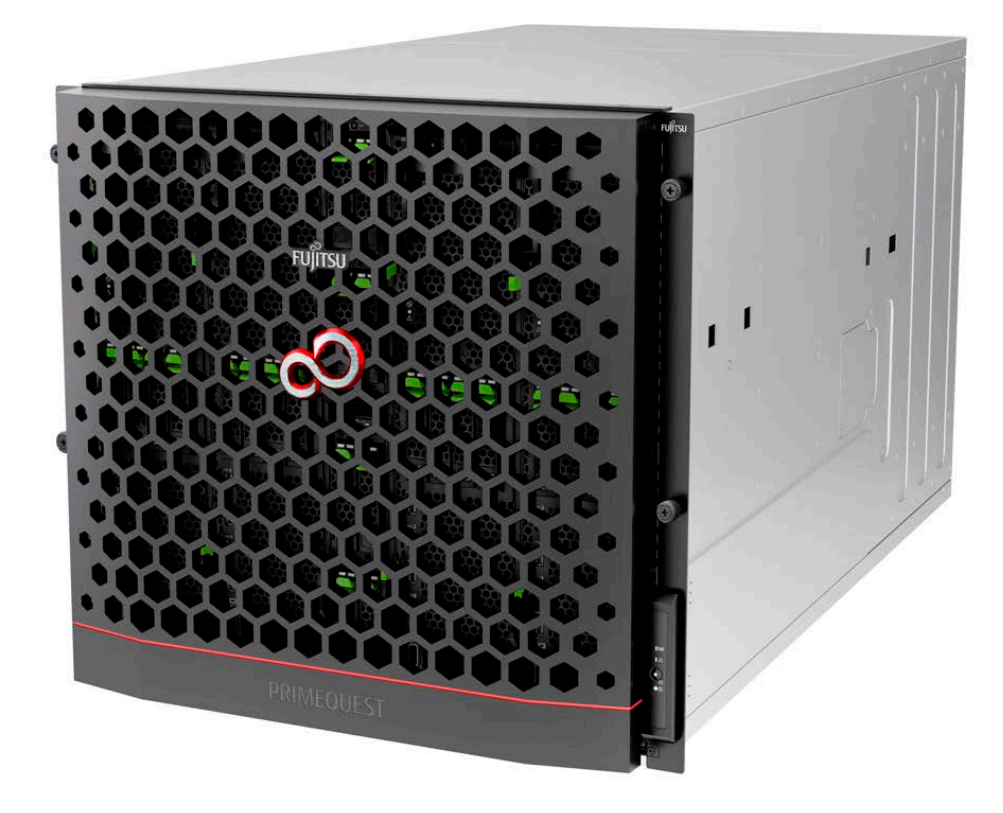

C122-E180-01EN

# **Preface**

<span id="page-1-0"></span>This manual describes the functions and features of the PRIMEQUEST 2000 series. The manual is intended for system administrators.

For details on the regulatory compliance statements and safety precautions, see the *PRIMEQUEST 2000 Series Safety and Regulatory Information* (C122-E171XA).

## **Errata and addenda for the manual**

The *PRIMEQUEST 2000 Series Errata and Addenda* (C122-E182EN) provides errata and addenda for the manual. Read the *PRIMEQUEST 2000 Series Errata and Addenda* (C122-E182EN) thoroughly in reference to the manual.

# **Organization of this manual**

This manual is organized as follows.

[CHAPTER 1](#page-18-0) [REMCS Service Overview](#page-18-0)

Chapter 1 provides an overview of the REMCS service.

[CHAPTER 2](#page-20-0) [Before Using the REMCS Service](#page-20-0)

Chapter 2 describes the connection to the REMCS center, which is required during use of the REMCS service.

[CHAPTER 3](#page-23-0) [REMCS Service Start Procedure](#page-23-0)

Chapter 3 describes the procedure for starting the REMCS service.

[CHAPTER 4](#page-41-0) [REMCS Service Operations](#page-41-0)

Chapter 4 describes the operating procedures for the REMCS service.

[CHAPTER 5](#page-56-0) [CHAPTER 5 REMCS Service Detail Settings](#page-56-0)

Chapter 5 describes the detail settings of the REMCS service.

[CHAPTER 6](#page-64-0) [REMCS Messages](#page-64-0)

Chapter 6 describes the major error messages displayed in the window.

[CHAPTER 7](#page-80-0) [MMB Log Collection](#page-80-0)

Chapter 7 describes MMB log collection.

[CHAPTER 8](#page-81-0) [Notes on Using REMCS GUI](#page-81-0)

Chapter 8 describes the notes on using the REMCS GUI.

# **Revision History**

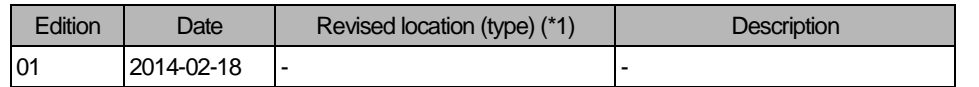

\*1: Chapter, section, and item numbers in the "Revised location" column refer to those in the latest edition of the document. However, a number marked with an asterisk (\*) denotes a chapter, section, or item in a previous edition of the document.

# **Product operating environment**

This product is a computer intended for use in a computer room environment. For details on the product operating environment, see the following manual:

*PRIMEQUEST 2000 Series Hardware Installation Manual* (C122-H007EN)

# **Safety Precautions**

## **Alert messages**

This manual uses the following alert messages to prevent users and bystanders from being injured and to prevent property damage.

# **WARNING**

This indicates a hazardous (potentially dangerous) situation that is likely to result in death or serious personal injury if the user does not perform the procedure correctly.

# **ACAUTION**

This indicates a hazardous situation that could result in minor or moderate personal injury if the user does not perform the procedure correctly. This also indicates that damage to the product or other property may occur if the user does not perform the procedure correctly.

# Important

This indicates information that could help the user use the product more efficiently.

# **Alert messages in the text**

An alert statement follows an alert symbol. An alert statement is indented on both ends to distinguish it from regular text. Similarly, one space line is inserted before and after the alert statement.

# **AWARNING**

Only Fujitsu certified service engineers should perform the following tasks on this product and the options provided by Fujitsu. Customers must not perform these tasks under any circumstances. Otherwise, electric shock, injury, or fire may result.

- Newly installing or moving equipment
- Removing the front, rear, and side covers
- Installing and removing built-in options
- Connecting and disconnecting external interface cables
- Maintenance (repair and periodic diagnosis and maintenance)

The List of important alert items table lists important alert items.

# **List of important alert items**

This manual does not contain important alert items.

## **Warning labels**

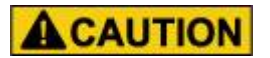

Never remove the warning labels.

Warning label location (the main cabinet top)

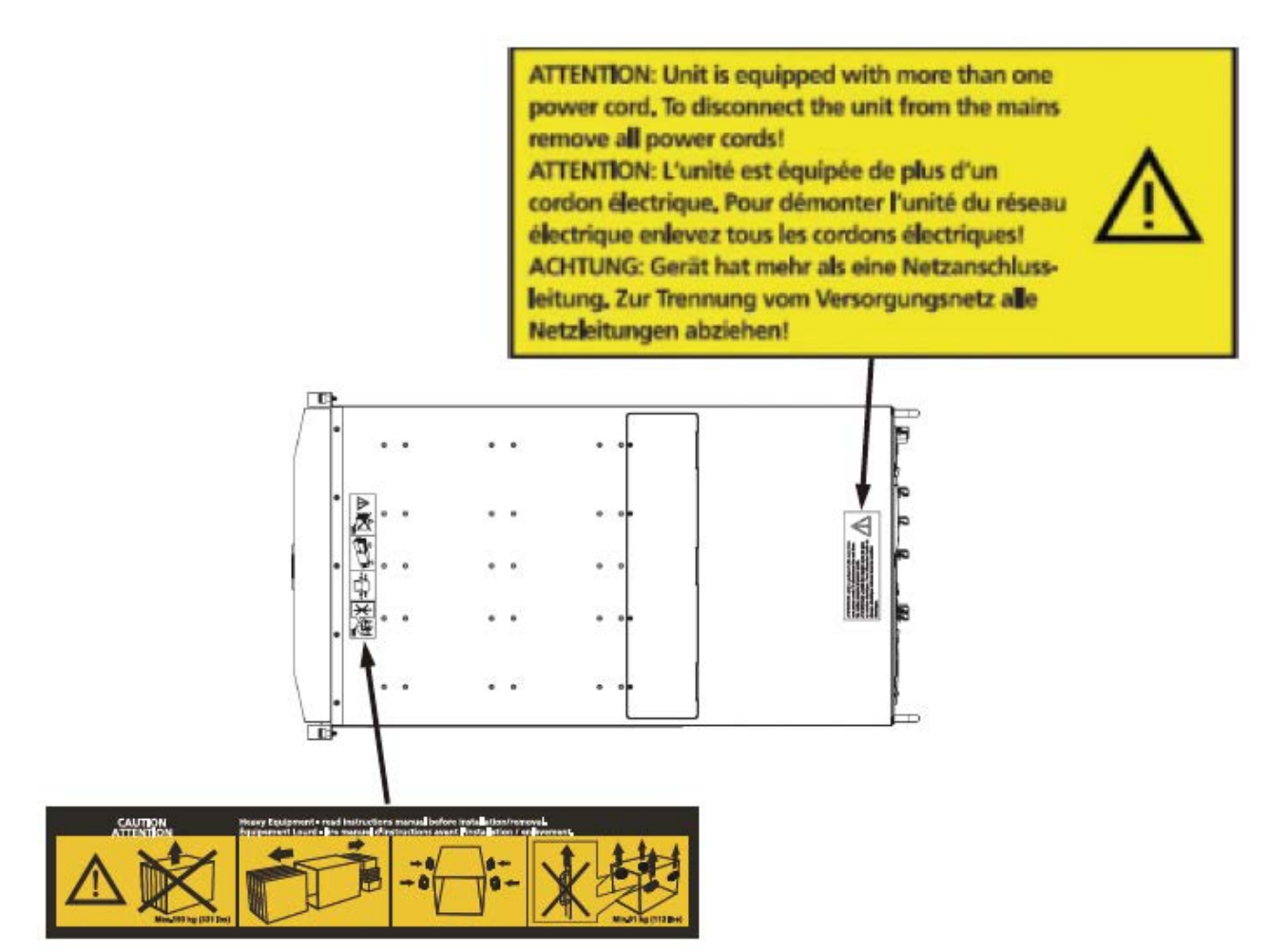

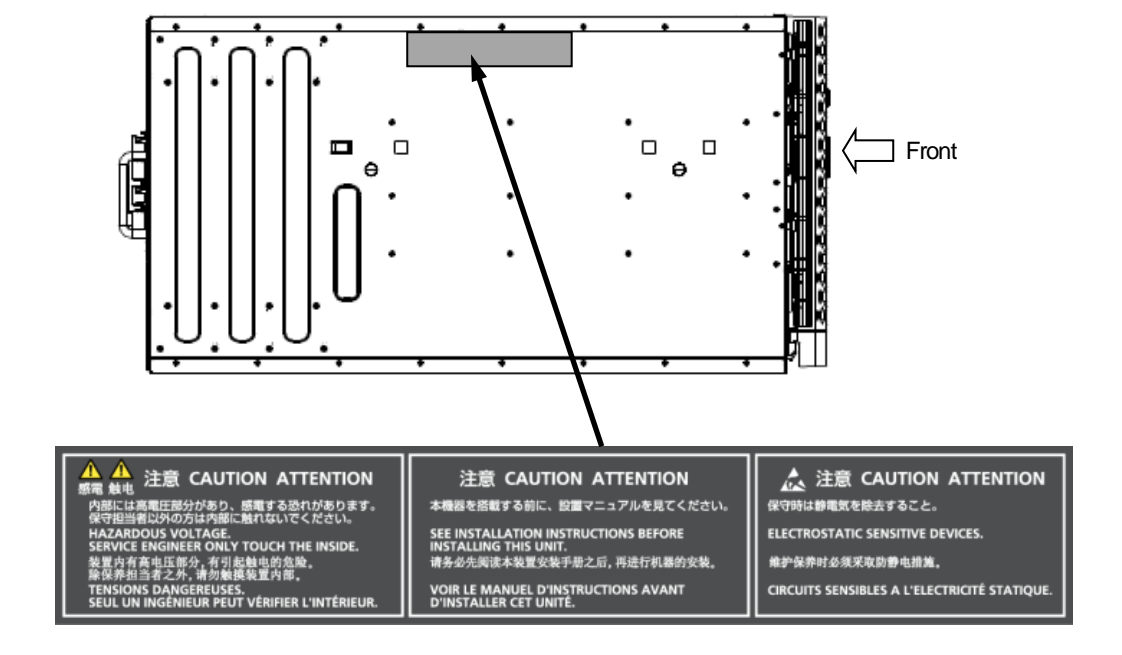

Warning label location (the main cabinet left)

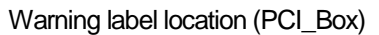

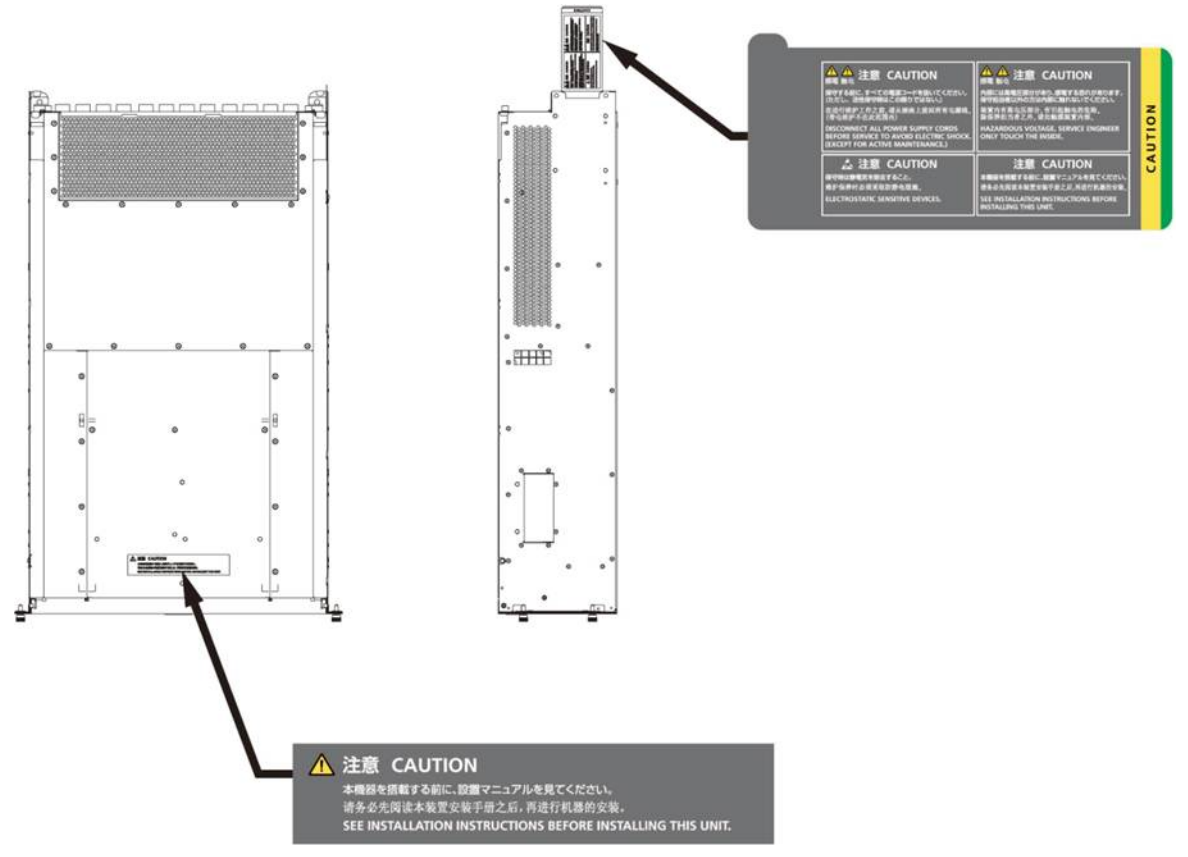

# **Notes on Handling the Product**

## **About this product**

This product is designed and manufactured for standard applications. Such applications include, but are not limited to, general office work, personal and home use, and general industrial use. The product is not intended for applications that require extremely high levels of safety to be guaranteed (referred to below as "safety-critical" applications). Use of the product for a safety-critical application may present a significant risk of personal injury and/or death. Such applications include, but are not limited to, nuclear reactor control, aircraft flight control, air traffic control, mass transit control, medical life support, and missile launch control. Customers shall not use the product for a safety-critical application without guaranteeing the required level of safety. Customers who plan to use the product in a safety-critical system are requested to consult the Fujitsu sales representatives in charge.

## **Storage of accessories**

Keep the accessories in a safe place because they are required for server operation.

## **Adding optional products**

For stable operation of the PRIMEQUEST 2000 series server, use only a Fujitsu-certified optional product as an added option.

Note that the PRIMEQUEST 2000 series server is not guaranteed to operate with any optional product not certified by Fujitsu.

## **Maintenance**

# **AWARNING**

Only Fujitsu certified service engineers should perform the following tasks on this product and the options provided by Fujitsu. Customers must not perform these tasks under any circumstances. Otherwise, electric shock, injury, or fire may result.

- Newly installing or moving equipment
- Removing the front, rear, and side covers
- Installing and removing built-in options
- Connecting and disconnecting external interface cables
- Maintenance (repair and periodic diagnosis and maintenance)

# ACAUTION

Only Fujitsu certified service engineers should perform the following tasks on this product and the options provided by Fujitsu. Customers must not perform these tasks under any circumstances. Otherwise, product failure may result. PRIMEQUEST 2000 Series General Description

Unpacking an optional Fujitsu product, such as an optional adapter, delivered to the customer

# **Modifying or recycling the product**

# **ACAUTION**

Modifying this product or recycling a secondhand product by overhauling it without prior approval may result in personal injury to users and/or bystanders or damage to the product and/or other property.

# **Note on erasing data from hard disks when disposing of the product or transferring it**

Disposing of this product or transferring it as is may enable third parties to access the data on the hard disk and use it for unforeseen purposes. To prevent the leakage of confidential information and important data, all of the data on the hard disk must be erased before disposal or transfer of the product.

However, it can be difficult to completely erase all of the data from the hard disk. Simply initializing (reformatting) the hard disk or deleting files on the operating system is insufficient to erase the data, even though the data appears at a glance to have been erased. This type of operation only makes it impossible to access the data from the operating system. Malicious third parties can restore this data.

If you save your confidential information or other important data on the hard disk, you should completely erase the data, instead of simply carrying out the aforementioned operation, to prevent the data from being restored. To prevent important data on the hard disk from being leaked when the product is disposed of or transferred, you will need to take care to erase all the data recorded on the hard disk on your own responsibility.

Furthermore, if a software license agreement restricts the transfer of the software (operating system and application software) on the hard disk in the server or other product to a third party, transferring the product without deleting the software from the hard disk may violate the agreement. Adequate verification from this point of view is also necessary.

## **Support and service**

## **Product and service inquiries**

For all product use and technical inquiries, contact the distributor where you purchased your product, or a Fujitsu sales representative or systems engineer (SE). If you do not know the appropriate contact address for inquiries about the PRIMEQUEST 2000 series, use the Fujitsu contact line.

## **Fujitsu contact line**

We accept Web inquiries. For details, visit our website: [https://www-s.fujitsu.com/global/contact/computing/PRMQST\\_feedback.html](https://www-s.fujitsu.com/global/contact/computing/PRMQST_feedback.html)

#### **Warranty**

If a component failure occurs during the warranty period, we will repair it free of charge in accordance with the terms of the warranty agreement. For details, see the warranty.

## **Before requesting a repair**

If a problem occurs with the product, confirm the problem by referring to 11.2 Troubleshooting in the *PRIMEQUEST 2000 Series Administration Manual* (C122-E175EN). If the error recurs, contact your sales representative or a field engineer. Confirm the model name and serial number shown on the label affixed to the right front of the device and report it. Also check any other required items beforehand according to 11.2 Troubleshooting in the *PRIMEQUEST 2000 Series Administration Manual* (C122-E175EN).

The system settings saved by the customer will be used during maintenance.

# **Manual**

## **How to use this manual**

This manual contains important information about the safe use of this product. Read the manual thoroughly to understand the information in it before using this product. Be sure to keep this manual in a safe and convenient location for quick reference.

Fujitsu makes every effort to prevent users and bystanders from being injured and to prevent property damage. Be sure to use the product according to the instructions in this manual.

## **Manuals for the PRIMEQUEST 2000 series**

The following manuals have been prepared to provide you with the information necessary to use the PRIMEQUEST 2000 series.

You can access HTML versions of these manuals at the following sites:

| Japanese-language site: http://jp.fujitsu.com/platform/server/primequest/manual/2000/ |
|---------------------------------------------------------------------------------------|
|---------------------------------------------------------------------------------------|

Global site: <http://www.fujitsu.com/global/services/computing/server/primequest/>

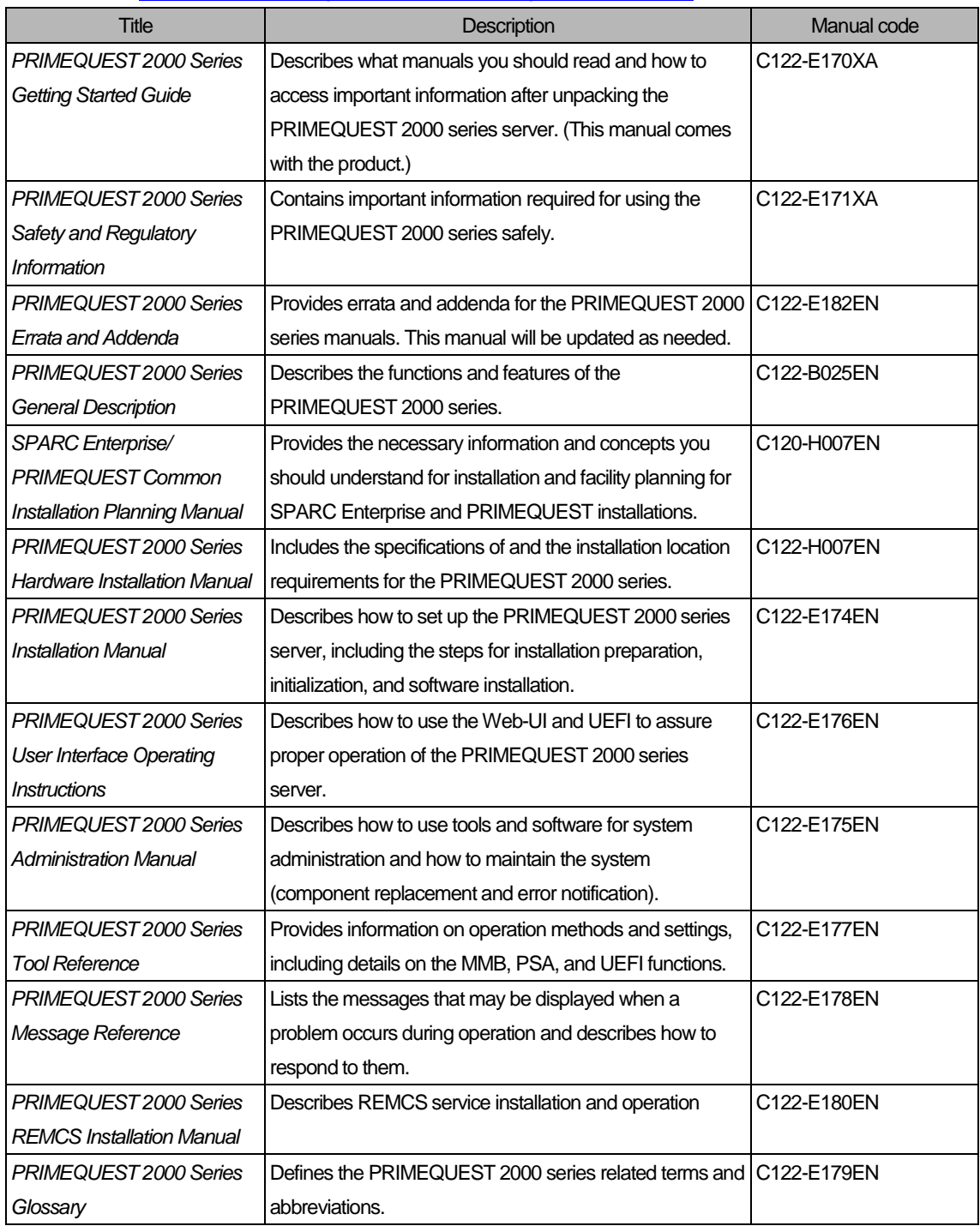

# **Related manuals**

The following manuals relate to the PRIMEQUEST 2000 series.

You can access these manuals at the following site:

[http://www.fujitsu.com/global/services/computing/server/primequest/C](http://www.fujitsu.com/global/services/computing/server/primequest/)ontact your sales representative for inquiries about the ServerView manuals.

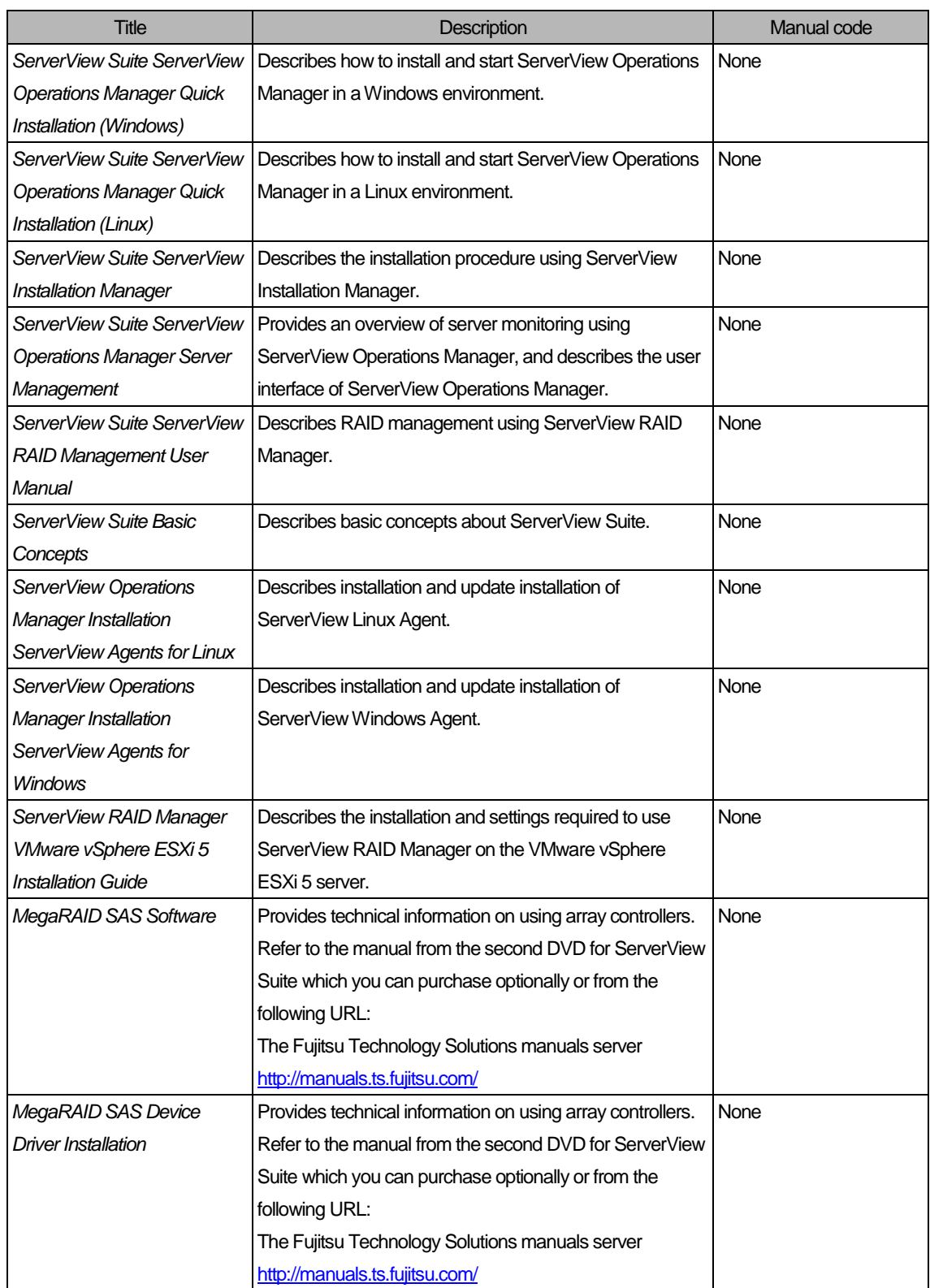

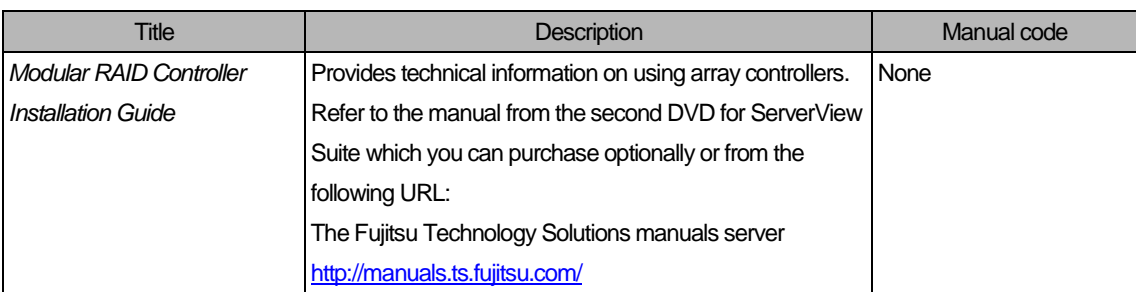

# **Abbreviations**

This manual uses the following product name abbreviations.

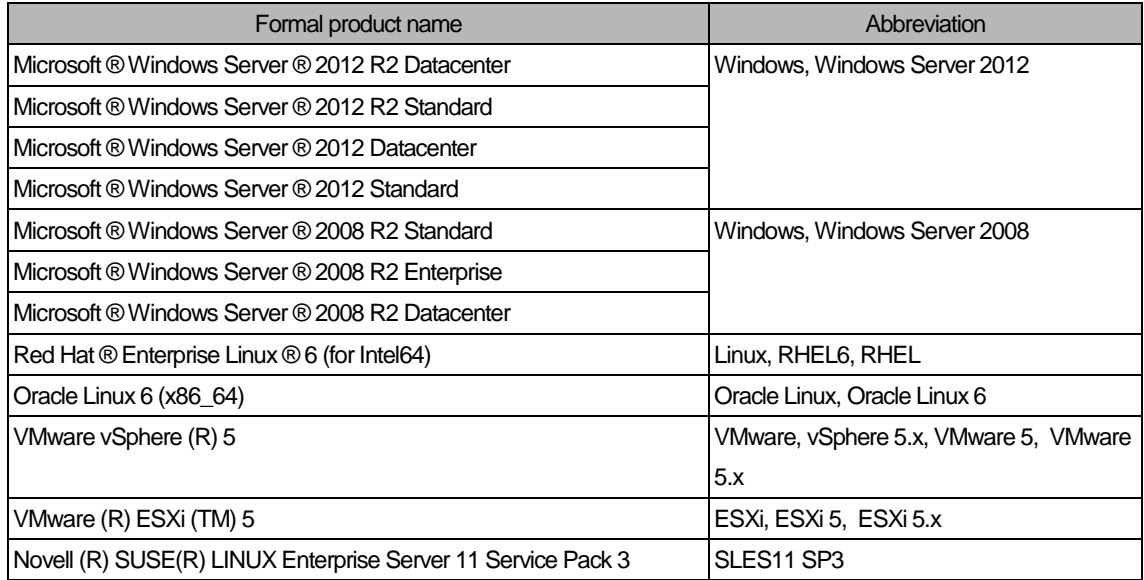

## **Trademarks**

Microsoft, Windows, and Windows Server are trademarks or registered trademarks of Microsoft Corporation in the United States and/or other countries.

Linux is a registered trademark of Linus Torvalds.

Red Hat, the Shadowman logo and JBoss are registered trademarks of Red Hat, Inc. in the U.S. and other countries. Oracle and Java are registered trademark of Oracle Corporation and its related company.

- Celeron, Celeron Inside, Centrino, Centrino Inside, Core Inside, Intel, the Intel logo, Intel Atom, Intel Atom Inside, Intel Core, Intel Inside, the Intel Inside logo, Intel vPro, Itanium, Itanium Inside, Pentium, Pentium Inside, the Rapid Start Technology logo, vPro Inside, Ultrabook, Xeon, and Xeon Inside are trademarks or registered trademarks of Intel Corporation in the U.S. and other countries.
- Ethernet is a registered trademark of Fuji Xerox Co., Ltd. in Japan and is a registered trademark of Xerox Corp. in the United States and other countries.

VMware is a trademark or registered trademark of VMware, Inc. in the United States and other countries.

Novell and SUSE Linux Enterprise Server are trademarks of Novell, Inc.

Xen is a trademark or registered trademark of Citrix Systems, Inc. or its subsidiaries in the United States and other countries.

Other company names and product names are the trademarks or registered trademarks of their respective owners.

Trademark indications are omitted for some system and product names in this manual.

## **Notation**

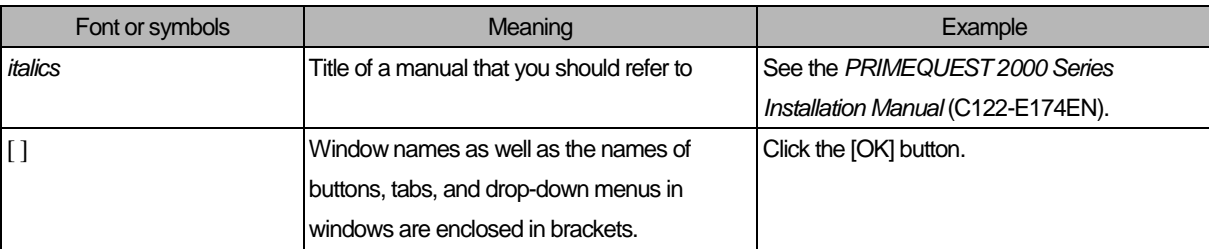

This manual uses the following fonts and symbols to express specific types of information.

# **Notation for the CLI (command line interface)**

The following notation is used for commands.

# **Command syntax**

Command syntax is represented as follows.

- Variables requiring the entry of a value are enclosed in angle brackets < >.
- Optional elements are enclosed in brackets [ ].
- Options for optional keywords are grouped in | (stroke) separated lists enclosed in brackets [ ].
- Options for required keywords are grouped in | (stroke) separated lists enclosed in braces { }.

Command syntax is written in a box.

#### **Remarks**

The command output shown in the PDF manuals may include line feeds at places where there is no line feed symbol (\ at the end of the line).

#### **Notes on notations**

If you have a comment or request regarding this manual, or if you find any part of this manual unclear, please take a moment to share it with us by filling in the form at the following webpage, stating your points specifically, and sending the form to us:

[https://www-s.fujitsu.com/global/contact/computing/PRMQST\\_feedback.html](https://www-s.fujitsu.com/global/contact/computing/PRMQST_feedback.html)

- The contents of this manual may be revised without prior notice.
- In this manual, the Management Board and MMB firmware are abbreviated as "MMB."
- In this manual, IOU\_10GbE and IOU\_1GbE are collectively referred to as IO Units.
- Screenshots contained in this manual may differ from the actual product screen displays.
- The IP addresses, configuration information, and other such information contained in this manual are display examples and differ from that for actual operation.
- The PDF file of this manual is intended for display using Adobe® Reader® in single page viewing mode at 100% zoom.

This manual shall not be reproduced or copied without the permission of Fujitsu Limited. Copyright 2014 FUJITSU LIMITED

# **Contents**

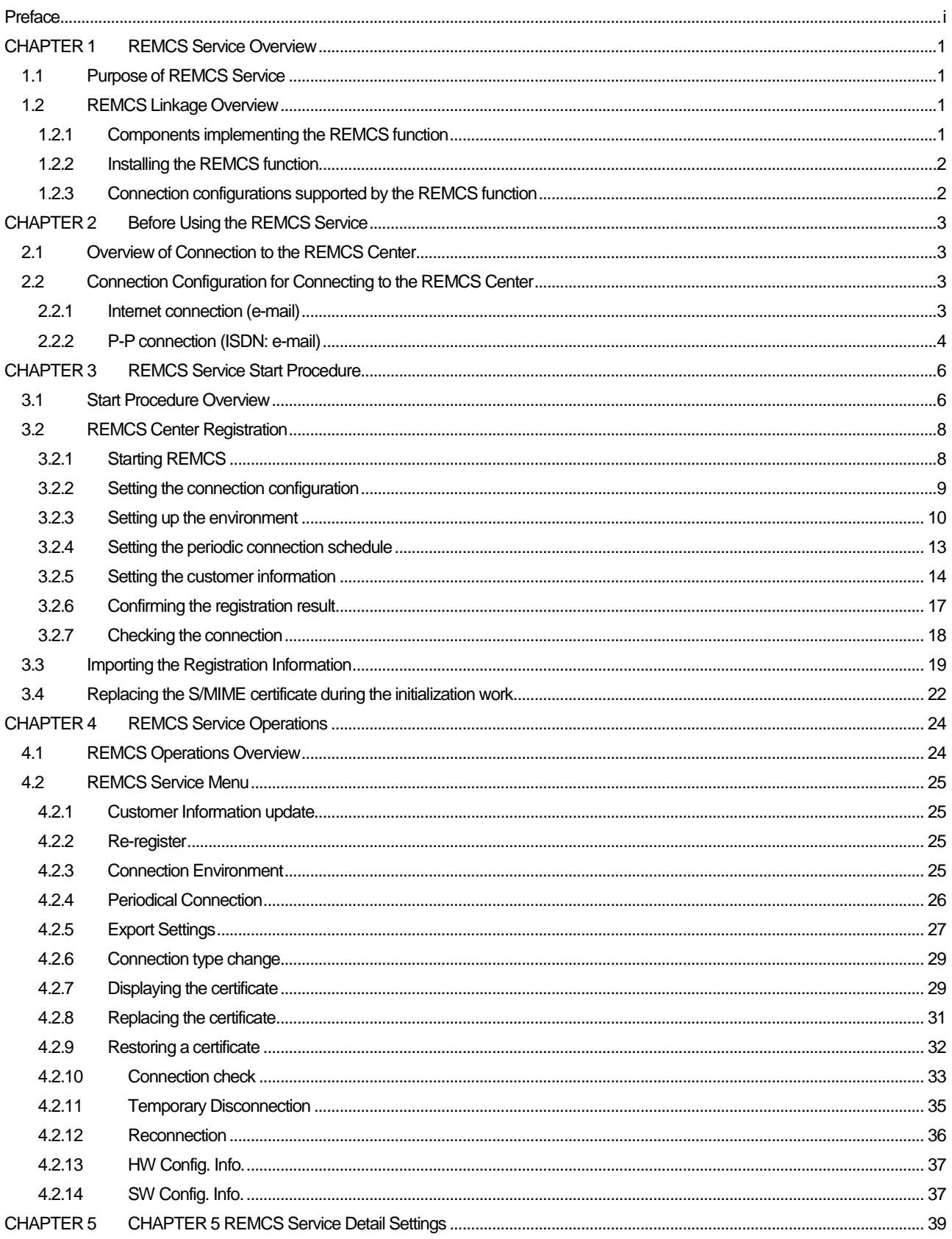

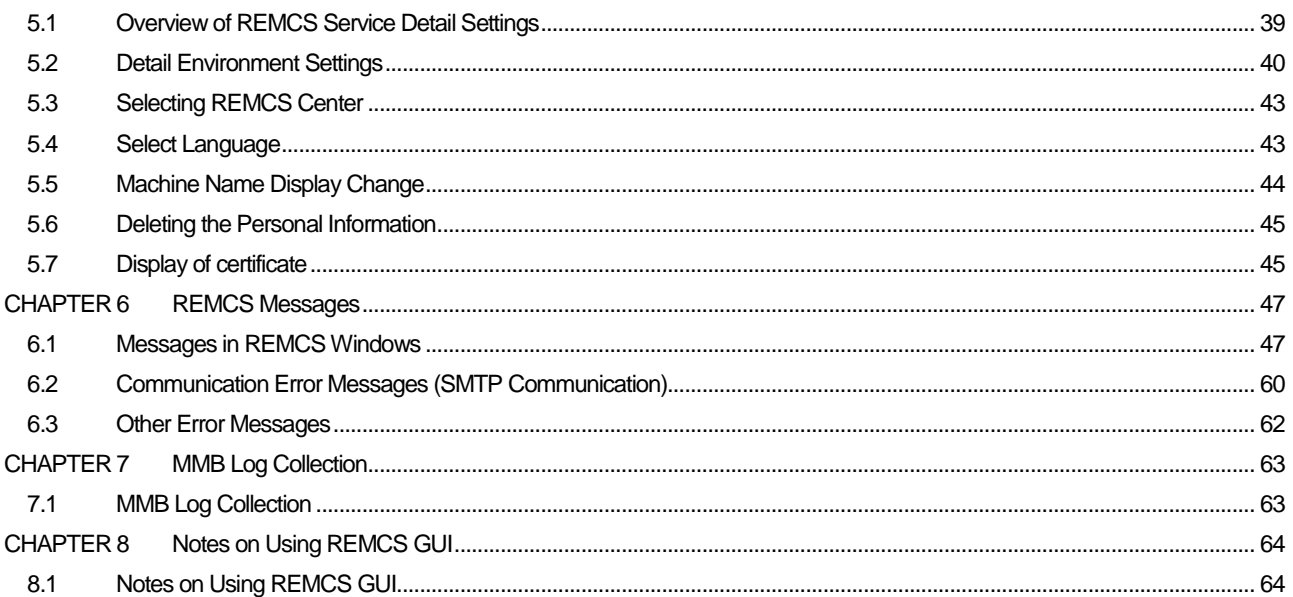

# **Figures**

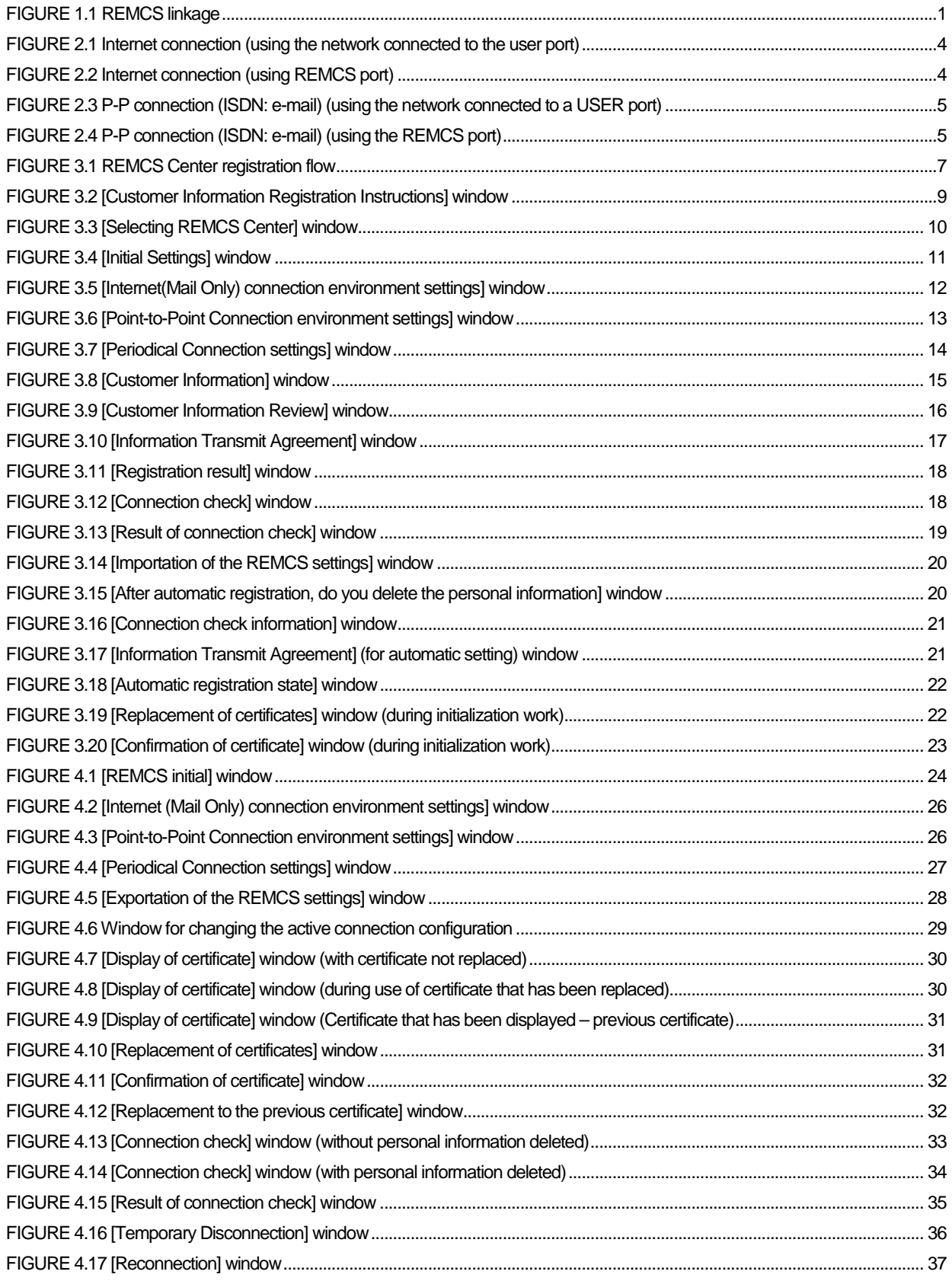

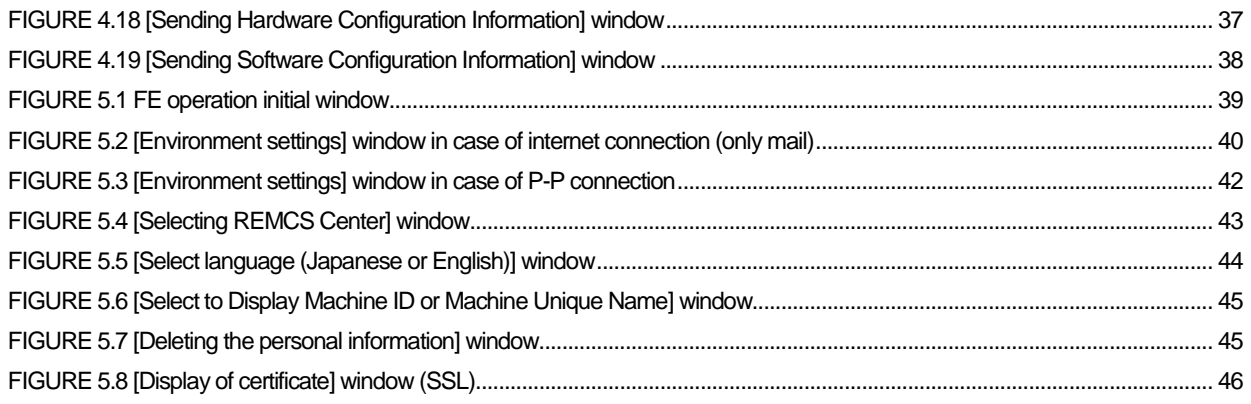

# **Tables**

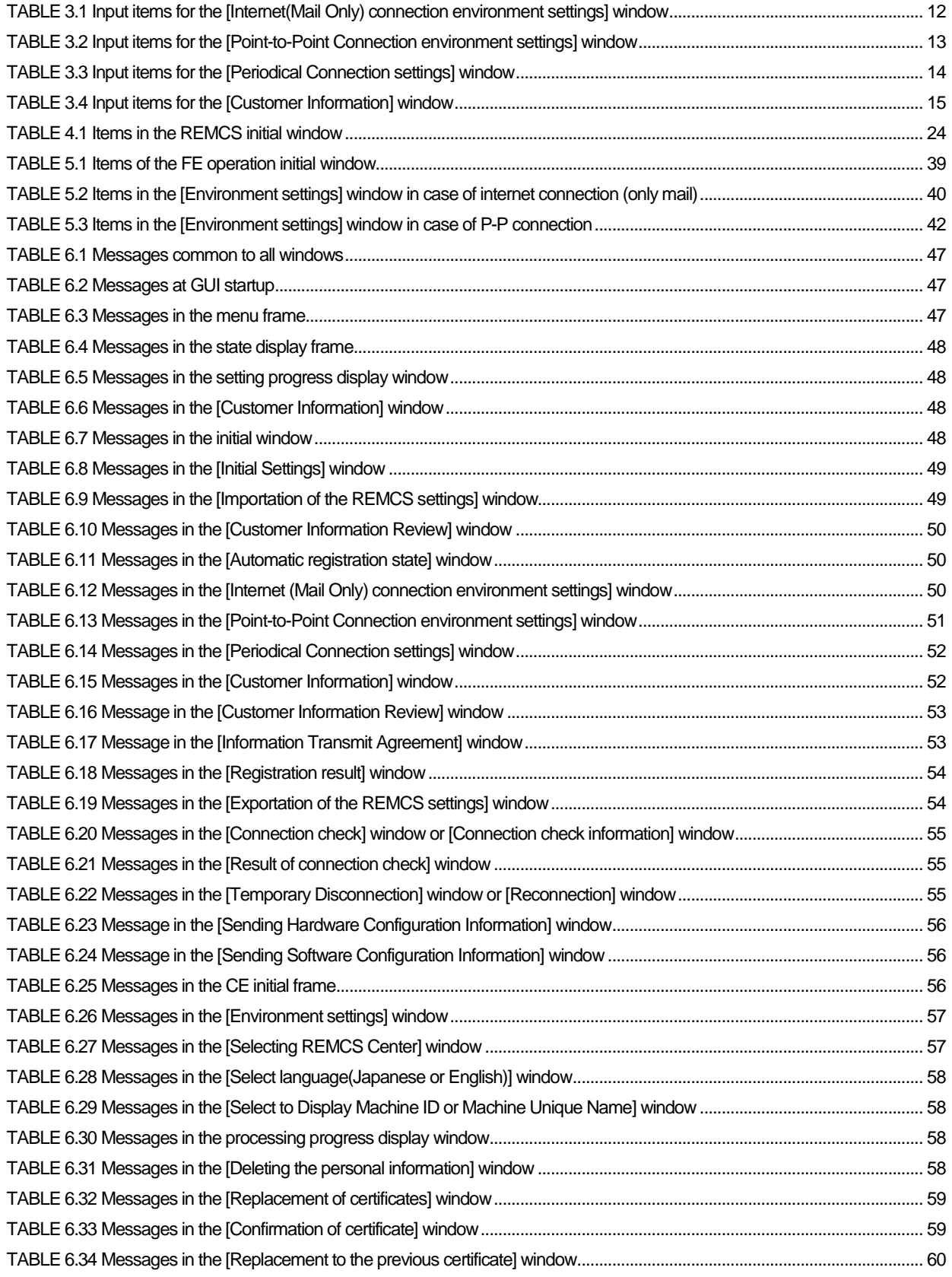

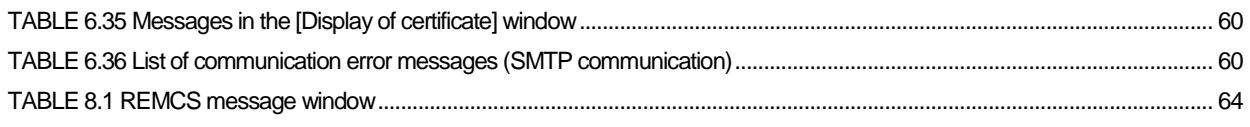

# <span id="page-18-0"></span>**CHAPTER 1 REMCS Service Overview**

This chapter provides an overview of the REMCS service.

# <span id="page-18-1"></span>**1.1 Purpose of REMCS Service**

The REMCS service connects your PRIMEQUEST 2000 Series to the REMCS Center, a total support center for Fujitsu customers, through the Internet or P-P (point to point) connection to enable the system to send server configuration information and automatically report failures when they occur. The REMCS service is thus intended to facilitate prompt responses and solutions to problems.

To receive the REMCS service, you will need a relevant service agreement with Fujitsu. Users without an agreement may register with the REMCS Center (registration) but cannot receive the service. For details on the service, contact the distributor where you purchased your product or your sales representative.

# <span id="page-18-2"></span>**1.2 REMCS Linkage Overview**

REMCS Agent reports resource information or problems in a partition to the REMCS Center in linkage with theMMB. REMCS Agent reports error information, log information, and other information of the PRIMEQUEST 2000 Series system to the REMCS Center via the Internet or P-P (point to point) connection.

<span id="page-18-4"></span>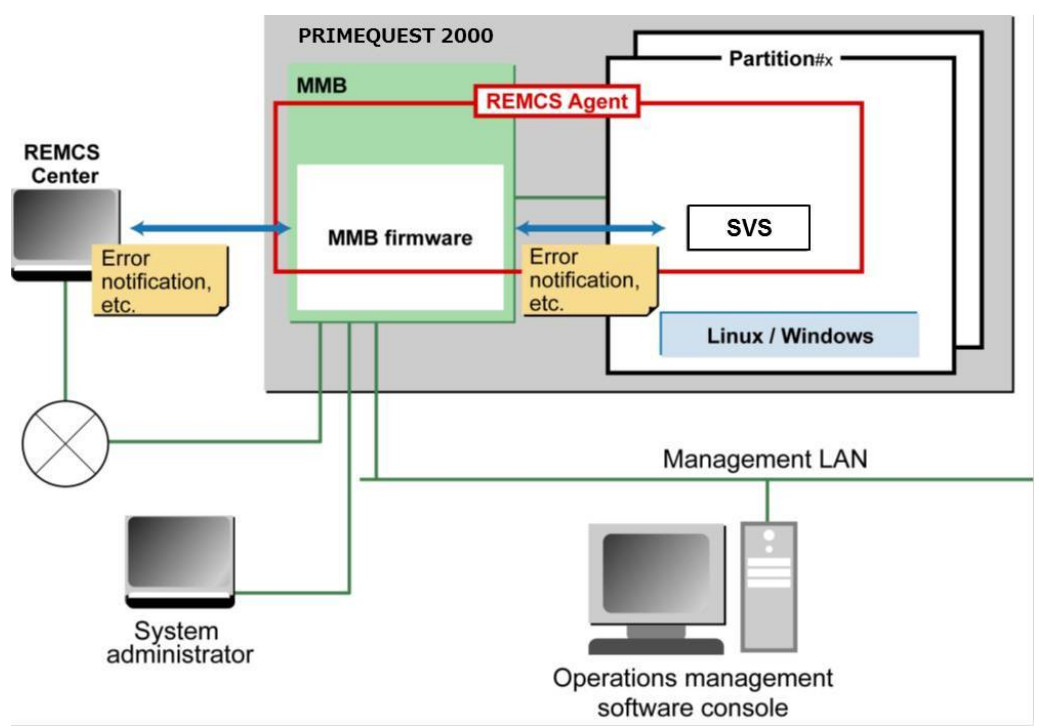

FIGURE 1.1 REMCS linkage

REMCS Agent of the PRIMEQUEST 2000 Series consists of the MMB firmware and SVS installed in each partition. As the REMCS linkage in the figure shows, the MMB firmware monitors the entire system for problems, and reports them to the REMCS Center when it detects them. SVS notifies the REMCS Center of hardware problem information and hardware configuration information detected by the operating system in the partition via the MMB firmware.

# <span id="page-18-3"></span>**1.2.1 Components implementing the REMCS function**

The REMCS functions of the PRIMEQUEST 2000 Series are implemented by the following components: - MMB

Collects hardware configuration information of the entire server, monitors the server for problems, and reports thereon to the REMCS Center.

 $S\vee S$ 

Collects configuration information of the PCI cards and SCSI devices recognized in the partition and monitors them for problems.

## **Configuration information monitoring**

Detects changes in the hardware or software configuration, and reports the latest configuration information to the REMCS Center.

## **Problem notification**

When a hardware problem occurs in a server, automatically notifies the REMCS Center of the problem and sends problem information including logs to the REMCS Center.

Whenever an event involving a hardware problem occurs in the same unit after the REMCS Center has been notified of the hardware problem, notification thereon to the REMCS Center is suppressed. Events detected by SVS are cleared when the operating system is rebooted or when SVS is stopped or restarted. When a problem with a notification level that is higher than that of an event for which notification is being suppressed occurs in the same part, problem notification takes place even within the notification suppression period. At this time, the notification suppression time is cleared to 0, and the notification suppression continues. For SVS, there is no processing related to notification suppression time. Accordingly, until a problem with a high notification level occurs or until the events are cleared, notification of abnormalities is suppressed.

## **Periodic connection**

Automatically connects to the REMCS Center at specified times to confirm the existence of the communication path and REMCS Agent

# <span id="page-19-0"></span>**1.2.2 Installing the REMCS function**

The REMCS function of the PRIMEQUEST 2000 Series consists of the MMB and SVS installed on the partition side.

## **Installation in the MMB**

The MMB REMCS function is installed as standard. The function does not need to be installed.

## **Installation in SVS**

For details on the procedure for installing the function in SVS, see 5.2 Setting of SVS (SVagent) in the *PRIMEQUEST 2000 Series Installation Manual* (C122-E174EN).

# <span id="page-19-1"></span>**1.2.3 Connection configurations supported by the REMCS function**

The PRIMEQUEST 2000 Series supports only the connection configurations shown below. Each of these connection configurations uses only SMTP for communication with the REMCS Center.

Internet connection (e-mail)

With this connection configuration, communication with the REMCS Center is executed via the Internet.

P-P connection (ISDN: e-mail)

With this connection configuration, communication with the REMCS Center is executed with a P-P system using a line such an ISDN line.

# <span id="page-20-0"></span>**CHAPTER 2 Before Using the REMCS Service**

This chapter describes the connection to the REMCS center, which is required during use of the REMCS service.

# <span id="page-20-1"></span>**2.1 Overview of Connection to the REMCS Center**

The connection configuration for connecting to the REMCS Center depends on the network configuration and server configuration of the user. The connection configuration to be used must be determined beforehand.

The PRIMEQUEST 2000 Series supports the following connection configurations. All of these connection configurations use only SMTP to communicate with the REMCS Center.

- Internet connection (e-mail)
- P-P connection (ISDN: e-mail)

Field engineers make the setting for connecting to the REMCS Center.

# <span id="page-20-2"></span>**2.2 Connection Configuration for Connecting to the REMCS Center**

This section explains the connection configurations for connecting to the REMCS Center. The following connection configurations are available.

- [2.2.1](#page-20-3) [Internet connection \(e-mail\)](#page-20-3)
- [2.2.2](#page-21-0) [P-P connection \(ISDN: e-mail\)](#page-21-0)

# <span id="page-20-3"></span>**2.2.1 Internet connection (e-mail)**

This connection configuration is used for communication with the REMCS Center via the Internet.

# **Using a network connected to the user port**

FIGURE 2.1 [Internet connection \(using the network connected to the user port\)](#page-21-1) shows a configuration that uses a network connected to the user port.

**Remarks**

If the SMTP server at the customer site is specified with the FQDN, the DNS to be referred to by the MMB must be set. If the SMTP server is specified with the IP address, this setting is not required.

<span id="page-21-1"></span>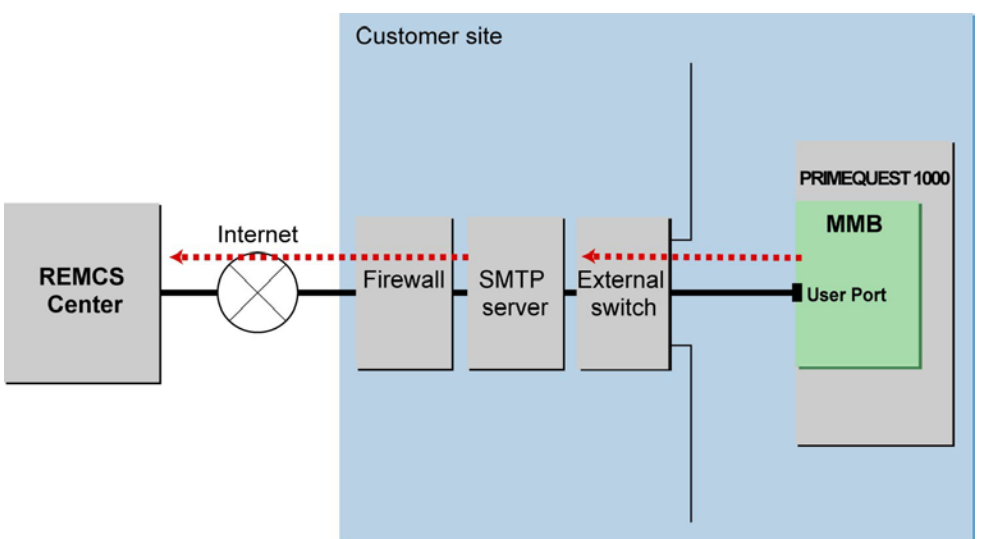

FIGURE 2.1 Internet connection (using the network connected to the user port)

# **Using a network not connected to the user port**

FIGURE 2.2 [Internet connection \(using REMCS port\)](#page-21-2) shows a configuration that uses the REMCS port to connect to a network other than that connected to the user port. The SMTP server of an ISP (Internet Service Provider) cannot be specified.

# **Remarks**

- The IP address of [Maintenance Port] must be set from the Web-UI of the MMB.
- <span id="page-21-2"></span>Be sure to specify the SMTP server with the IP address.

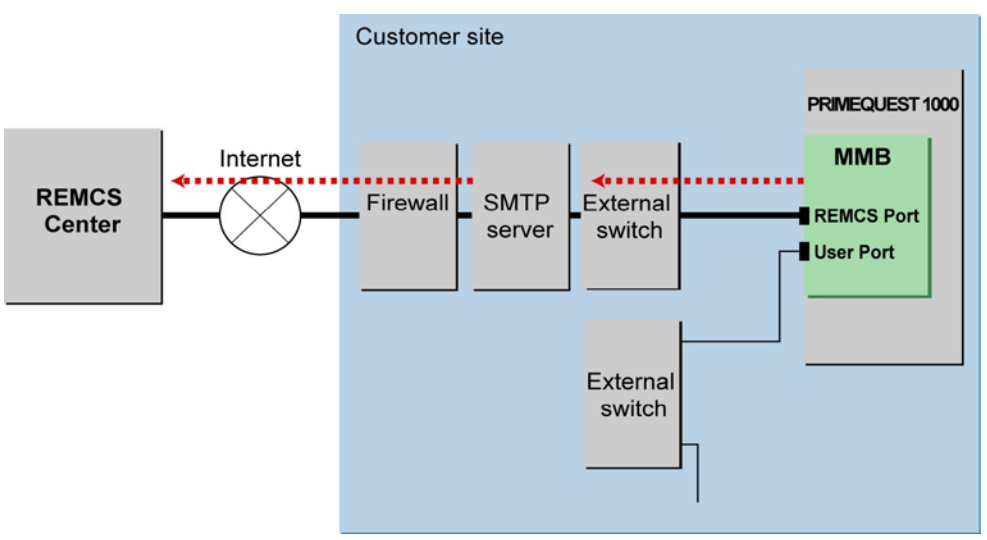

FIGURE 2.2 Internet connection (using REMCS port)

# <span id="page-21-0"></span>**2.2.2 P-P connection (ISDN: e-mail)**

Use a P-P system using a line such as an ISDN line for communication with the REMCS Center.

# **Through the network connected to a USER port**

FIGURE 2.3 [P-P connection \(ISDN: e-mail\) \(using the network connected to a USER port\)](#page-22-0) shows a configuration that uses the network connected to a USER port.

<span id="page-22-0"></span>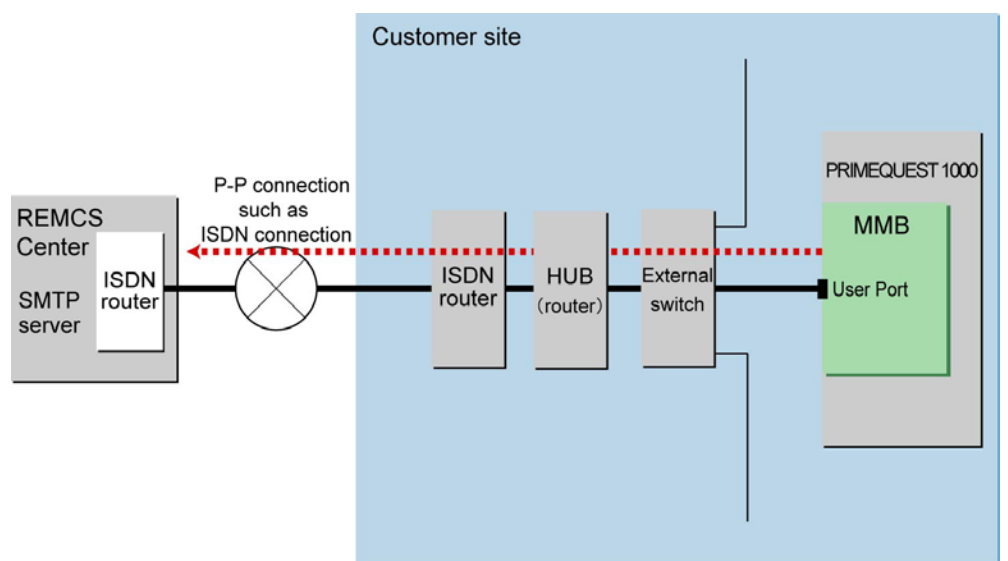

## FIGURE 2.3 P-P connection (ISDN: e-mail) (using the network connected to a USER port)

# **Through a network that is not connected to a USER port**

FIGURE 2.4 [P-P connection \(ISDN: e-mail\) \(using the REMCS port\)](#page-22-1) shows a configuration that uses the REMCS port to connect to a network other than the network connected to a USER port. There are two types of configuration: one has the REMCS port connected directly to the ISDN router, and the other has the HUB (router) connected to configure a dedicated LAN with other units and to connect the ISDN router to the HUB

#### **Remarks**

- The IP address for [MaintenancePort] must be set from the MMB Web-UI. However, DNS cannot be specified.
	- Be sure to use the IP address to specify the SMTP server.

FIGURE 2.4 P-P connection (ISDN: e-mail) (using the REMCS port)

<span id="page-22-1"></span>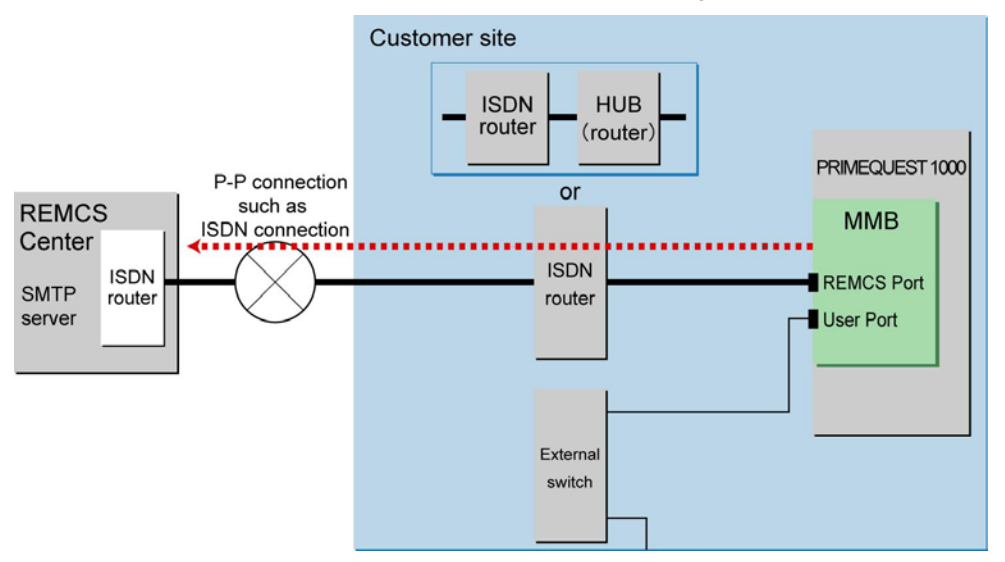

# <span id="page-23-0"></span>**CHAPTER 3 REMCS Service Start Procedure**

This chapter describes the procedure for starting the REMCS service.

# <span id="page-23-1"></span>**3.1 Start Procedure Overview**

To start the REMCS service, the user must register with the REMCS Center (registration). Registration means to register customer information with the REMCS Center. This procedure can be omitted if a field engineer has already completed the registration procedure on behalf of the customer, using the information obtained directly from the customer during product installation. FIGURE 3.1 [REMCS Center registration flow](#page-24-0) shows the screen transitions during the initialization work.

<span id="page-24-0"></span>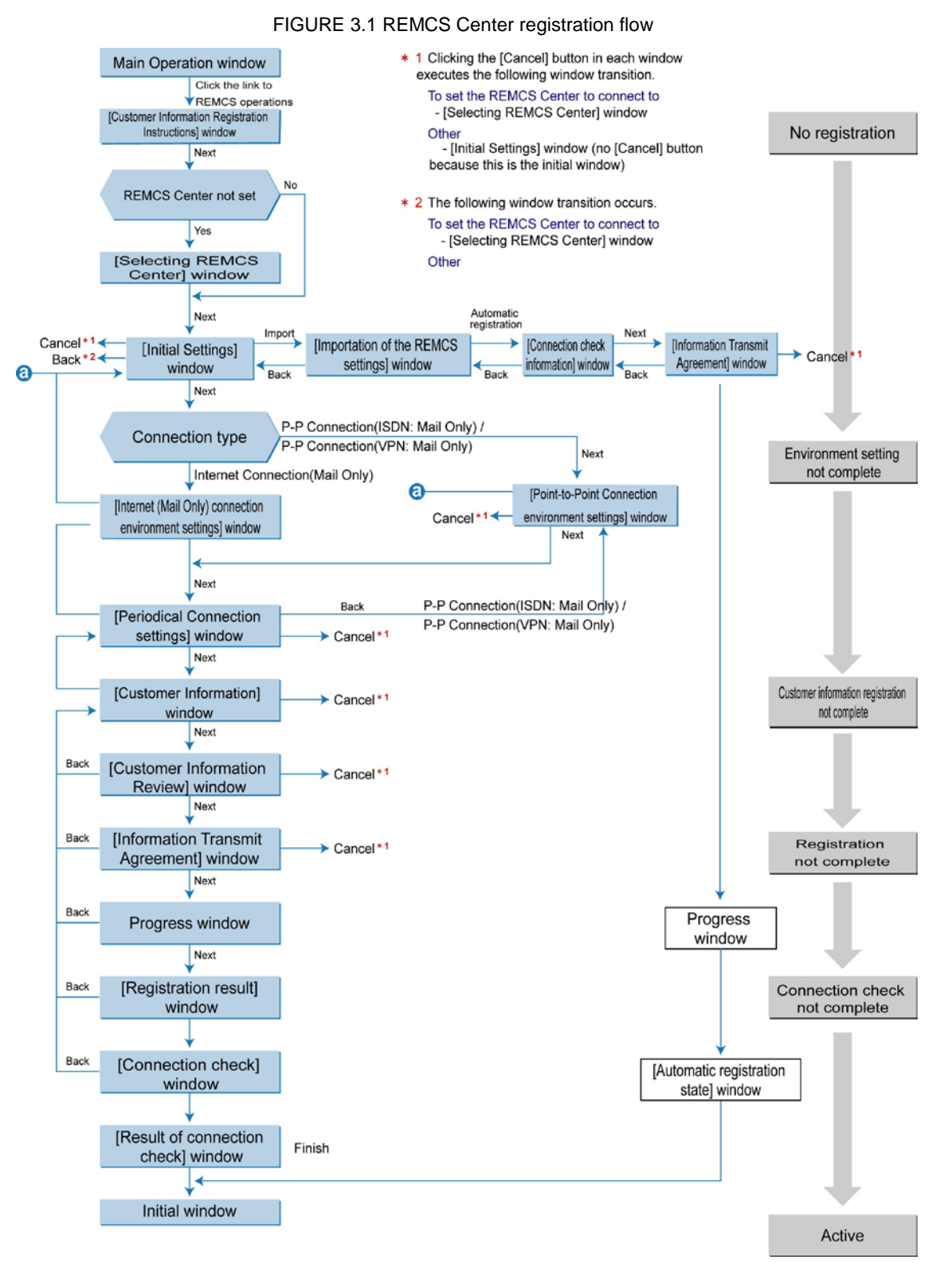

Before registration, prepare the following information.

- Warranty (contains your machine model name, check code, and serial number)

The warranty is used to confirm that the machine ID displayed at the bottom of the REMCS window is correct.

Example display format: machine ID 00-PQ1000-model name-check code-serial number.

IP address or FQDN of the mail server to be used

You can specify the FQDN only when using an Internet connection through the user port. If you specify an FQDN, confirm that a DNS server is specified in [Network] - [Network Interface] of the MMR Web-UI

- Sender e-mail address (with permission to send external e-mails)
- Whether to enable the mail server for partitioned e-mail sending
- Confirm whether your mail server is enabled for partitioned e-mail sending. To connect to the REMCS Center through the REMCS port, you first need to set the Maintenance Port in [Network] - [Network Interface] of the MMB Web-GUI. Before making the port settings, prepare such

information as the IP address to be assigned, subnet mask, gateway address, and destination SMTP server address.

You can also set the IP address of the REMCS port by using the following CLI.

Set command: Sets the REMCS port.

```
set maintenance ip <ip address> <netmask> <gateway address>
<SMTPaddress>
```
#### **Note**

You do not need to specify <gateway address> and <SMTP address> if you make point-to-point (P-P) REMCS connections. In this case, specify 0.0.0.0 for both <gateway address> and <SMTP address>.

Display command: Displays the REMCS port settings.

show maintenance\_ip

For details on the commands, see Chapter 2 MMB CLI (Command Line Interface) Operations in the *PRIMEQUEST 2000 Series Tool Reference* (C122-E177EN).

**Note**

Do not perform registration during the maintenance work.

# <span id="page-25-0"></span>**3.2 REMCS Center Registration**

This section describes how to register with the REMCS Center. Use the following registration procedure.

- [3.2.1](#page-25-1) [Starting REMCS](#page-25-1)
- [3.2.2](#page-26-0) [Setting the connection configuration](#page-26-0)
- [3.2.3](#page-27-0) [Setting up the environment](#page-27-0)
- [3.2.4](#page-30-0) [Setting the periodic connection schedule](#page-30-0)
- [3.2.5](#page-31-0) [Setting the customer information](#page-31-0)
- [3.2.6](#page-34-0) [Confirming the registration result](#page-34-0)
- [3.2.7](#page-35-0) [Checking the connection](#page-35-0)

# <span id="page-25-1"></span>**3.2.1 Starting REMCS**

To start REMCS, select the [Maintenance] - [REMCS] - [REMCS] menu in the MMB Web-UI.

If no registration has been made so far, the window shown in FIGURE 3.2 [\[Customer Information Registration](#page-26-1)  [Instructions\] window](#page-26-1) appears.

If the registration has already been made, the window shown in FIGURE 3.2 [\[Customer Information](#page-26-1)  [Registration Instructions\] window](#page-26-1) does not appear. Instead, the window shown in FIGURE 4.1 [\[REMCS initial\]](#page-41-2)  [window](#page-41-2) appears.

For details on the procedure, se[e CHAPTER 4](#page-41-0) [REMCS Service Operations](#page-41-0)

<span id="page-26-1"></span>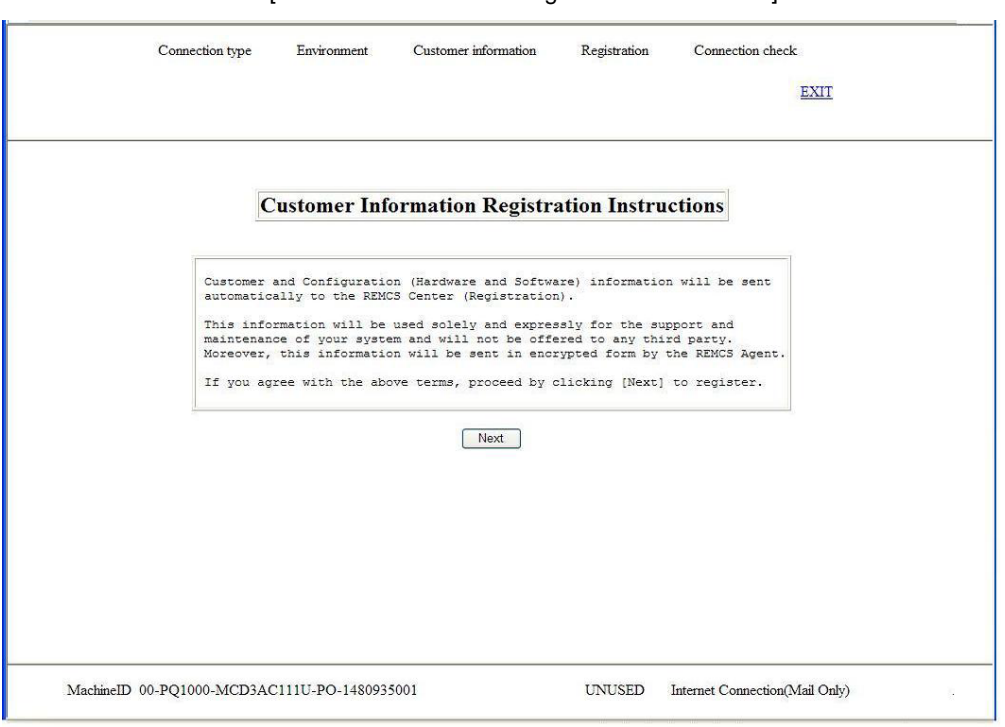

FIGURE 3.2 [Customer Information Registration Instructions] window

1. Click the [Next] button.

The window for selecting the REMCS Center to connect to appears.

# <span id="page-26-0"></span>**3.2.2 Setting the connection configuration**

Select the REMCS Center to connect to in the window shown in FIGURE 3.3 [\[Selecting REMCS Center\]](#page-27-1)  [window.](#page-27-1)

The REMCS Center you connect to differs according to the installation country. The initial value for Japan is usually [OSC]. Thus, simply confirm the value in this window.

If you have already confirmed the value, this window does not appear.

<span id="page-27-1"></span>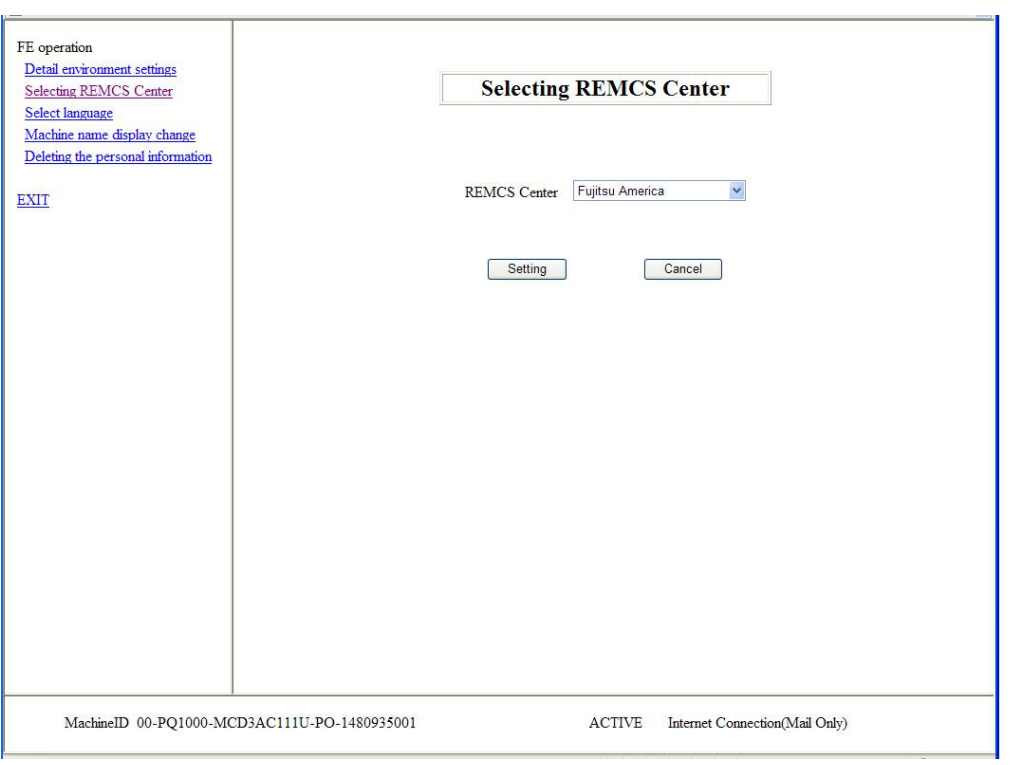

#### FIGURE 3.3 [Selecting REMCS Center] window

#### 1. Click the [Next] button.

The REMCS Center to connect to is registered. Then, the [Initial Settings] window for setting up the environment appears.

# <span id="page-27-0"></span>**3.2.3 Setting up the environment**

Set up the environment from FIGURE 3.4 [\[Initial Settings\] window.](#page-28-0) Specify the connection configuration you selected i[n 2.2](#page-20-2) [Connection Configuration for Connecting to the REMCS Center.](#page-20-2)

You can also set up the environment by importing the setting information (environment information such as the SMTP server address and sender e-mail address as well as customer information such as the customer name and administrator's e-mail address) of another machine or the setting information that was backed up and saved in your machine.

After setting the REMCS service, you can still change the connection type by clicking [Initial Settings] from the menu in the window shown in FIGURE 4.1 [REMCS [initial\] window.](#page-41-2)

<span id="page-28-0"></span>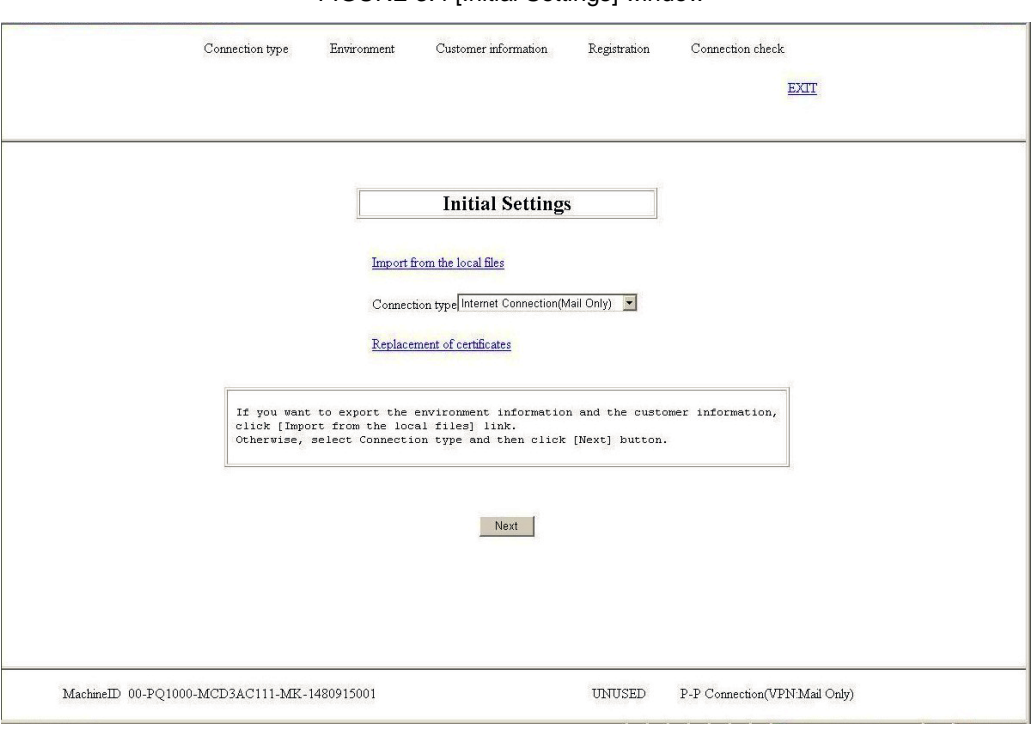

#### FIGURE 3.4 [Initial Settings] window

# **Newly setting up the environment**

The procedure for newly setting up the environment is as follows.

- 1. Select the connection configuration from the following.
	- Internet Connection(Mail Only): The initial setting for the connection configuration
	- P-P Connection(ISDN: Mail Only): Connection via ISDN
	- P-P Connection(VPN: Mail Only): Connection via VPN
- 2. Click the [Next] button.

After the connection configuration is registered, the corresponding setting window appears.

The following procedure is for cases where the environment information already exists. If the following setting information exists in another machine or was previously backed up and saved in your machine, you can perform automatic registration by importing the information.

- Customer information: rm\_bkcus.def
- Environment information: rm\_bkenv.def

For details on the procedure when the environment information is already available, see [3.2.6](#page-34-0) [Confirming the](#page-34-0)  [registration result.](#page-34-0)

# **When the connection type is [Internet Connection(Mail Only)]**

If you selected [Internet Connection(Mail Only)] in the window shown in FIGURE 3.4 [Initial Settings] window, the window shown in FIGURE 3.5 [Internet(Mail Only) connection environment settings] window appears. Specify the information for sending e-mail via the Internet. After setting the REMCS service, you can still change the connection configuration by clicking [Initial

Settings] from the menu in the window shown in FIGURE 4.1 [REMCS initial] window.

<span id="page-29-0"></span>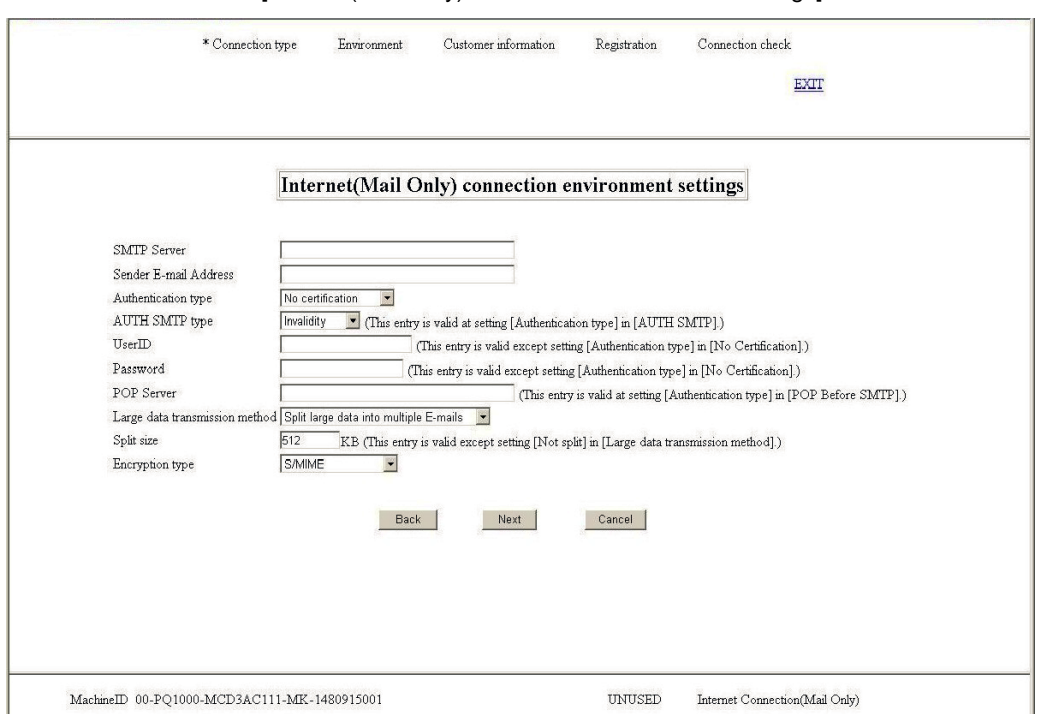

#### FIGURE 3.5 [Internet(Mail Only) connection environment settings] window

#### <span id="page-29-1"></span>1. Enter the values for the following items.

TABLE 3.1 Input items for the [Internet(Mail Only) connection environment settings] window

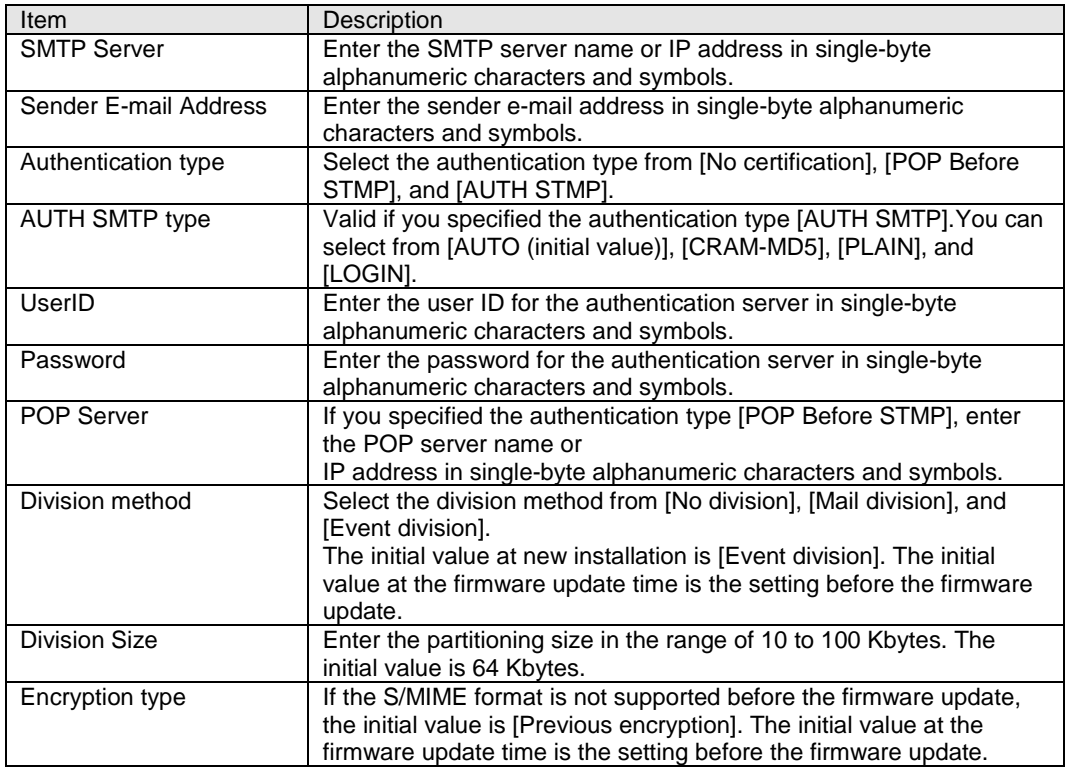

### 2. Click the [Next] button.

After the connection configuration is registered, the window shown in [FIGURE 3.7](#page-31-1) [Periodical [Connection settings\] window](#page-31-1) appears.

# **When the connection configuration is [P-P Connection(ISDN: Mail Only)] or [P-P Connection(VPN:Mail Only)]**

If you selected [P-P Connection(ISDN: Mail Only)] or [P-P Connection(VPN: Mail Only)] in the window shown in FIGURE 3.4 [\[Initial Settings\] window,](#page-28-0) the window shown in FIGURE 3.6 [\[Point-to-Point Connection](#page-30-1) [environment settings\] window](#page-30-1) appears.

<span id="page-30-1"></span>After setting the REMCS service, you can still change the connection information by clicking [Connection Environment] from the menu in the window shown in FIGURE 4.1 [\[REMCS initial\] window.](#page-41-2)

FIGURE 3.6 [Point-to-Point Connection environment settings] window

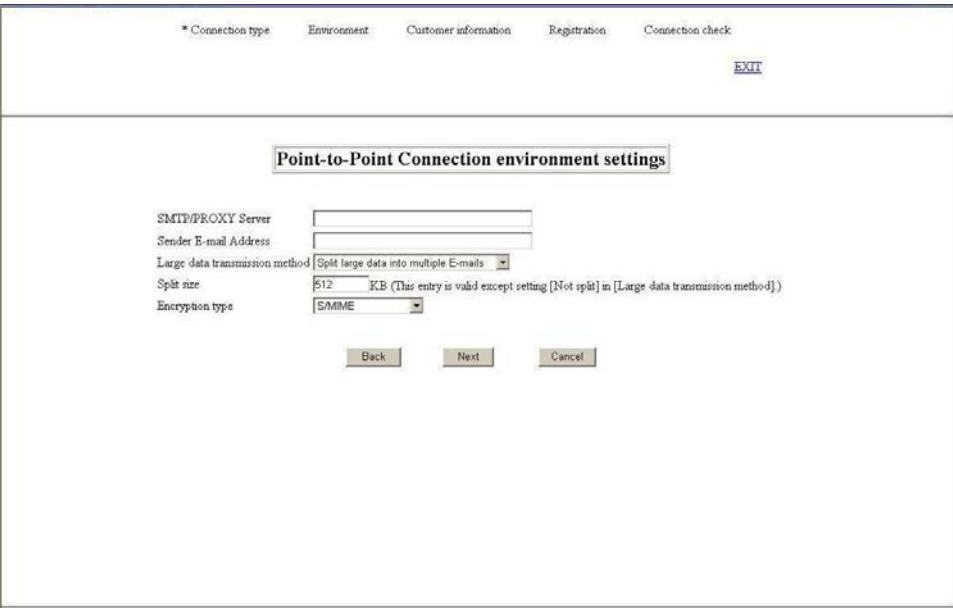

<span id="page-30-2"></span>1. Enter the values for the following items.

TABLE 3.2 Input items for the [Point-to-Point Connection environment settings] window

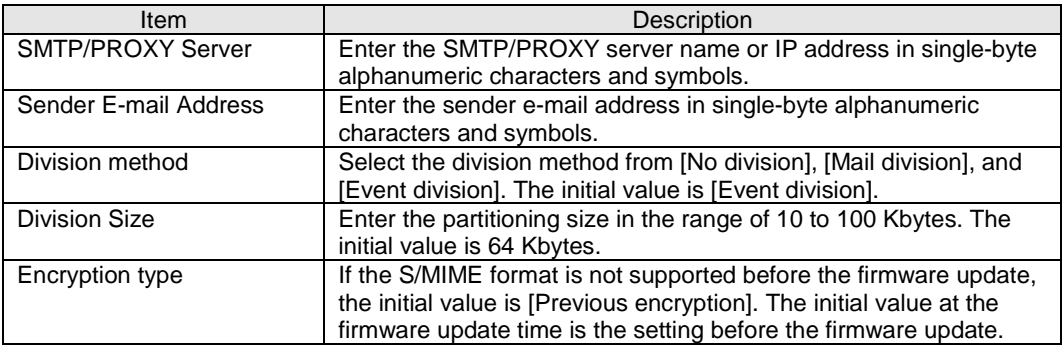

2. Click the [Next] button.

After the connection configuration is registered, the window shown in [FIGURE 3.7](#page-31-1) [Periodical [Connection settings\] window](#page-31-1) appears. Proceed to [3.2.4](#page-30-0) [Setting the periodic connection schedule.](#page-30-0)

# <span id="page-30-0"></span>**3.2.4 Setting the periodic connection schedule**

In the window shown in FIGURE 3.7 [\[Periodical Connection settings\] window,](#page-31-1) specify the periodic connection schedule.

After starting the REMCS service, you can still change the periodic connection schedule by clicking [Periodical Connection] from the menu in the window shown in FIGURE 4.1 [\[REMCS initial\] window.](#page-41-2)

<span id="page-31-1"></span>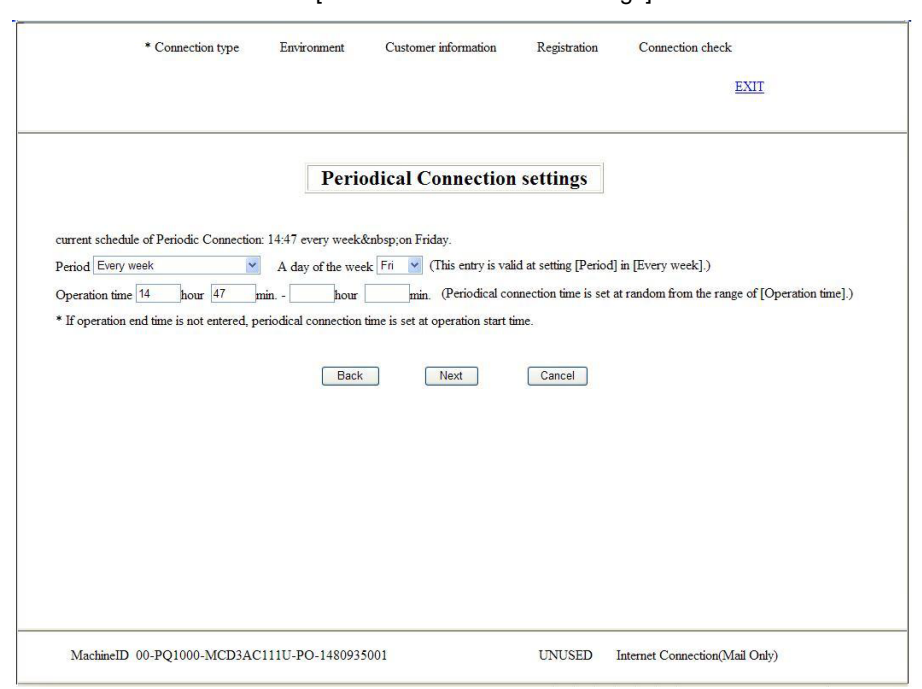

#### FIGURE 3.7 [Periodical Connection settings] window

<span id="page-31-2"></span>1. Specify the values for the following items.

## TABLE 3.3 Input items for the [Periodical Connection settings] window

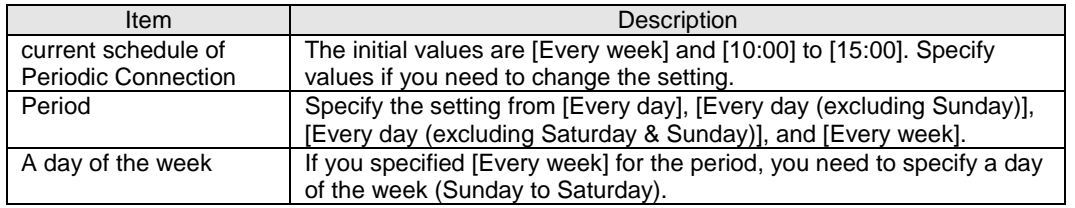

2. Click the [Next] button.

After the periodic connection schedule is registered, the customer information window appears. Proceed to [3.2.5](#page-31-0) [Setting the customer information.](#page-31-0)

# <span id="page-31-0"></span>**3.2.5 Setting the customer information**

Enter the customer information in the window shown in FIGURE 3.8 [\[Customer Information\] window.](#page-32-0) After starting the REMCS service, you can still change the customer information by clicking [Customer Information update] from the menu in the window shown in FIGURE 4.1 [\[REMCS initial\] window.](#page-41-2)

<span id="page-32-0"></span>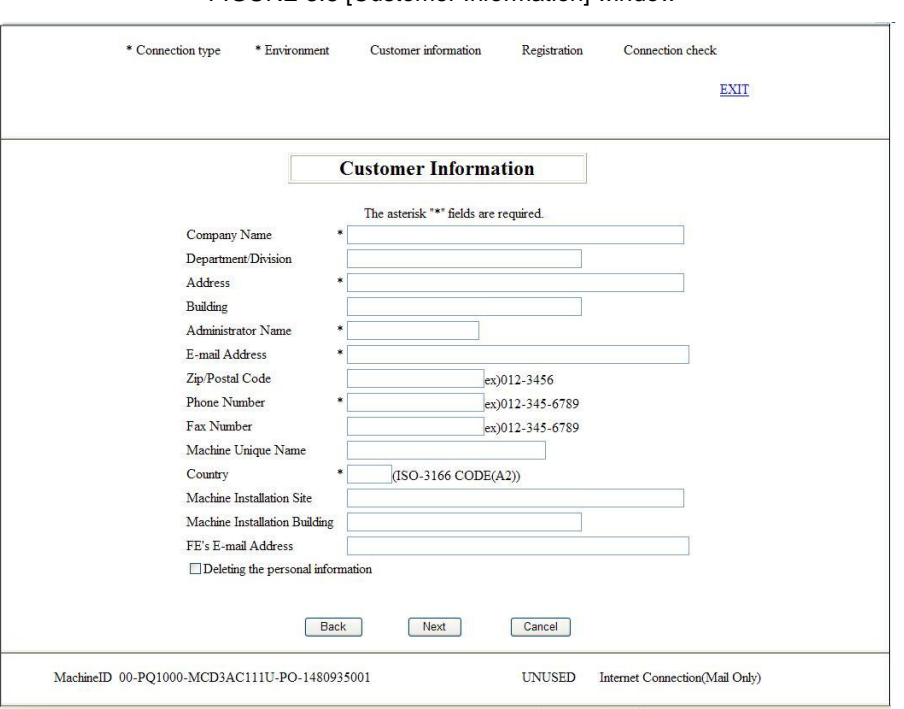

#### FIGURE 3.8 [Customer Information] window

You can use the following characters and symbols for input.

- E-mail addresses must include, but cannot begin or end with, an @ mark. Also, the character that follows the @ mark must not be a dot (.).
- E-mail addresses must not use the following symbols:  $() \leq z$ ; : [ ] \.

The input items and values for the customer information are as follows.

#### TABLE 3.4 Input items for the [Customer Information] window

<span id="page-32-1"></span>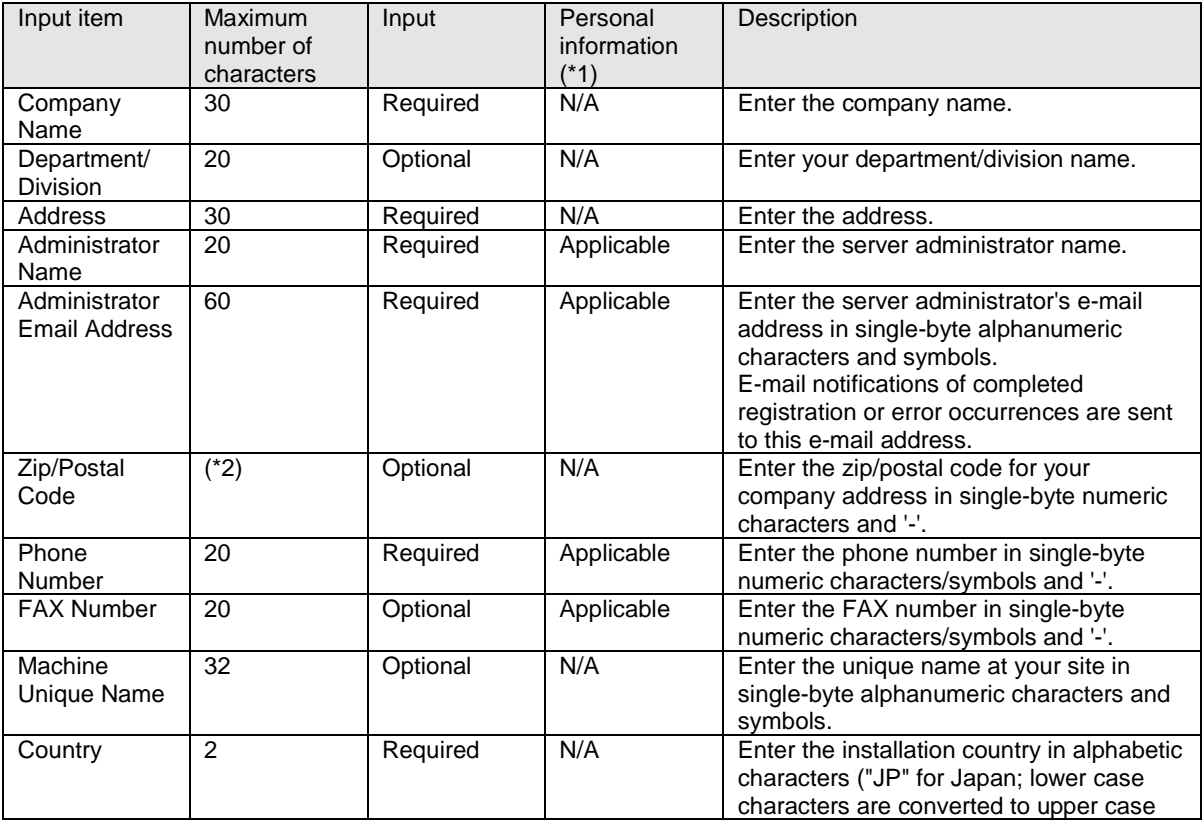

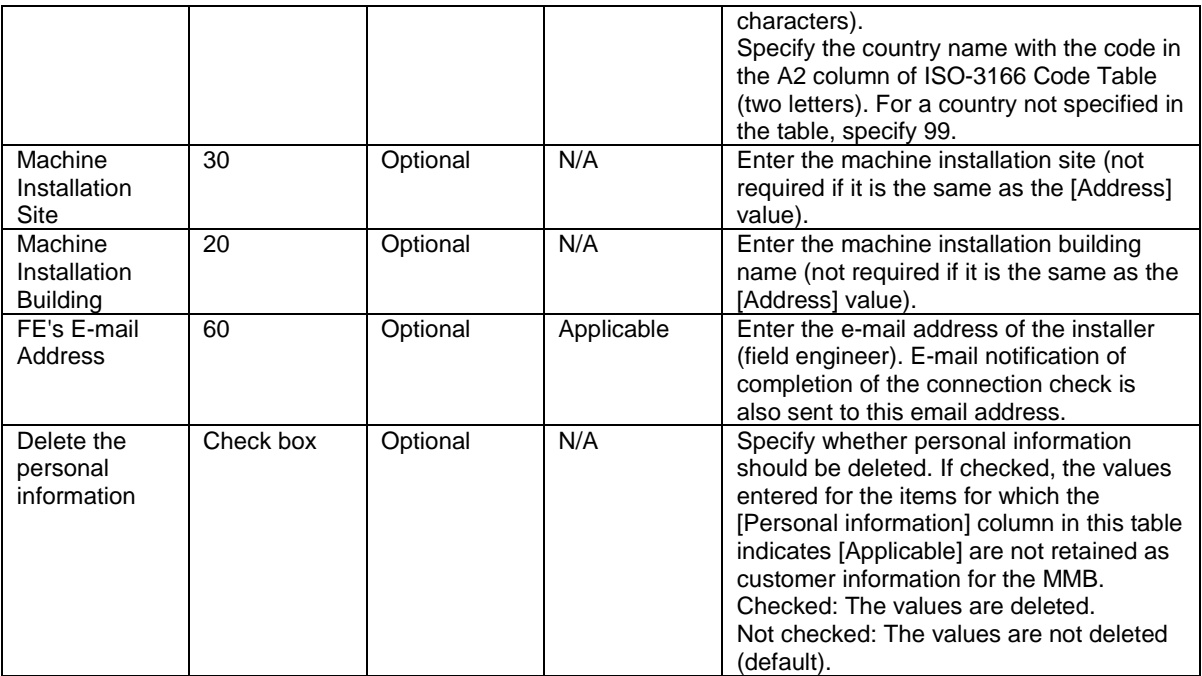

- \*1: Considered personal information to be protected. If the personal information is deleted from the window shown in FIGURE 5.7 [\[Deleting the personal information\] window](#page-62-3) by the FE, the information is deleted from the MMB customer information.
- \*2: The number of characters in the zip/postal code depends on the country in which the PRIMEQUEST 2000 Series server is installed.
- 1. Enter the customer information.
- <span id="page-33-0"></span>2. Click the [Next] button.

After the customer information is registered, the window shown in FIGURE 3.9 [\[Customer Information](#page-33-0)  [Review\] window](#page-33-0) appears.

#### FIGURE 3.9 [Customer Information Review] window

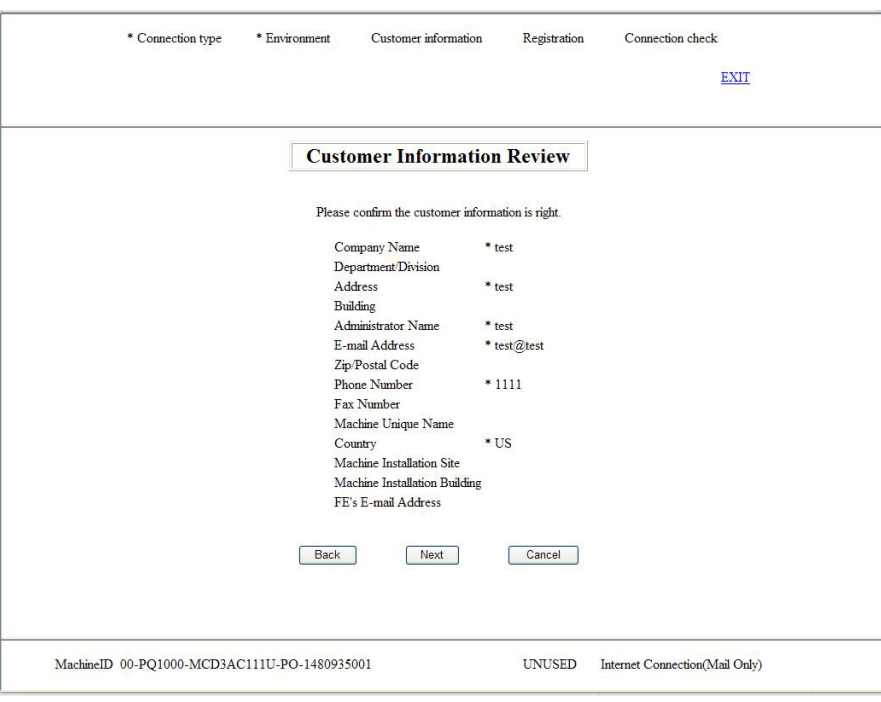

3. Click the [Next] button.

After the customer information is registered, the window shown in FIGURE 3.10 [\[Information Transmit](#page-34-1)  [Agreement\] window](#page-34-1) appears.

<span id="page-34-1"></span>This window also appears when you click the [Auto Setting] button in the window for restoring setting information to perform automatic setting.

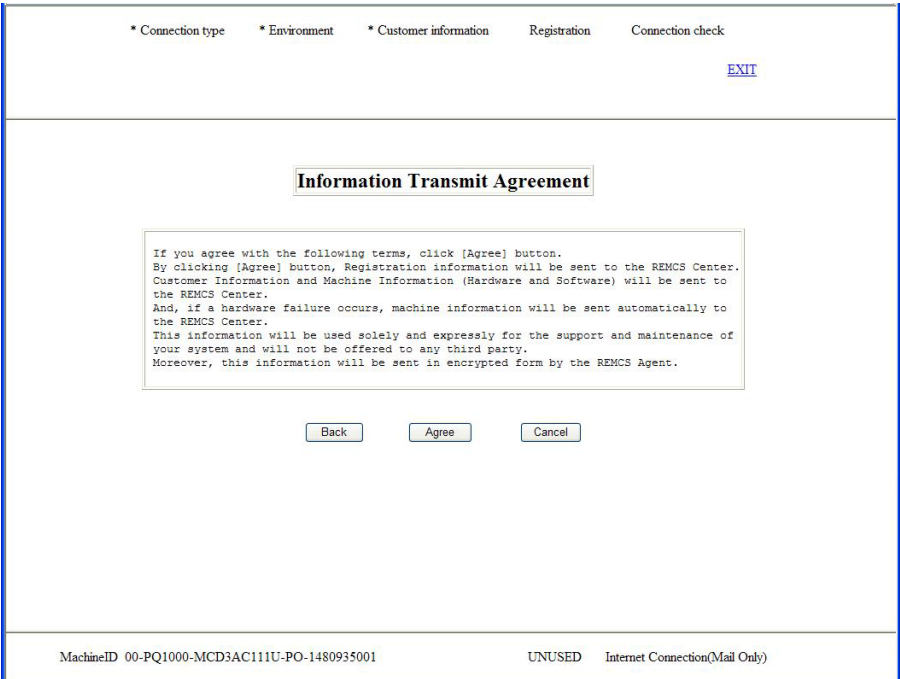

FIGURE 3.10 [Information Transmit Agreement] window

4. Confirm the agreement and click the [Agree] button. After the customer information is registered, the window shown in FIGURE 3.11 [\[Registration result\]](#page-35-1)  [window](#page-35-1) appears.

# <span id="page-34-0"></span>**3.2.6 Confirming the registration result**

When the registration is completed, the execution result is displayed in the window shown in [FIGURE 3.11](#page-35-1) [\[Registration result\] window.](#page-35-1)

<span id="page-35-1"></span>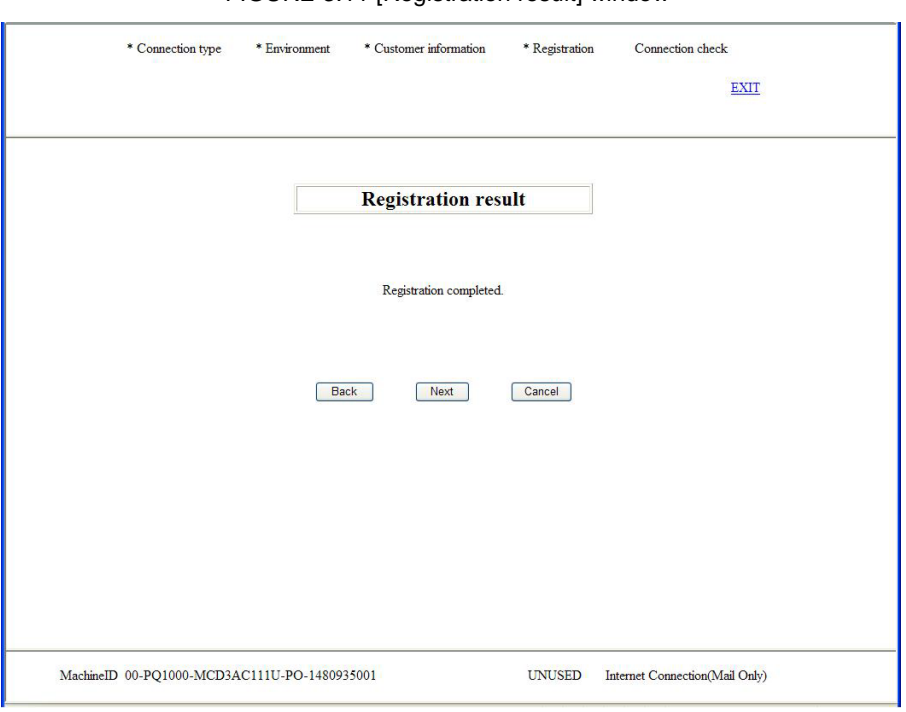

#### FIGURE 3.11 [Registration result] window

1. Click the [Next] button to proceed t[o 3.2.7](#page-35-0) [Checking the connection.](#page-35-0)

# <span id="page-35-2"></span><span id="page-35-0"></span>**3.2.7 Checking the connection**

1. The window shown in FIGURE 3.12 [\[Connection check\] window](#page-35-2) appears. Confirm the setting of the email addresses that receive the result of the connection check.

FIGURE 3.12 [Connection check] window

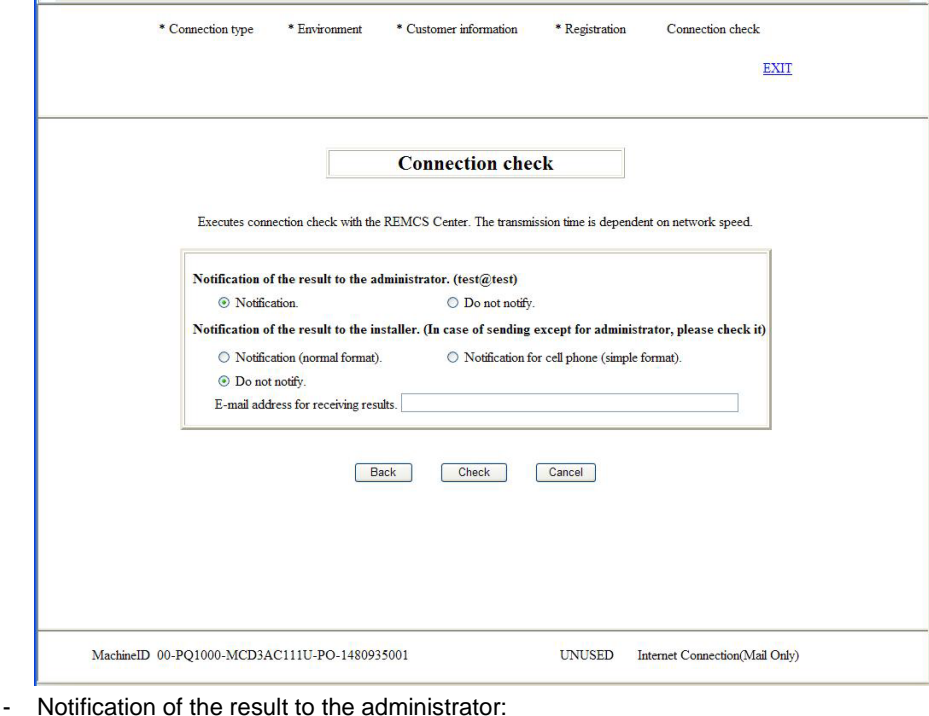

Specify whether to report the result to the administrator. If the personal information is not deleted, the administrator's e-mail address you entered during the customer information setting is displayed.
- Notification of the result to the installer: Specify whether to report the result to the installer. If you select notification, set the installer's e-mail address in [E-mail address for receiving results].
- <span id="page-36-0"></span>2. Click the [Check] button to perform the connection check and display the window in [FIGURE 3.13](#page-36-0) [\[Result of connection check\] window.](#page-36-0)

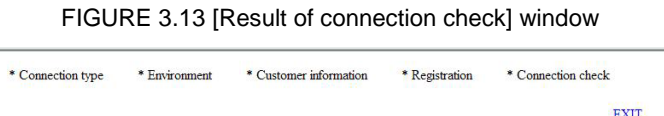

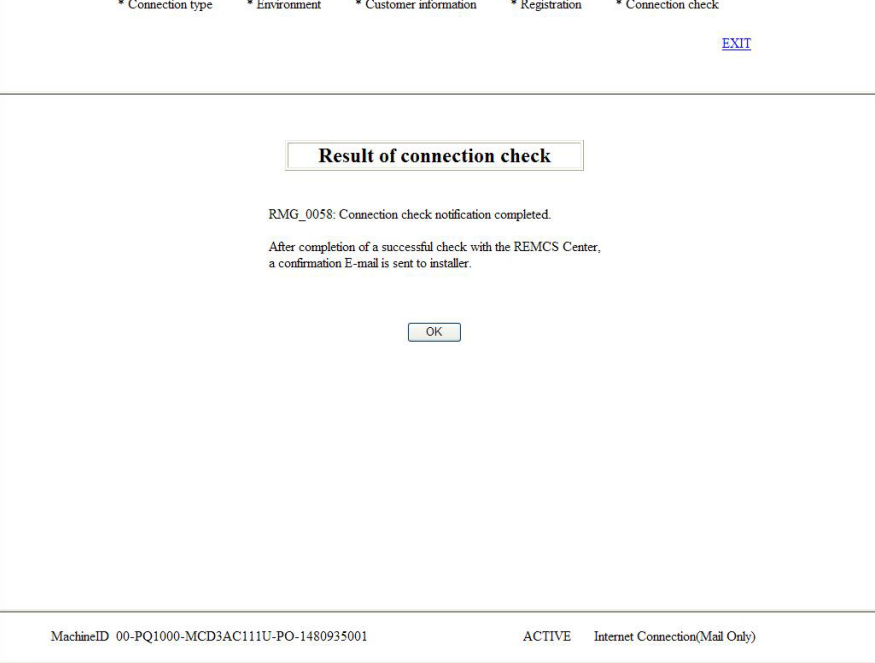

3. Click the [OK] button.

After the connection check is completed, the window in FIGURE 4.1 [\[REMCS initial\] window](#page-41-0) appears.

# **3.3 Importing the Registration Information**

The window shown in FIGURE 3.14 [\[Importation of the REMCS settings\] window](#page-37-0) appears when you click [Import from the local files] in the window shown in FIGURE 3.4 [\[Initial Settings\] window.](#page-28-0) It imports the specified setting information files (the environment information file and customer information file) and performs automatic setting.

You can use the setting information files backed up in the same or different machine.

<span id="page-37-0"></span>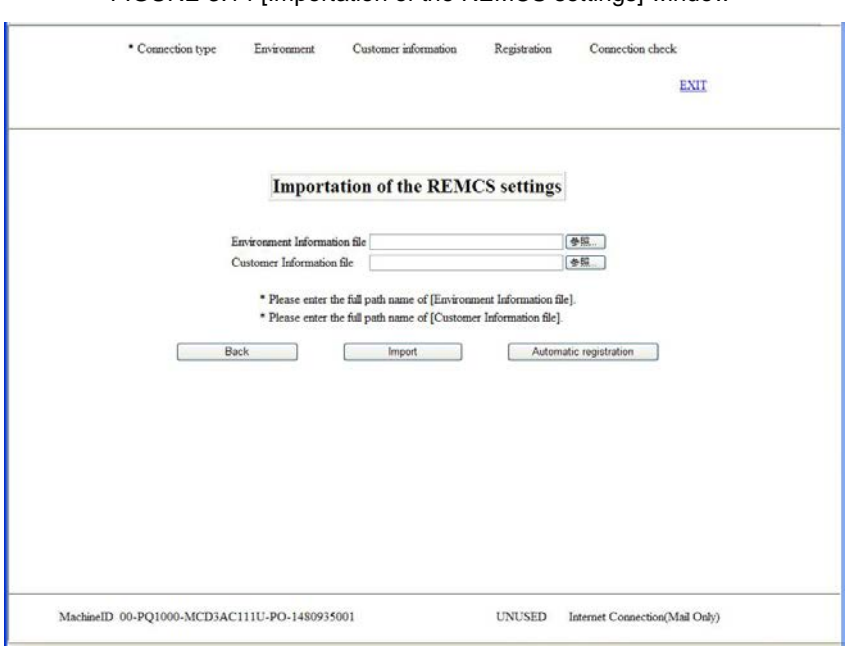

#### FIGURE 3.14 [Importation of the REMCS settings] window

- 1. In the PC or file server running the Web browser, specify the following files that were previously backed up and saved.
	- Environment information file: Browse an rm\_bkenv.def file.
	- Customer information file: Browse an rm\_bkcus.def file.
- 2. Click the [Import] button to import the settings information files.
- 3. Click the [Automatic registration] button.

The window shown in FIGURE 3.15 [\[After automatic registration, do you delete the personal information\]](#page-37-1)  [window](#page-37-1) appears. After you specify the operation, the window shown in FIGURE 3.16 [Connection check [information\] window](#page-38-0) appears. Confirm the setting of the receivers of the connection result. Note that if you click the [Delete] button in the window shown in FIGURE 3.15 [\[After automatic](#page-37-1)  [registration, do you delete the personal information\] window,](#page-37-1) personal information is deleted after the

automatic registration is completed.

<span id="page-37-1"></span>FIGURE 3.15 [After automatic registration, do you delete the personal information] window

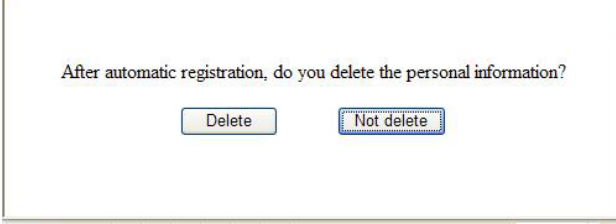

<span id="page-38-0"></span>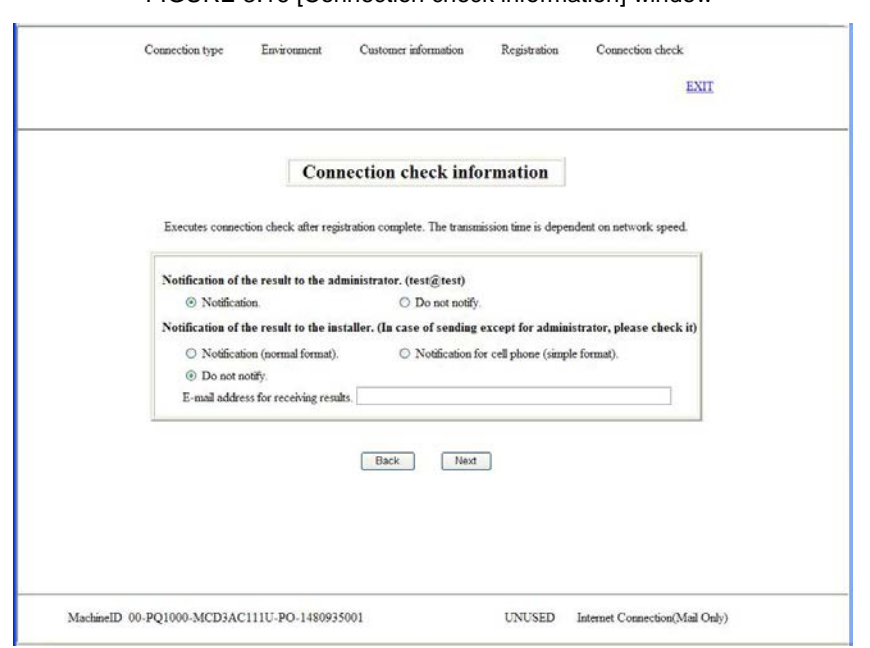

#### FIGURE 3.16 [Connection check information] window

- Notification of the result to the administrator Specify whether to report the result to the administrator. The administrator e-mail address in the imported customer information is displayed as your administrator e-mail address.
- Notification of the result to the installer Specify whether to report the result to the installer. If you select notification, set the installer's e-mail address in [E-mail address for receiving results].
- <span id="page-38-1"></span>4. Click the [Next] button to set automatic registration. The window shown in FIGURE 3.17 [\[Information Transmit Agreement\] \(for automatic setting\) window](#page-38-1) appears.

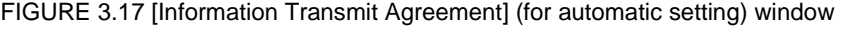

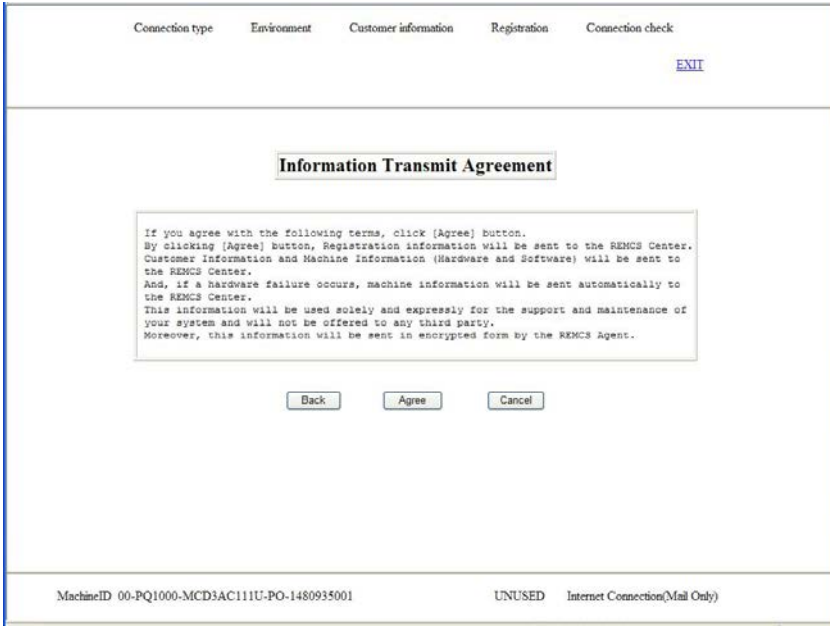

5. Confirm the agreement and click the [Agree] button. After the customer information is registered, the window shown in FIGURE 3.18 [\[Automatic registration](#page-39-0)  [state\] window](#page-39-0) appears.

<span id="page-39-0"></span>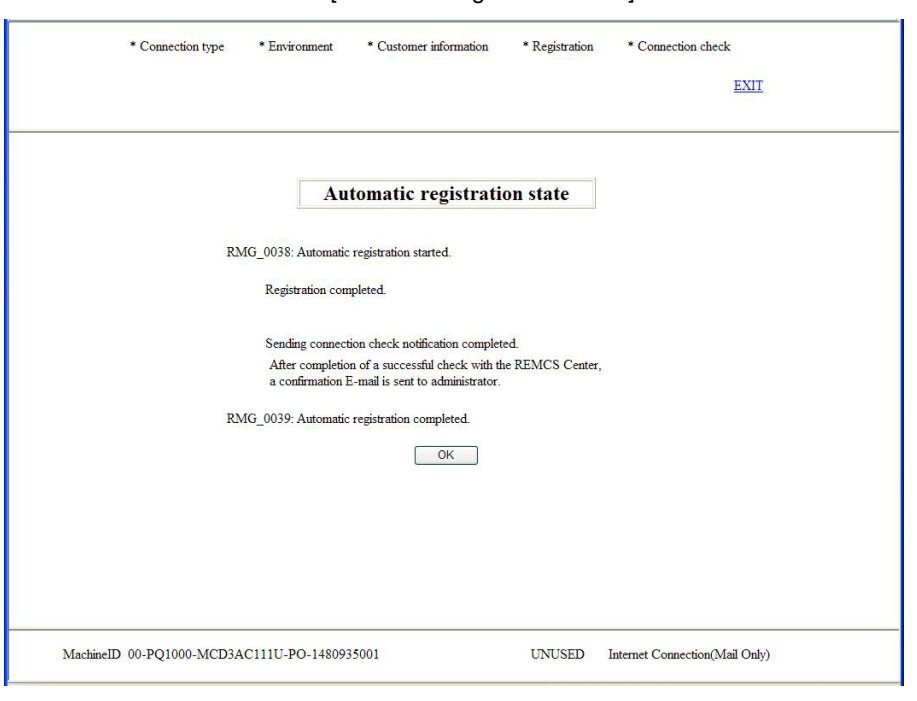

FIGURE 3.18 [Automatic registration state] window

- 6. Click the [OK] button.
	- After the registration is completed, the window shown in FIGURE 4.1 [\[REMCS initial\] window](#page-41-0) appears.

## **3.4 Replacing the S/MIME certificate during the initialization work**

This section describes the procedure for replacing the certificate.

<span id="page-39-1"></span>1. Click [Replacement of certificates] from FIGURE 3.4 [\[Initial Settings\] window](#page-28-0) to display [FIGURE 3.19](#page-39-1) [\[Replacement of certificates\] window \(during initialization work\).](#page-39-1)

FIGURE 3.19 [Replacement of certificates] window (during initialization work)

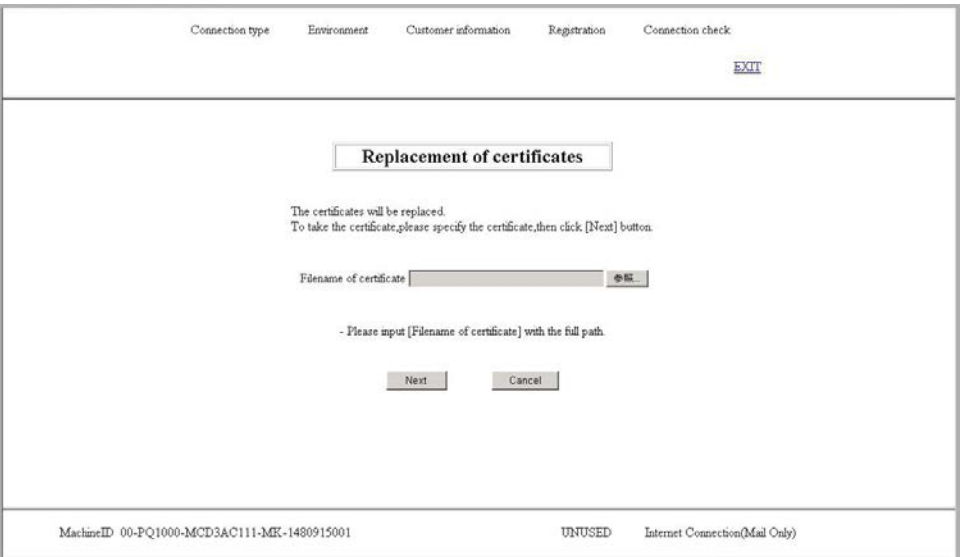

2. Specify the certificate file and then click the [Next] button. FIGURE 3.20 [\[Confirmation of certificate\]](#page-40-0)  [window \(during initialization work\).](#page-40-0)

<span id="page-40-0"></span>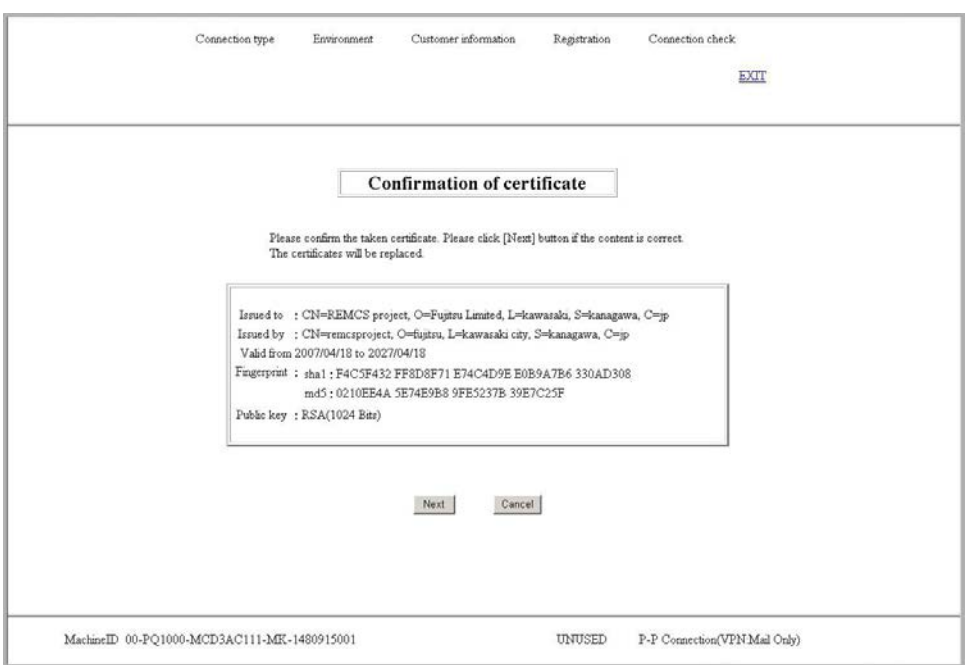

FIGURE 3.20 [Confirmation of certificate] window (during initialization work)

- 3. Click the [Next] button to output the following confirmation message. "The certificates will be replaced. Once the replacement of certificates proceeds, the report to the REMCS center will not be done until connected confirmation is completed. Are you sure?"
- 4. Click the [OK] button to return to FIGURE 3.4 [\[Initial Settings\] window.](#page-28-0)

# **CHAPTER 4 REMCS Service Operations**

This chapter describes how to operate the REMCS service.

# **4.1 REMCS Operations Overview**

When the REMCS Center registration is completed or cancelled, the window shown in [FIGURE 4.1](#page-41-0) [REMCS [initial\] window](#page-41-0) appears. This window also appears when you start REMCS through the MMB Web-UI after the confirmation of connection to the REMCS Center is completed.

Select the function to perform from the menu on the left side of the window shown in [FIGURE 4.1](#page-41-0) [REMCS [initial\] window.](#page-41-0)

<span id="page-41-0"></span>TABLE 4.1 [Items in the REMCS initial window](#page-41-1) shows the menu items in the REMCS initial window.

#### FIGURE 4.1 [REMCS initial] window

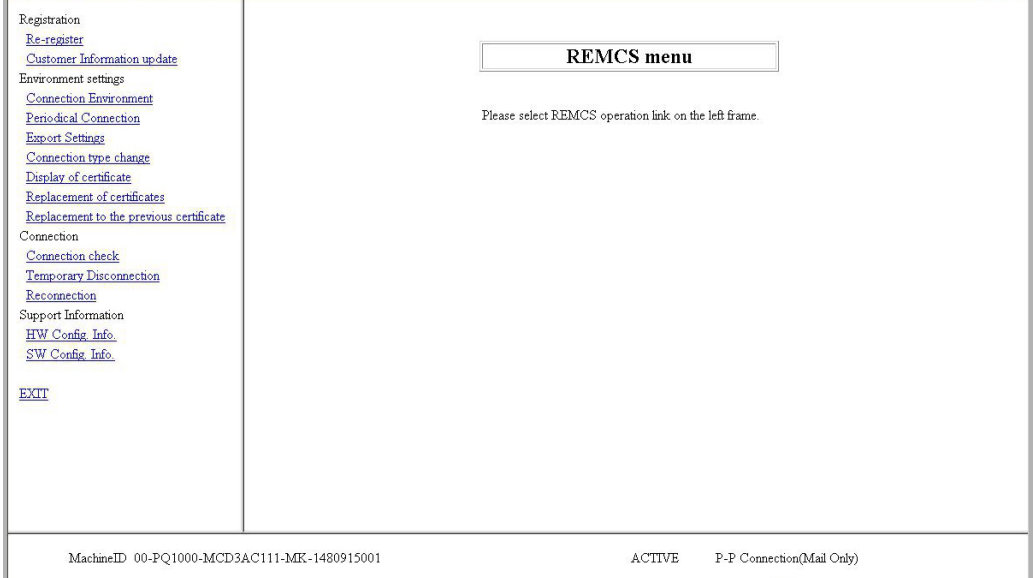

#### TABLE 4.1 Items in the REMCS initial window

<span id="page-41-1"></span>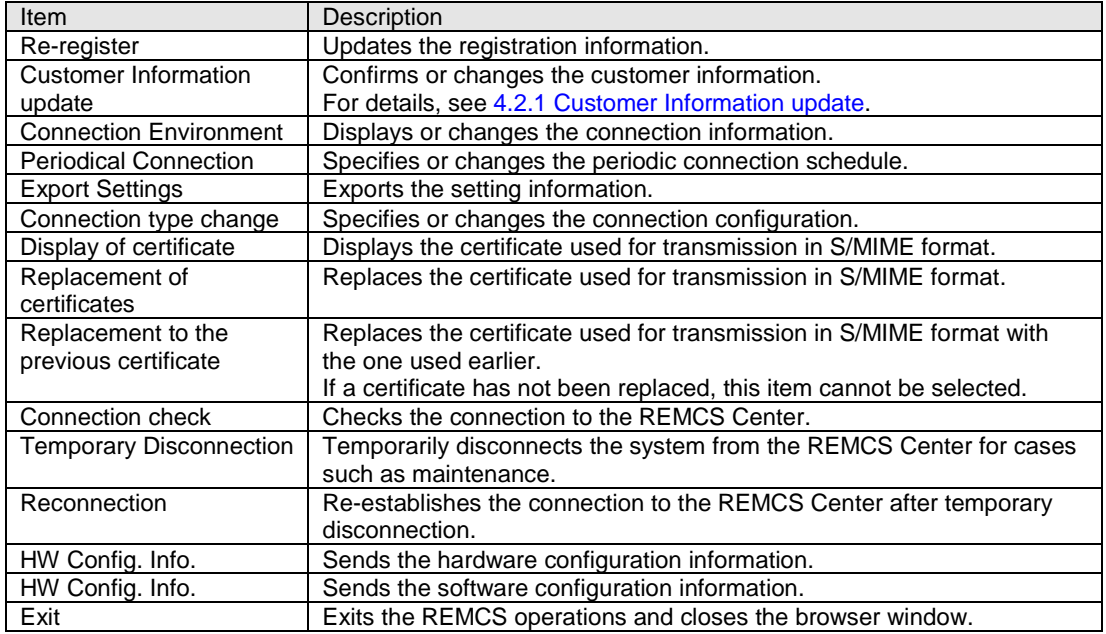

# **4.2 REMCS Service Menu**

This section describes the REMCS service menu items.

### <span id="page-42-0"></span>**4.2.1 Customer Information update**

Use this menu item to confirm the customer information entered on registration or to change the information such as the administrator name or company address.

The procedure for displaying and confirming the customer information is as follows.

1. From the menu in the window shown in FIGURE 4.1 [\[REMCS initial\] window,](#page-41-0) click [Customer Information update].

The [Customer Information] window appears.

2. If your purpose is confirmation only, click the [Cancel] button. If you want to update the information, change the relevant value and click the [Next] button.

The [Customer Information Review] window appears.

- 3. Confirm the information. If everything is correct, click the [Next] button. Th[e FIGURE 3.10](#page-34-0) [Information [Transmit Agreement\] window](#page-34-0) appears. If you find any wrong information and need to correct it, click the [Back] button to return to the [Customer Information Review] window.
- 4. After confirming that your environment is enabled for sending e-mails, click the [Agree] button. The entered information is automatically sent to the REMCS Center. When the e-mail transfer is completed, the [Registration result] window appears.
- 5. Click the [Next] button to return to the initial window.
	- The administrator's e-mail address entered in the [Customer Information] window receives an e-mail notification of completed registration.
	- Any updates to the user registration information before receiving the e-mail notification should be invalid. Be sure to update the information after receiving the e-mail notification of completed registration.

### **4.2.2 Re-register**

You can use this menu item only when you have not yet registered customer information after updating it in the [Customer Information] window.

The procedure for re-registration is as follows.

- 1. From the menu in the window shown in FIGURE 4.1 [\[REMCS initial\] window,](#page-41-0) click [Re-register].The FIGURE 3.10 IInformation Transmit Agreementl window appears.
- 2. After confirming that your environment is enabled for sending e-mails, click the [Agree] button. The entered information is automatically sent to the REMCS Center. When the e-mail transfer is completed, the [Registration result] window appears.
- 3. Click the [Next] button to return to the window shown in FIGURE 4.1 [\[REMCS initial\] window.](#page-41-0)
	- The administrator's e-mail address entered in the [Customer Information] window receives an e-mail notification of completed registration.
	- Any updates to the user registration information before receiving the e-mail notification should be invalid. Be sure to update the information after receiving the e-mail notification of completed registration.

## **4.2.3 Connection Environment**

Use this menu item to display the current connection information or to change the setting information such as the mail server setting.

The procedure for displaying and confirming the connection information is as follows.

- 1. From the menu in the window shown in FIGURE 4.1 [\[REMCS initial\] window,](#page-41-0) click [Connection Environment].
	- If your environment is set for Internet Connection(Mail Only), the window shown i[n FIGURE 4.2](#page-43-0) [\[Internet \(Mail Only\) connection environment settings\] window](#page-43-0) appears.
	- If your environment is set for other connection types, the window shown in FIGURE 4.3 [Point-to-Point [Connection environment settings\] window](#page-43-1) appears. For details on how to operate the windows, see [CHAPTER 3](#page-23-0) [REMCS Service Start Procedure.](#page-23-0)

<span id="page-43-0"></span>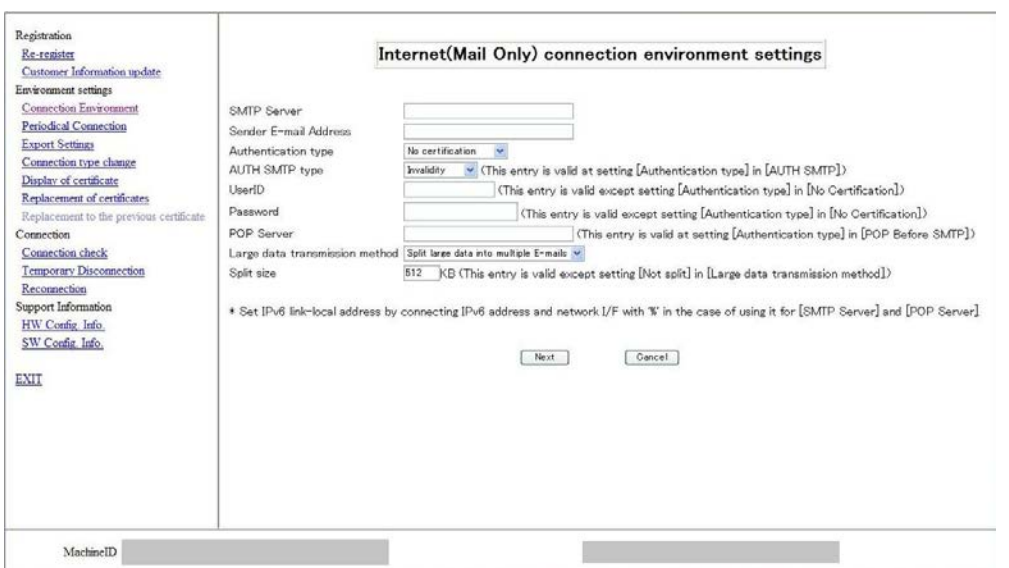

FIGURE 4.2 [Internet (Mail Only) connection environment settings] window

FIGURE 4.3 [Point-to-Point Connection environment settings] window

<span id="page-43-1"></span>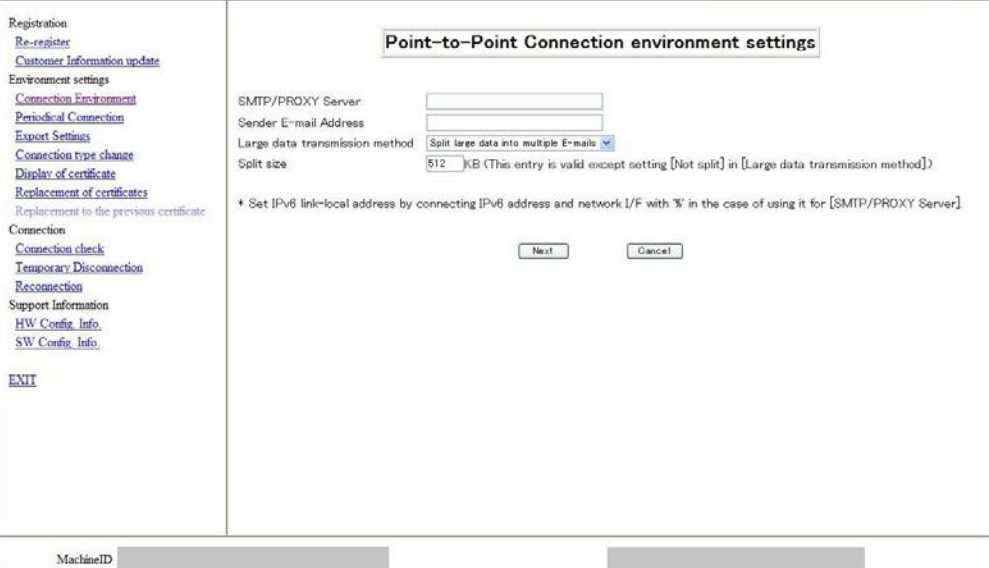

2. Confirm the information. If you want to correct or change the information, click the [Next] button. After the information is updated, the browser returns to the window shown in FIGURE 4.1 [\[REMCS initial\] window.](#page-41-0) If your purpose is confirmation only, click the [Cancel] button to return to the window in [FIGURE 4.1](#page-41-0) **IREMCS initiall window.** 

## **4.2.4 Periodical Connection**

Use this menu item to display or change the periodic connection schedule.

1. From the menu in the window shown in FIGURE 4.1 [\[REMCS initial\] window,](#page-41-0) click [Periodical Connection].The window shown in FIGURE 4.4 [\[Periodical Connection settings\] window](#page-44-0) appears. For details on how to operate the windows, see CHAPTER 3 REMCS Service Start Procedure.

<span id="page-44-0"></span>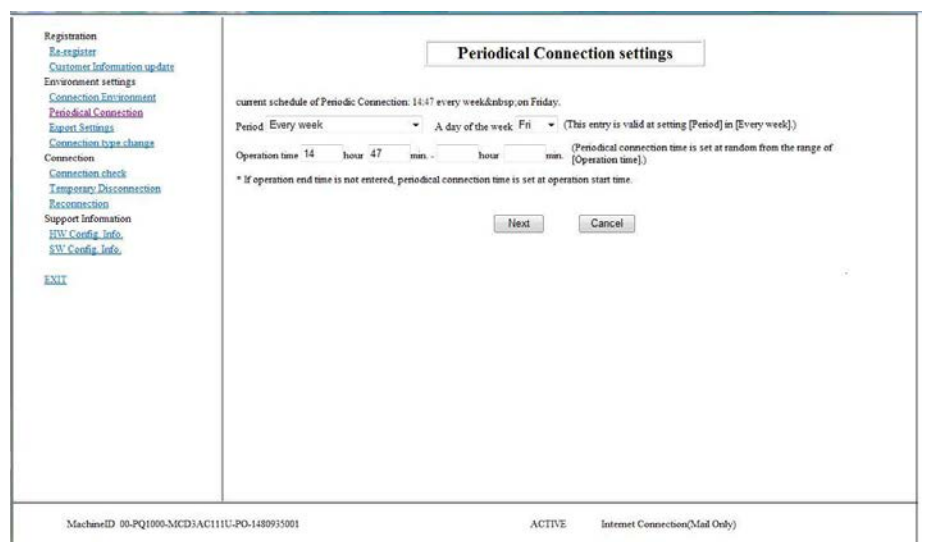

FIGURE 4.4 [Periodical Connection settings] window

2. After changing the periodic connection schedule, click the [Next] button. A connection check is performed to report the schedule to the REMCS Center. When the processing completes, you will be returned to FIGURE 4.1 [\[REMCS initial\] window.](#page-41-0)

If your purpose is confirmation only, click the [Cancel] button. You will be returned t[o FIGURE 4.1](#page-41-0) [\[REMCS initial\] window.](#page-41-0)

The administrator's e-mail address entered in the [Customer Information] window receives an e-mail notification of completed connection check.

### **4.2.5 Export Settings**

Use this menu item to save the customer information and environment setting information to local files. The exported setting information can be used in different servers to start the REMCS service regardless of the operating system.

1. From the menu in the window shown in FIGURE 4.1 [\[REMCS initial\] window,](#page-41-0) click [Export Settings].The window shown in FIGURE 4.5 [\[Exportation of the REMCS settings\] window](#page-45-0) appears.

2. Click [Environment information] or [Customer Information].

The dialog box for specifying the file name and the file store location. Specify the following files.

- Customer information: rm\_bkcus.def
- Environment information: rm\_bkenv.def
- 3. Click the [Cancel] button to return to the window shown in FIGURE 4.1 [\[REMCS initial\] window.](#page-41-0)

<span id="page-45-0"></span>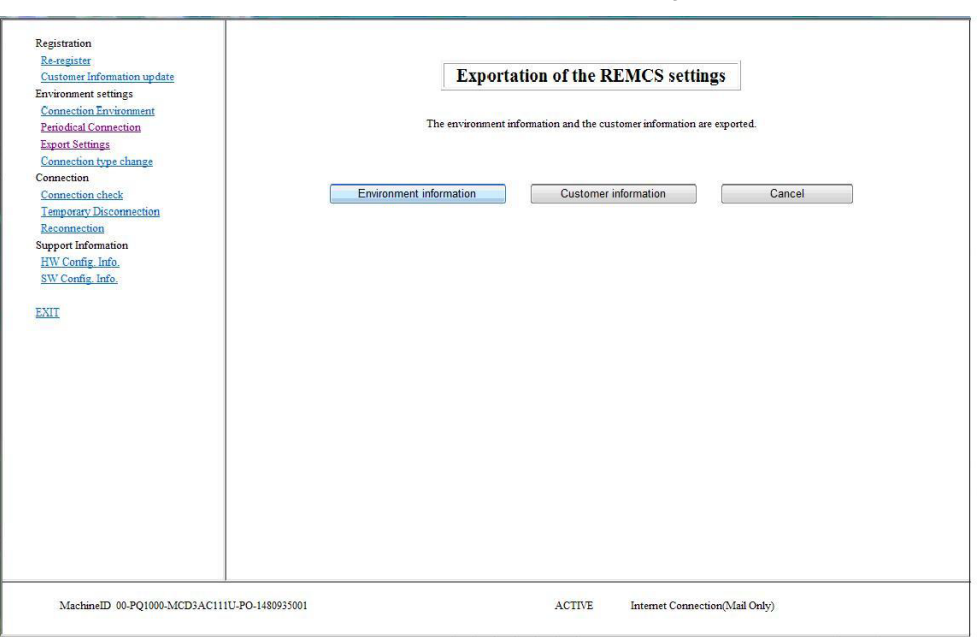

FIGURE 4.5 [Exportation of the REMCS settings] window

### **4.2.6 Connection type change**

Use this menu item to change the current connection configuration to another configuration.

1. From the menu in the window shown in FIGURE 4.1 [\[REMCS initial\] window,](#page-41-0) click [Connection type change].

The [Connection type change] window (shown in FIGURE 4.6 [Window for changing the active](#page-46-0)  [connection configuration\)](#page-46-0) appears.

2. After changing the connection configuration, click the [Next] button. The current setting information is discarded and the machine status becomes [Setting not completed]. You need to perform the service start procedure by specifying the connection information again

<span id="page-46-0"></span>according t[o 3.2.2](#page-26-0) [Setting the connection configuration.](#page-26-0)

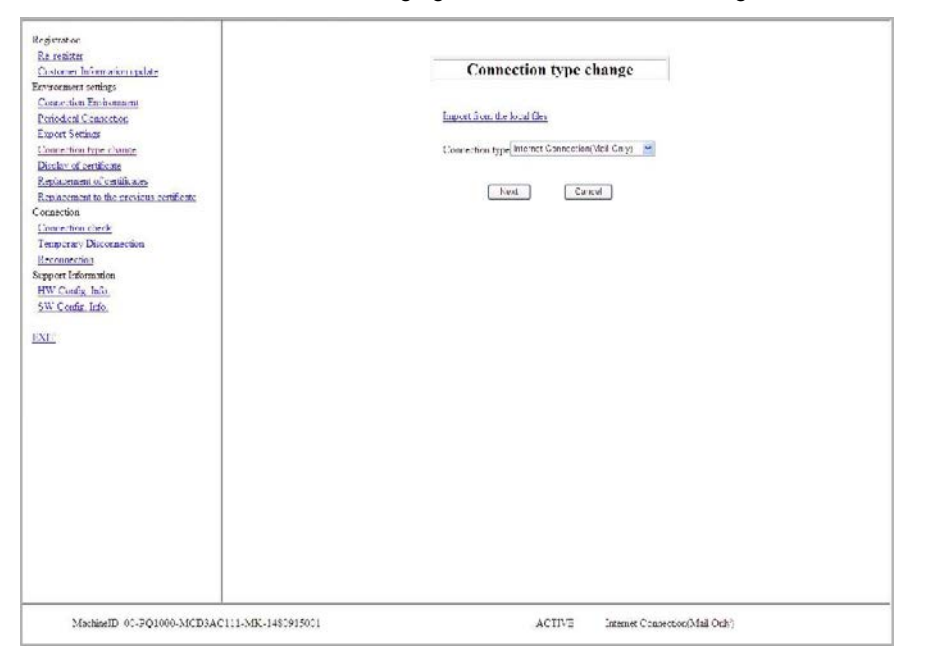

FIGURE 4.6 Window for changing the active connection configuration

## **4.2.7 Displaying the certificate**

Use the following procedure to confirm the information of the certificate.

- 1. From the menu in the window shown in FIGURE 4.1 [\[REMCS initial\] window,](#page-41-0) click [Display of certificate]. The window will appear according to following cases:
	- FIGURE 4.7 [\[Display of certificate\] window \(with certificate not replaced\)](#page-47-0)
	- FIGURE 4.8 [\[Display of certificate\] window \(during use of certificate that has been replaced\)](#page-47-1)
	- FIGURE 4.9 [\[Display of certificate\] window \(Certificate that has been displayed –](#page-48-0) previous certificate)
	- Window displayed when the certificate has not been replaced

<span id="page-47-0"></span>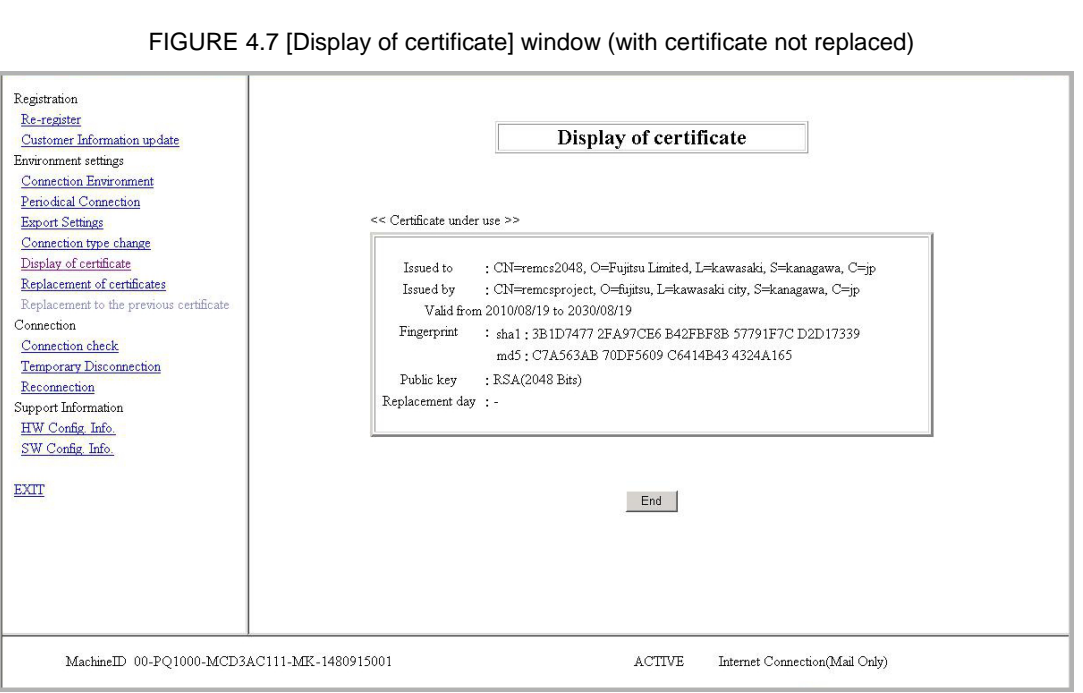

- Certificate display when the certificate has been displayed (certificate in use) Select [Certificate under use] and then click the [Display] button.

FIGURE 4.8 [Display of certificate] window (during use of certificate that has been replaced)

<span id="page-47-1"></span>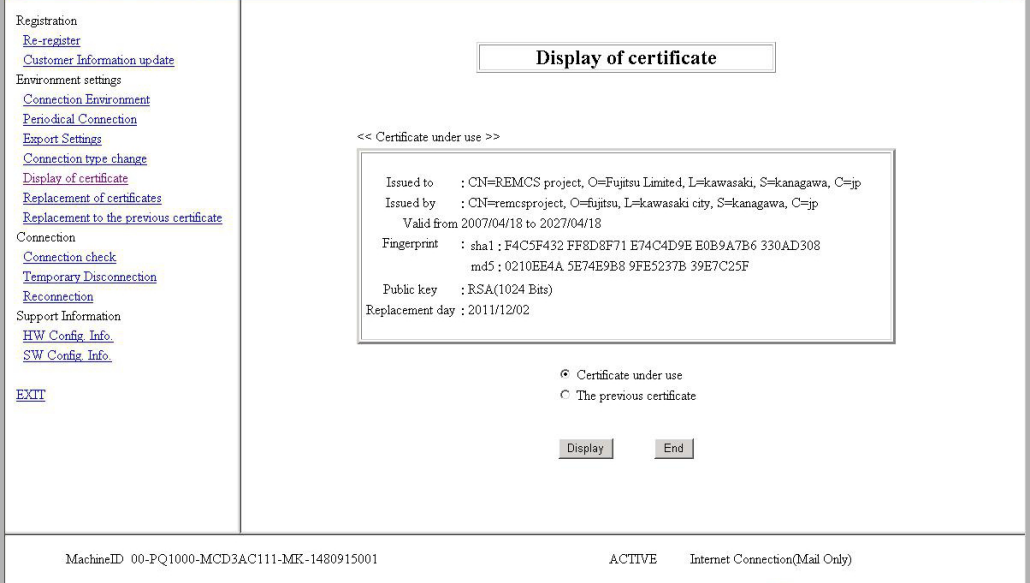

- Certificate display for certificate that has been replaced (previous certificate) Select [The previous certificate] and then click the [Display] button.

<span id="page-48-0"></span>FIGURE 4.9 [Display of certificate] window (Certificate that has been displayed – previous certificate)

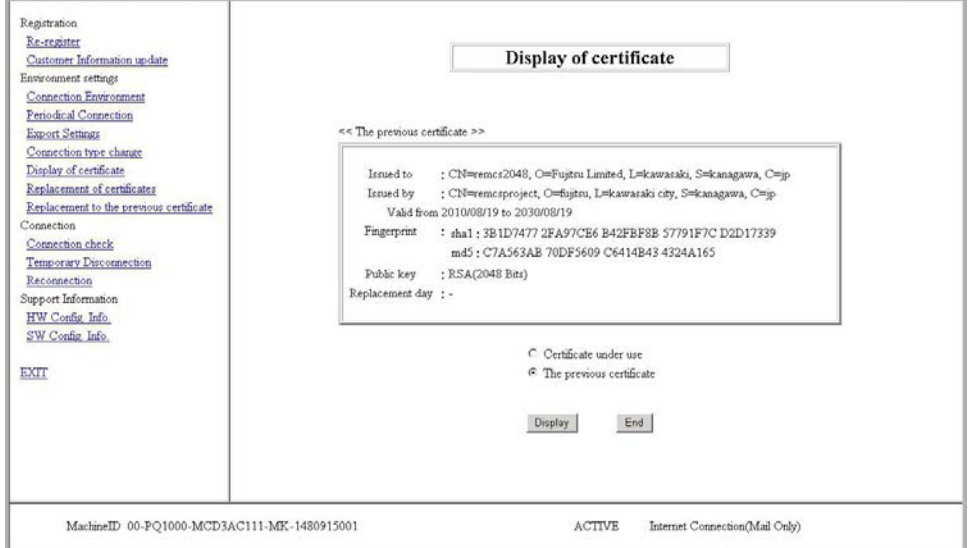

2. To confirm and exit, click the [End] button. Click the [End] button to return to the window shown in FIGURE 4.1 [\[REMCS initial\] window.](#page-41-0)

### **4.2.8 Replacing the certificate**

Use the following procedure to replace the certificate you are currently using, with another certificate.

1. From the menu in the window shown in FIGURE 4.1 [REMCS initial] window, click [Replacement of certificates].

The window shown in FIGURE 4.10 [Replacement of certificates] window appears.

FIGURE 4.10 [Replacement of certificates] window

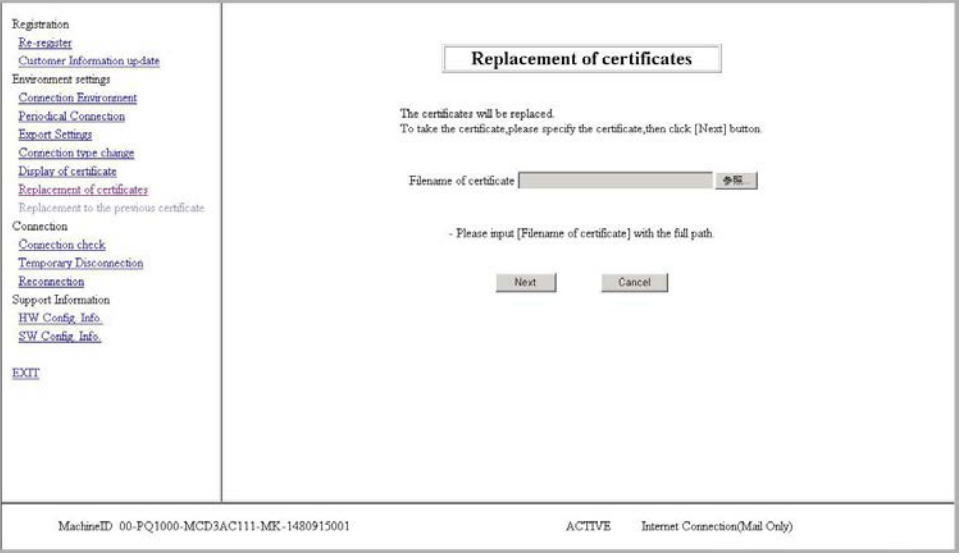

2. Specify the certificate file and then click the [Next] button.

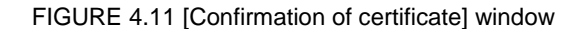

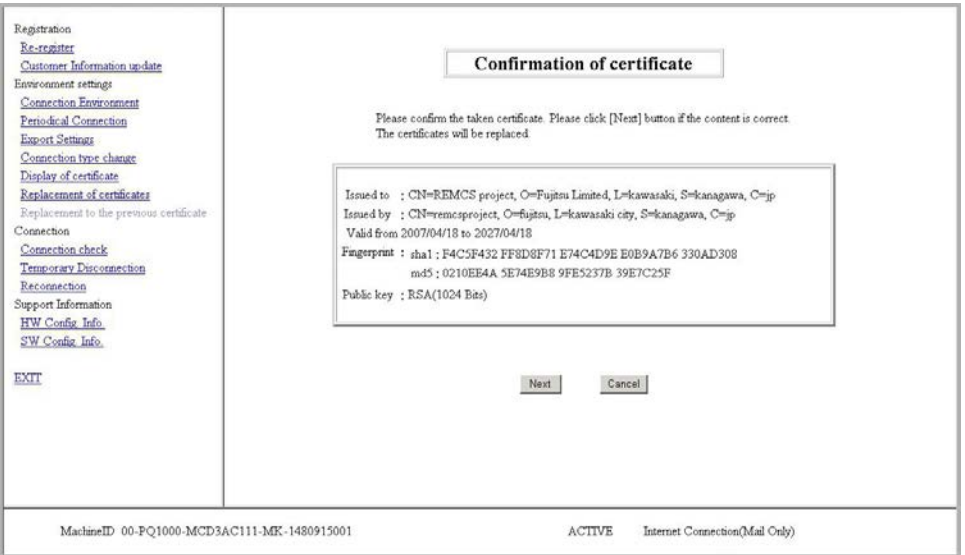

- 3. Confirm the display contents and, if they are acceptable, click the [Next] button. If you do not intend to replace a certificate, click the [Cancel] button.
- 4. The following confirmation message is displayed."The certificates will be replaced. Once the replacement of certificates proceeds, the report to the REMCS center will not be done until connected confirmation is completed. Are you sure?"

If this is acceptable, click the [OK] button.

5. The machine status display becomes [UNUSED] and the [Connection check] window appears. Upon confirmation, [ACTIVE] becomes effective.

### **4.2.9 Restoring a certificate**

Use the following procedure to return to the previous certificate from the replacement certificate.

<span id="page-49-0"></span>1. From the menu in the window shown in FIGURE 4.1 [\[REMCS initial\] window,](#page-41-0) click [Replacement to the previous certificate].

The window shown in FIGURE 4.12 [\[Replacement to the previous certificate\] window](#page-49-0) appears.

FIGURE 4.12 [Replacement to the previous certificate] window

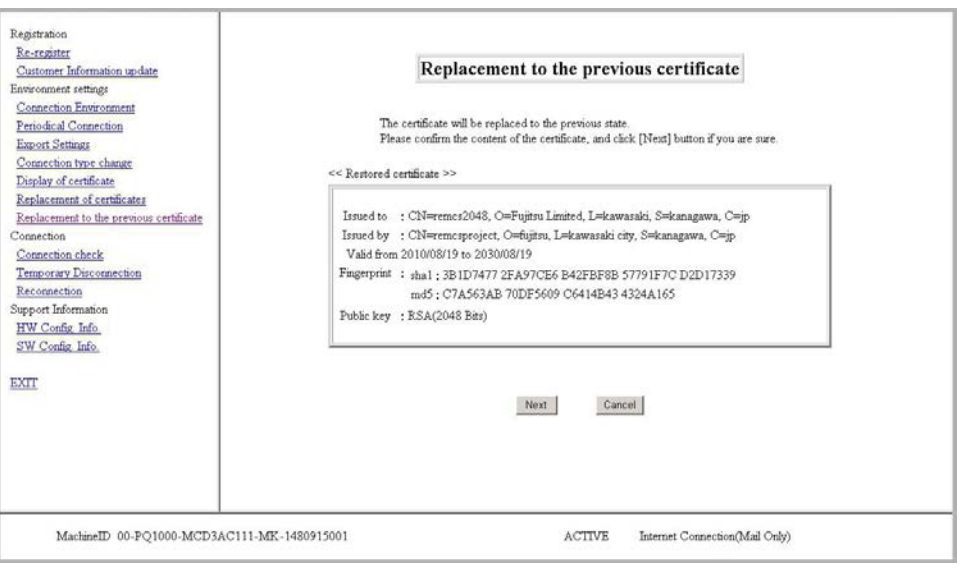

- 2. Confirm the content of the <<Restored certificate>> and then click the [Next] button. If you do not wish to restore the certificate, click the [Cancel] button.
- 3. The following confirmation message appears. "The certificates will be replaced. Once the replacement of certificates proceeds, the report to the REMCS center will not be done until connected confirmation is completed. Are you sure?" If this is acceptable, click the [OK] button.
- 4. The machine status becomes [UNUSED], and the [Connection check] window appears. Upon confirmation, [ACTIVE] becomes effective.

## **4.2.10 Connection check**

Use this menu item to check the connection to the REMCS Center.

1. From the menu in the window shown in FIGURE 4.1 [\[REMCS initial\] window,](#page-41-0) click the [Connection check] button.

The [Connection check] window (the window shown in FIGURE 4.13 [\[Connection check\] window \(without](#page-50-0)  [personal information deleted\)](#page-50-0) or FIGURE 4.14 [\[Connection check\] window \(with personal information](#page-51-0)  [deleted\)](#page-51-0) appears.

<span id="page-50-0"></span>2. Confirm the setting of the receivers of the connection results and click the [Check] button.

FIGURE 4.13 [Connection check] window (without personal information deleted)

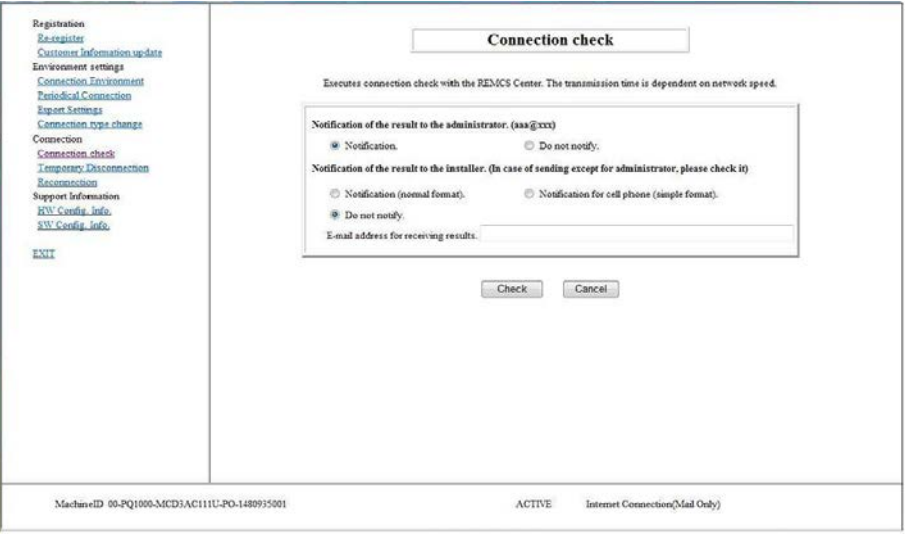

<span id="page-51-0"></span>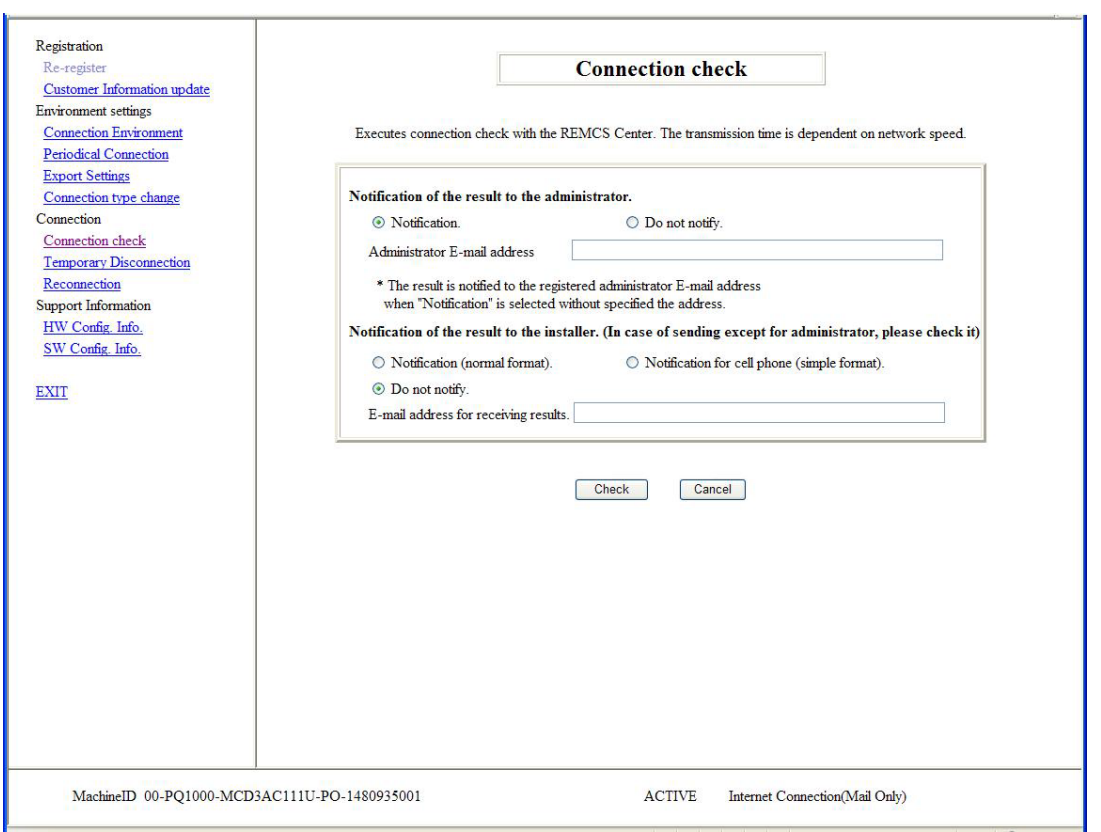

FIGURE 4.14 [Connection check] window (with personal information deleted)

3. The window shown in FIGURE 4.15 [\[Result of connection check\] window](#page-52-0) appears. Click the [OK] button. You will be returned to the window shown in FIGURE 4.1 [\[REMCS initial\] window.](#page-41-0)

<span id="page-52-0"></span>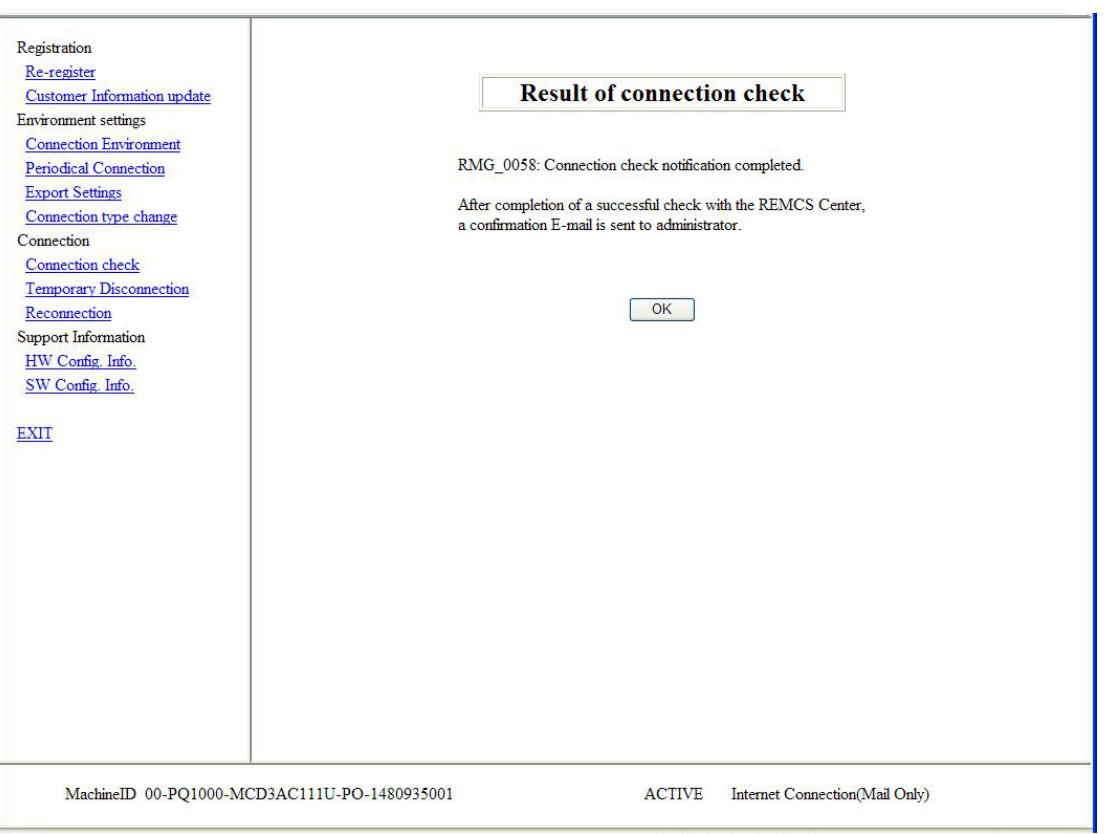

#### FIGURE 4.15 [Result of connection check] window

The e-mail addresses displayed in the [Connection check] window as the receivers of the connection results receive an e-mail notification of the completed connection check.

### **4.2.11 Temporary Disconnection**

Use this menu item to temporarily disconnect from the REMCS Center.

- It disconnects the server from the REMCS Center when the server is stopped for maintenance or holidays and cannot establish periodic connections.
- While being disconnected from the REMCS Center, the system does not communicate with the REMCS Center at all.
- To restart the system operation after being disconnected from the REMCS Center, you need to perform [Reconnection].
- 1. From the menu in the window shown in FIGURE 4.1 [\[REMCS initial\] window,](#page-41-0) click [Temporary Disconnection].

The window shown in FIGURE 4.16 [\[Temporary Disconnection\] window](#page-53-0) appears.

2. Click the [Disconnect] button. A confirmation dialog box appears and a notification of the temporary disconnection is sent to the REMCS Center.

After processing completes, a pop-up window appears with the results. Then, the window shown in FIGURE 4.1 [\[REMCS initial\] window](#page-41-0) appears.

<span id="page-53-0"></span>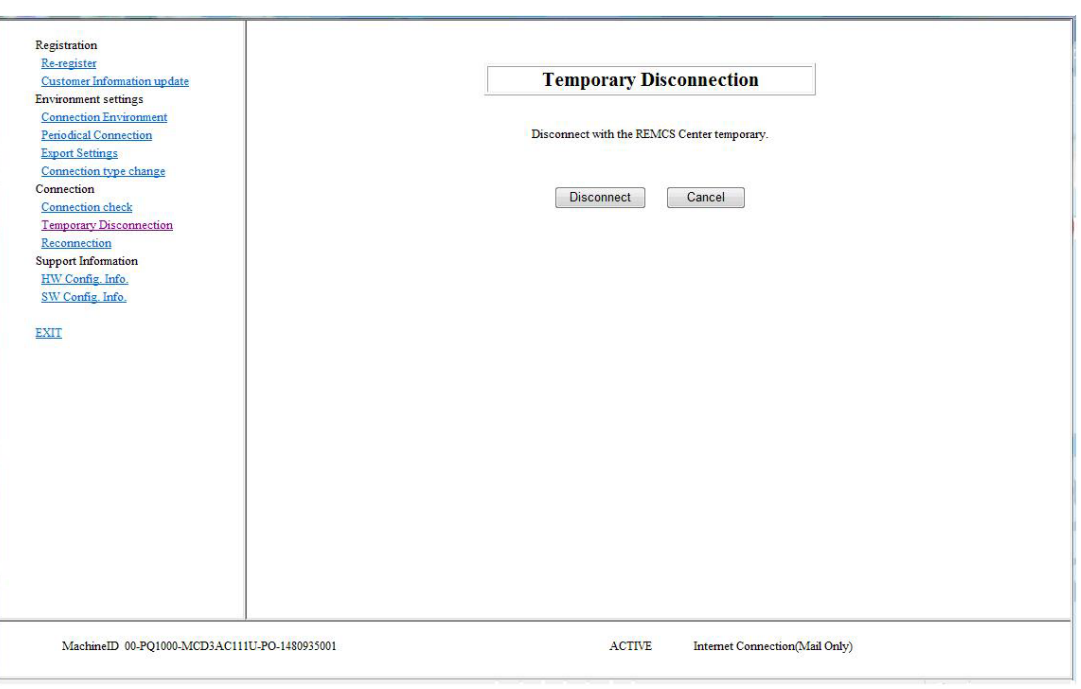

#### FIGURE 4.16 [Temporary Disconnection] window

### **4.2.12 Reconnection**

Use this menu item to re-establish the connection with the REMCS Center after a temporary disconnection. If the server operating status has been shown as [DISCONNECT], it becomes [ACTIVE].

- 1. If the status has been in [MAINTAIN/DISCONNECT], it becomes [MAINTAIN]. From the menu in the window shown in FIGURE 4.1 [\[REMCS initial\] window,](#page-41-0) click [Reconnection] to display the window shown in FIGURE 4.17 [\[Reconnection\] window.](#page-54-0)
- 2. Click the [Reconnect] button. A confirmation dialog box appears. Send the notification of reconnection to the REMCS Center. After processing completes, a pop-up window appears with the results. Then, the window shown in FIGURE 4.1 [\[REMCS initial\] window](#page-41-0) appears.

<span id="page-54-0"></span>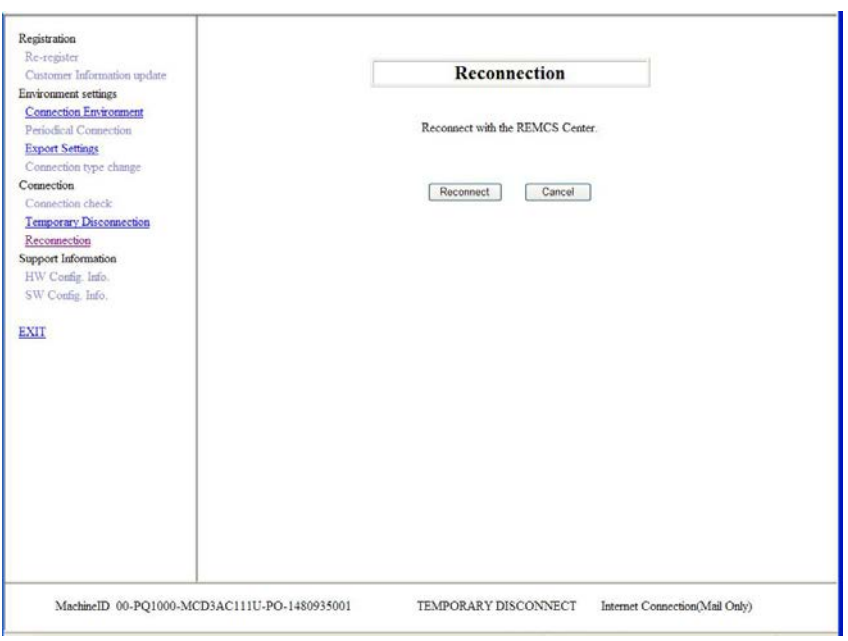

#### FIGURE 4.17 [Reconnection] window

### **4.2.13 HW Config. Info.**

Use this menu item to send the hardware configuration information of the server to the REMCS Center. From the menu in the window shown in FIGURE 4.1 [\[REMCS initial\] window,](#page-41-0) click [HW Config. Info.] to display the window shown in FIGURE 4.18 [\[Sending Hardware Configuration Information\] window.](#page-54-1)

<span id="page-54-1"></span>1. Click the [Send] button.

A confirmation dialog box appears. Send the hardware configuration information to the REMCS Center.After processing completes, a pop-up window appears with the results. Then, the window shown in FIGURE 4.1 [\[REMCS initial\] window](#page-41-0) appears.

FIGURE 4.18 [Sending Hardware Configuration Information] window

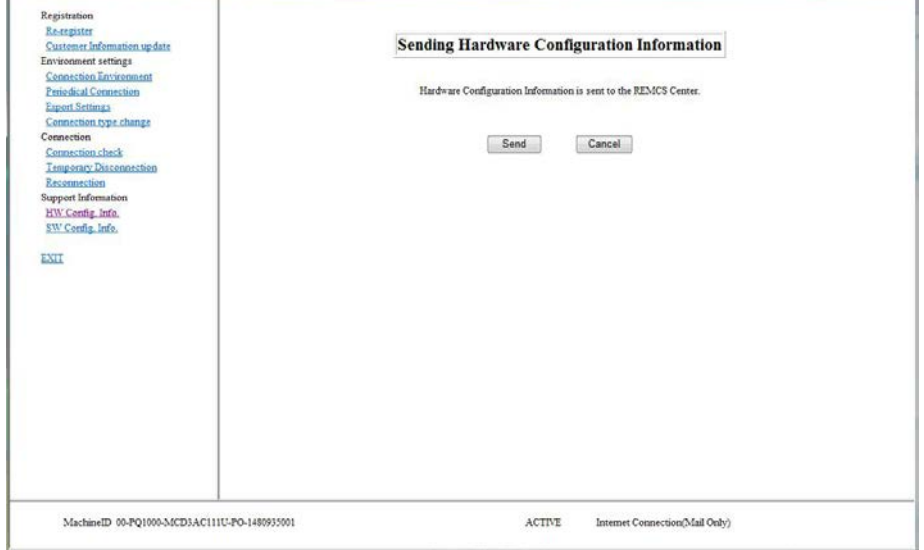

### **4.2.14 SW Config. Info.**

Use this menu item to send the software configuration information of the server to the REMCS Center. From the menu in the window shown in FIGURE 4.1 [\[REMCS initial\] window,](#page-41-0) click [SW Config. Info.] to display the window shown in FIGURE 4.19 [\[Sending Software Configuration Information\] window.](#page-55-0)

<span id="page-55-0"></span>1. Click the [Send] button.

A confirmation dialog box appears. Send the software configuration information to the REMCS Center. After processing completes, a pop-up window appears with the results. Then, the window shown in FIGURE 4.1 [\[REMCS initial\] window](#page-41-0) appears.

FIGURE 4.19 [Sending Software Configuration Information] window

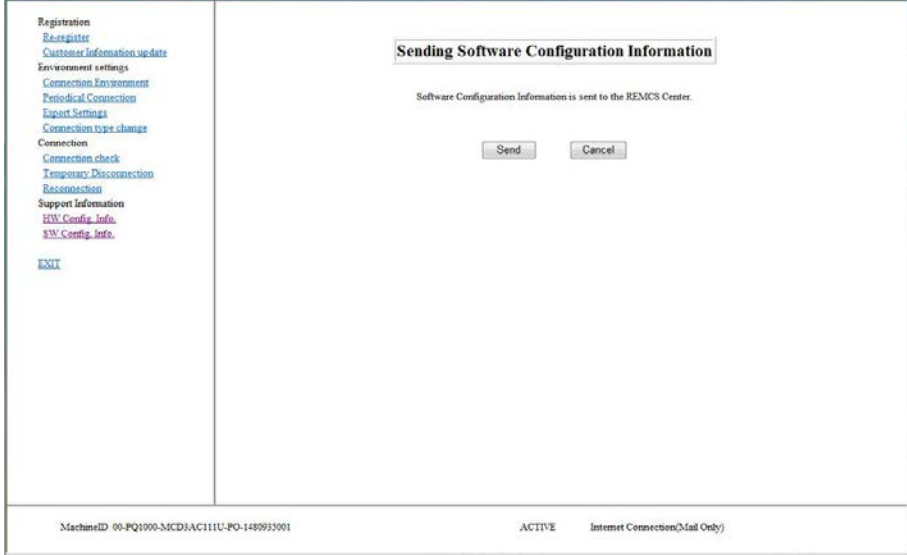

#### **Remarks**

It may take some time before the software configuration information of the partition takes effect. Therefore, the latest information may not be displayed immediately after the software replacement.

# **CHAPTER 5 CHAPTER 5 REMCS Service Detail Settings**

This chapter describes the detail settings of the REMCS service.

# **5.1 Overview of REMCS Service Detail Settings**

REMCS Service Detail Settings are used to make detailed settings such as the transmission retry count and timeout triggers for avoiding transmission problems. They are also used to change the REMCS Center to connect to, switch the machine name to be displayed, and for other purposes.

Normally, these settings need not be used. Use them when so instructed by a field engineer or the support center.

To start the window to be used for the REMCS service detail settings, select [Maintenance] - [REMCS] - [Detail Setup] from the MMB Web-UI.

<span id="page-56-0"></span>The initial window shown in FIGURE 5.1 [FE operation initial window](#page-56-0) appears.

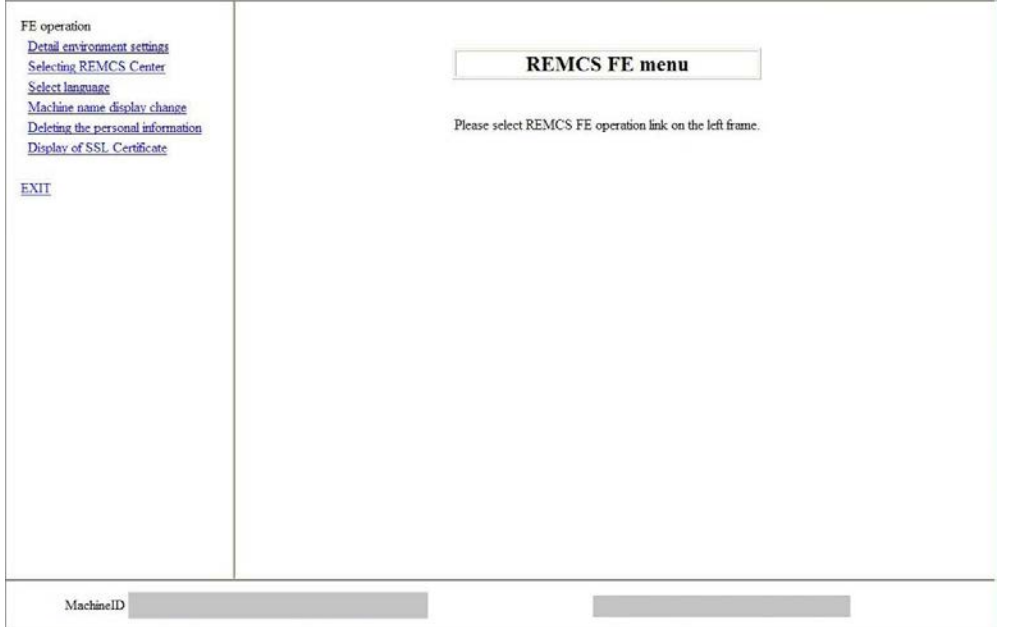

#### FIGURE 5.1 FE operation initial window

TABLE 5.1 Items of the FE operation initial window

| Item                          | <b>Description</b>                                                                                    |  |  |
|-------------------------------|----------------------------------------------------------------------------------------------------|--|--|
| Detail environment settings   | Change the timeout triggers, the retry count, etc., that are applicable<br>when the Internet is used. |  |  |
| <b>Selecting REMCS Center</b> | Changes the REMCS Center to connect to.                                                               |  |  |
| Select language               | Switches the displayed language between Japanese and English.                                         |  |  |
| Machine name display          | Specifies whether to use the machine ID or a unique name as the                                       |  |  |
| change                        | machine name displayed by the Web-GUI.                                                                |  |  |
| Deleting the personal         | Deletes the personal information included in the customer                                             |  |  |
| information                   | information.                                                                                          |  |  |
| Display of SSL Certificate    | SSL certificate acquired by SMTP server will be displayed when                                        |  |  |
|                               | sending is done on SMTPoverSSL (*1). If SSL certificate does not                                      |  |  |
|                               | exist, following message will appear:                                                                 |  |  |
|                               | " RMG 0229: TBD "                                                                                     |  |  |
|                               | *1: When STARTTLS or SSL/TLS is selected as type of encryption                                        |  |  |
|                               | connection on [Environment settings] window                                                           |  |  |

# **5.2 Detail Environment Settings**

This item is used to change the communication environment settings for Internet use. The displayed window contents depend on the authentication type of the connection configuration as shown in FIGURE 5.2 [\[Environment settings\] window in case of internet connection \(only mail\)](#page-57-0) an[d FIGURE 5.3](#page-59-0) [\[Environment settings\] window in case of P-P connection.](#page-59-0)

<span id="page-57-0"></span>Take adequate care when making the setting. Otherwise it may become impossible to send events to the REMCS Center if an incorrect setting is made.

FIGURE 5.2 [Environment settings] window in case of internet connection (only mail)

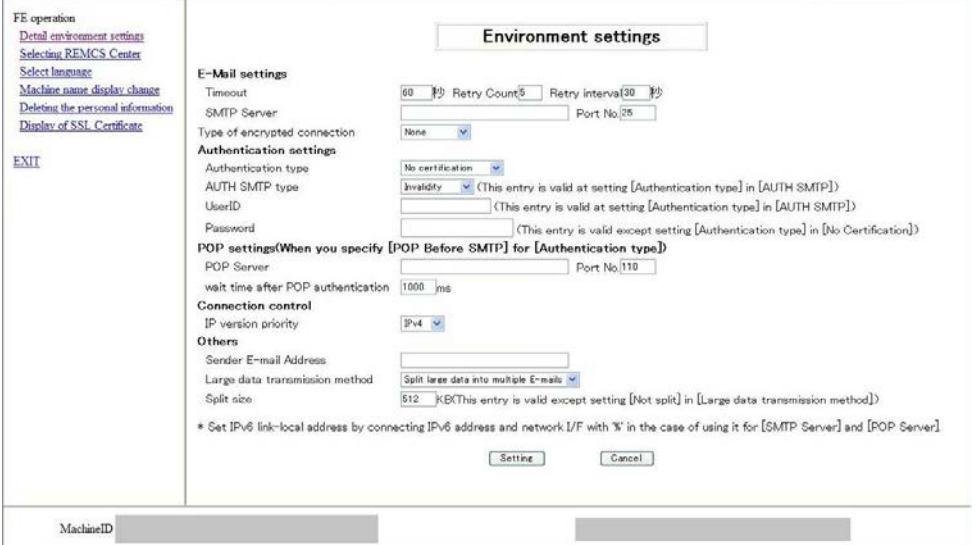

TABLE 5.2 Items in the [Environment settings] window in case of internet connection (only mail)

| Input item                                                                                                    | <b>Maximum</b><br>number of<br>digits | Input    | Description                                                                                                    |
|----------------------------------------------------------------------------------------------------|---------------------------------------|----------|----------------------------------------------------------------------------------------------------|
| E-Mail settings                                                                                                    |                                       |          |                                                                                                    |
| Timeout                                                                                                    | 4                                     | Required | Enter the timeout trigger for E-Mail (seconds)<br>in single-byte numeric characters.<br>Range: 60 to 3600                                           |
| <b>Retry Count</b>                                                                                                   | $\mathfrak{p}$                        | Required | Enter the retry count for E-Mail in single-byte<br>numeric characters.                                                                              |
| Retry interval                                                                                                    | 3                                     | Required | Enter the retry interval for E-Mail in single-<br>byte numeric characters.<br>Range: 1 to 600                                                       |
| <b>SMTP</b> server                                                                                                   | 128                                   | Required | Enter the name of SMTP server or IP<br>address in single-byte numeric character and<br>alphabets                                                    |
| PORT No.                                                                                                    | 5                                     | Required | Enter the port number of the SMTP server in<br>single-byte numeric characters.<br>Initial value: 25 (Well Known Port is used.)<br>Range: 1 to 65535 |
| Type of encrypted<br>connection                                                                                      | ٠                                     | Required | Select type of encrypted connection of SMTP<br>over SSL from 'None' (default), 'STARTTLS'<br>and 'SSL/TLS'                                          |
| Authentication settings                                                                                              |                                       |          |                                                                                                    |
| Authentication type                                                                                                  |                                       | Required | Select authentication type from 'None',<br>'AUTO' (default), 'POP before SMTP', 'AUTH<br>SMTP'.                                                     |
| <b>AUTH SMTP type</b><br>(This entry is valid at<br>setting [Authentication<br>type] in [AUTH<br>SMTP <sub>I</sub> ) |                                       | Required | Select SMTP authentication from 'Auto'<br>(default), 'CRAM-MD5', 'PLAIN', 'LOGIN'.                                                                  |

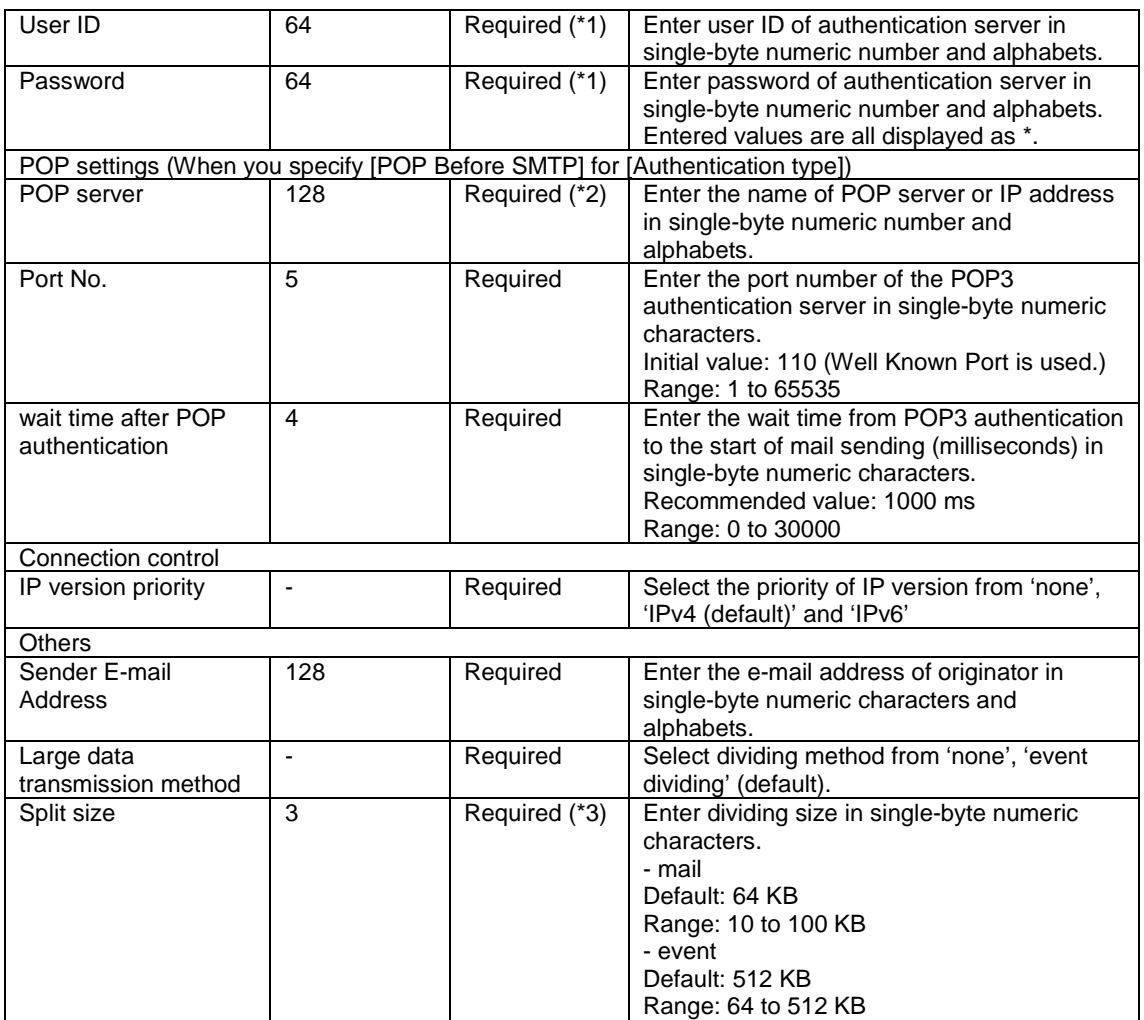

\*1: It is required if you select item except for 'None' in authentication type.

\*2: It is required if you select item except for 'POP Before SMTP' in authentication type.

\*3: It is required if you select item except for 'None' in dividing method.

<span id="page-59-0"></span>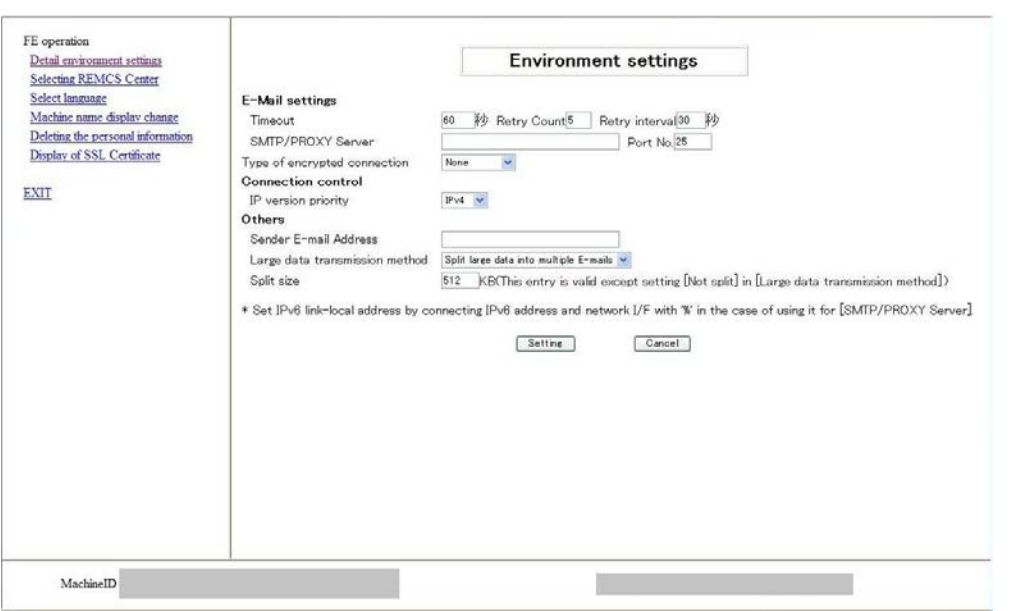

FIGURE 5.3 [Environment settings] window in case of P-P connection

TABLE 5.3 Items in the [Environment settings] window in case of P-P connection

| Input item                        | Maximum<br>number of<br>digits | Input         | Description                                                                                                    |
|-----------------------------------|--------------------------------|---------------|----------------------------------------------------------------------------------------------------|
| E-Mail settings                   |                                |               |                                                                                                    |
| Timeout                           | $\overline{\mathbf{4}}$        | Required      | Enter the timeout trigger for E-Mail (seconds)<br>in single-byte numeric characters.<br>Range: 60 to 3600                                                         |
| <b>Retry Count</b>                | $\overline{2}$                 | Required      | Enter the retry count for E-Mail in single-byte<br>numeric characters.                                                                                            |
| Retry interval                    | 3                              | Required      | Enter the retry interval for E-Mail in single-<br>byte numeric characters.<br>Range: 1 to 600                                                                     |
| SMTP/PROXY server                 | 128                            | Required      | Enter the name of SMTP/PROXY server or<br>IP address in single-byte numeric character<br>and alphabets                                                            |
| PORT No.                          | 5                              | Required      | Enter the port number of the SMTP server in<br>single-byte numeric characters.<br>Initial value: 25 (Well Known Port is used.)<br>Range: 1 to 65535               |
| Type of encrypted<br>connection   | ä,                             | Required      | Select type of encrypted connection of SMTP<br>over SSL from 'none' (default), 'STARTTLS'<br>and 'SSL/TLS'                                                        |
| Connection control                |                                |               |                                                                                                    |
| IP version priority               | ÷,                             | Required      | Select the priority of IP version from 'none',<br>'IPv4 (default)' and 'IPv6'                                                                                     |
| <b>Others</b>                     |                                |               |                                                                                                    |
| Sender E-Mail<br><b>Address</b>   | 128                            | Required      | Enter the e-mail address of originator in<br>single-byte numeric characters and<br>alphabets.                                                                     |
| Large data<br>transmission method |                                | Required      | Select dividing method from 'none', 'event<br>dividing' (default).                                                                                                |
| Split size                        | 3                              | Required (*1) | Enter dividing size in single-byte numeric<br>characters.<br>- mail<br>Default: 64 KB<br>Range: 10 to 100 KB<br>- event<br>Default: 512 KB<br>Range: 64 to 512 KB |

\*1: It is required if you select item except for 'none' in dividing method.

- 1. From the initial window menu of the FE operation, select [Detail environment settings]. Depending on the current setting conditions, FIGURE 5.2 [\[Environment settings\] window in case of](#page-57-0)  [internet connection \(only mail\)](#page-57-0) or FIGURE 5.3 [\[Environment settings\] window in case of P-P connection](#page-59-0) appears.
- 2. Click the [Setting] button.

When a confirmation dialog box appears, register the setting.

After the processing , the result is displayed in a pop-up window, and the initial window is displayed again

During operation, maintenance or stopping connection, [Confirming connection] window will appear.

# **5.3 Selecting REMCS Center**

This item is used to change the REMCS Center to connect to.

- 1. From the initial window menu of the FE operation, select ISelecting REMCS Center] to display FIGURE 5.4 [\[Selecting REMCS Center\] window.](#page-60-0)
- 2. Select the REMCS center to connect to. It cannot be input directly. Select one from the provided list of REMCS Centers. The initial value is the current center name.
- <span id="page-60-0"></span>3. Click the [Setting] button. A confirmation dialog box appears. Register the setting.

After the processing, the result is reported in a pop-up window, and the initial window is displayed again.

#### FIGURE 5.4 [Selecting REMCS Center] window

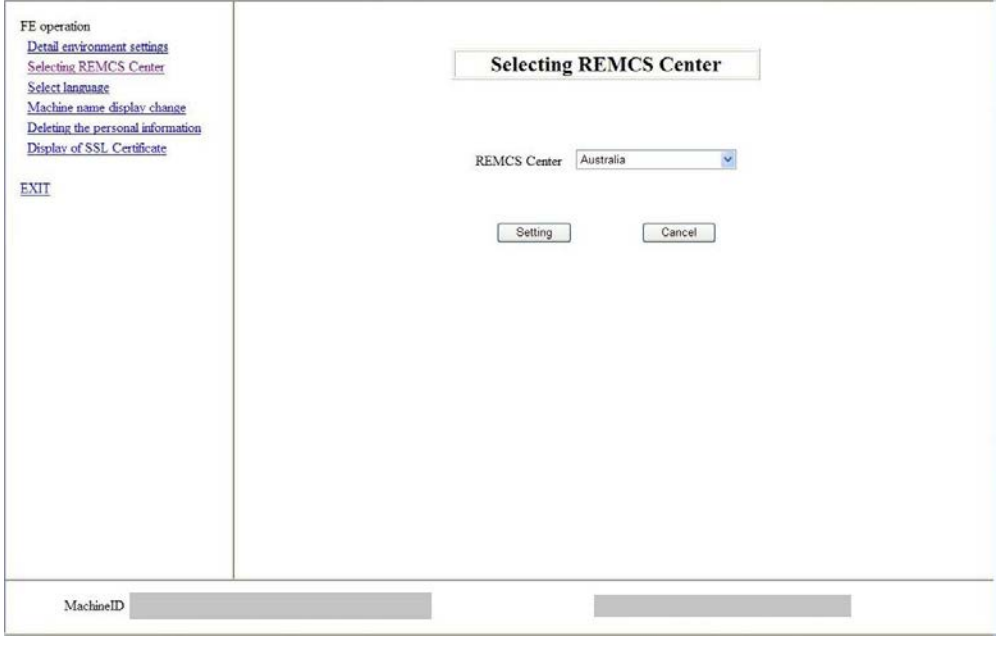

# **5.4 Select Language**

This item is used for switching the displayed language between Japanese and English.

- 1. From the initial window menu of the FE operation, select [Select language] to display [FIGURE 5.5](#page-61-0) [Select [language \(Japanese or English\)\] window.](#page-61-0)
- 2. Select [Japanese] or [English]. The initial value is the current setting value.
- 3. Click the [Setting] button.

When a confirmation dialog box appears, register the setting.

After the processing, the result is reported in a pop-up window, and the initial window is displayed again.

<span id="page-61-0"></span>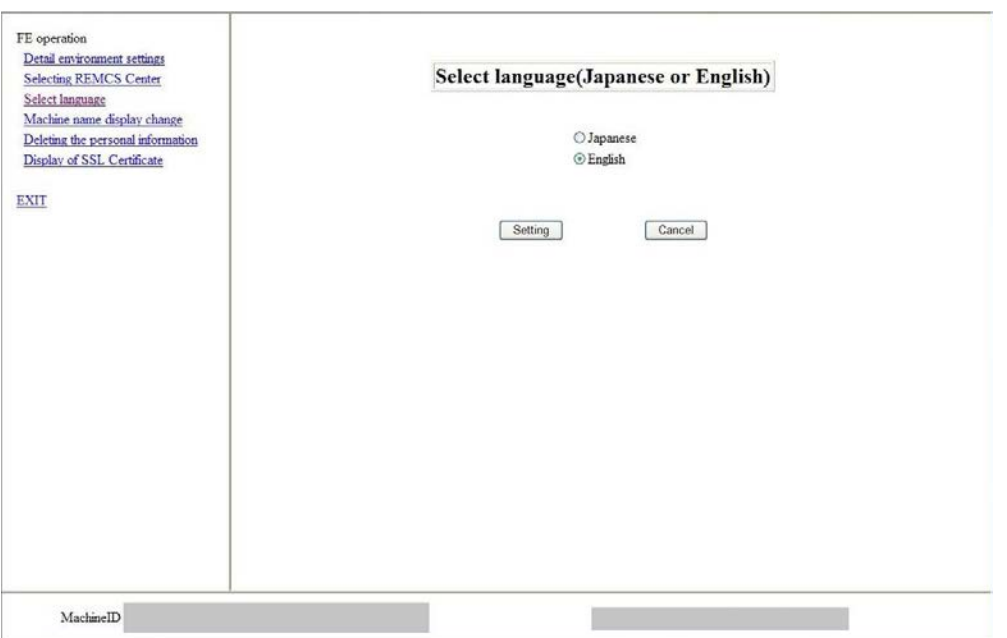

#### FIGURE 5.5 [Select language (Japanese or English)] window

# **5.5 Machine Name Display Change**

This item is used for switching the machine name to be displayed by the GUI between the machine ID or machine unique name, which has been specified in the [Customer Information] window.

- 1. From the initial window menu of the FE operation, select [Machine name display change] to display FIGURE 5.6 [\[Select to Display Machine ID or Machine Unique Name\] window.](#page-62-0)
- 2. Specify the machine name to be displayed in the state display frame. The initial value is the current setting value.
- 3. Click the [Setting] button.

When a confirmation dialog box appears, register the setting.

After the processing, the result is reported in a pop-up window, and the initial window is displayed again.

<span id="page-62-0"></span>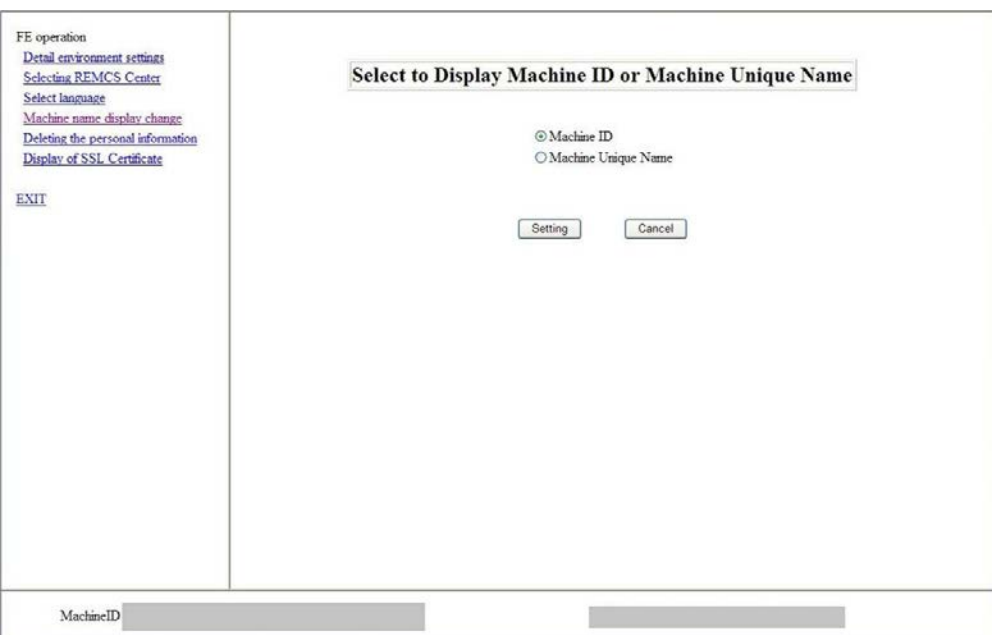

#### FIGURE 5.6 [Select to Display Machine ID or Machine Unique Name] window

# **5.6 Deleting the Personal Information**

This item is used for deleting the personal information included in the customer information after registration.

- 1. From the initial window menu of the FE operation, select [Deleting the personal information] to display FIGURE 5.7 [\[Deleting the personal information\] window.](#page-62-1)
- <span id="page-62-1"></span>2. When the [Delete] button is clicked, a confirmation dialog box appears. After the processing, the result is reported in a pop-up window.

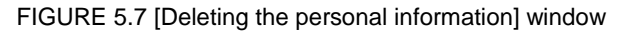

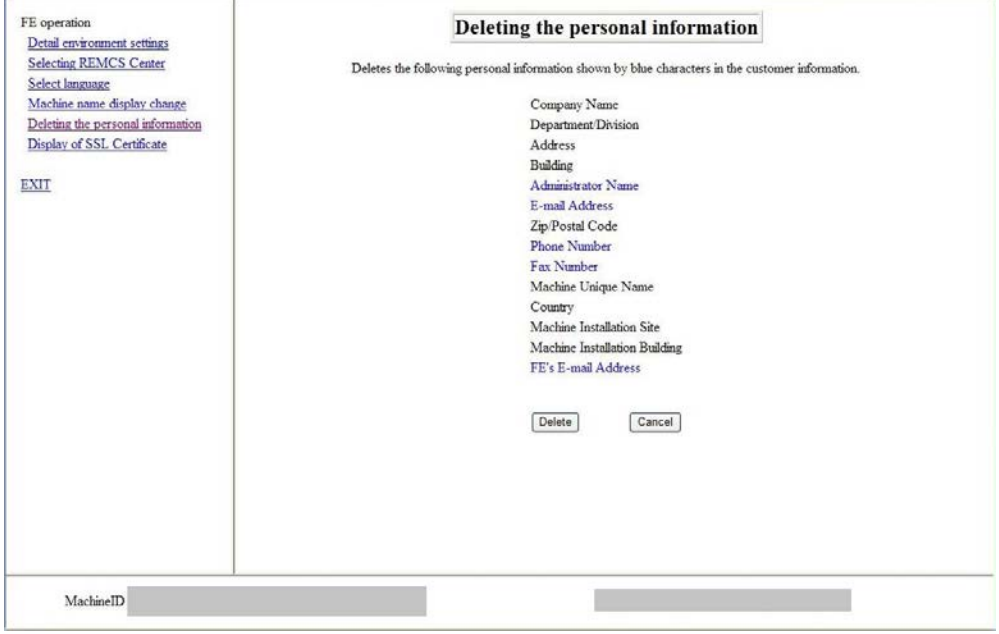

# **5.7 Display of certificate**

This item is used for displaying and confirming SSL certificate.

- 1. From the initial window menu of the FE operation, select [Display of certificate] to display エラー**!** 参照元 が見つかりません。.
- 2. Click [End] button.

FIGURE 5.8 [Display of certificate] window (SSL)

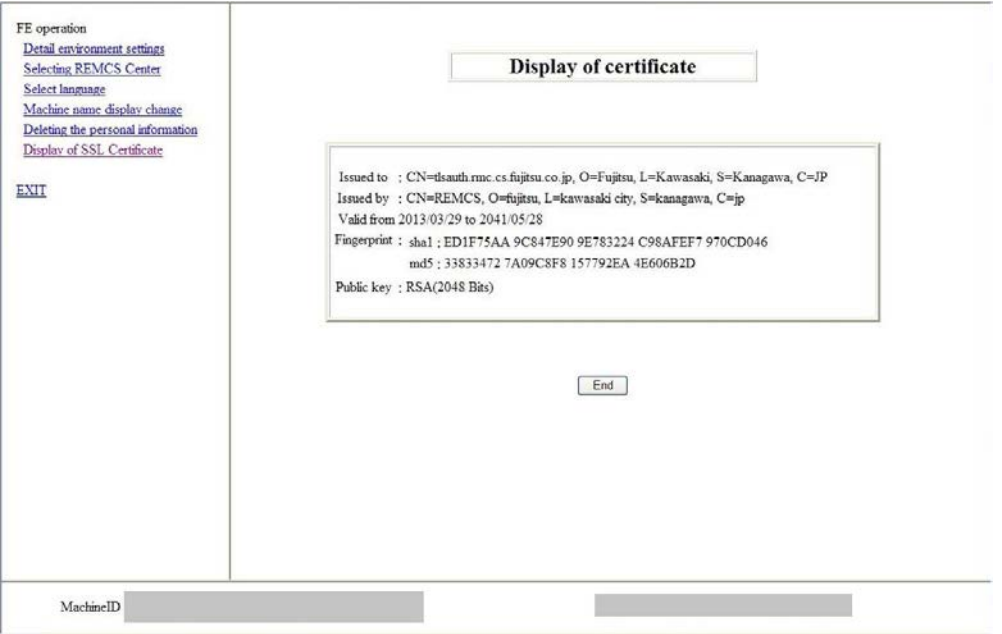

# **CHAPTER 6 REMCS Messages**

This chapter describes the major error messages that are displayed in the windows.

# **6.1 Messages in REMCS Windows**

This section describes the messages displayed in the REMCS windows. In the messages, xxx represents a character string such as a returned value that should be replaced when printed out.

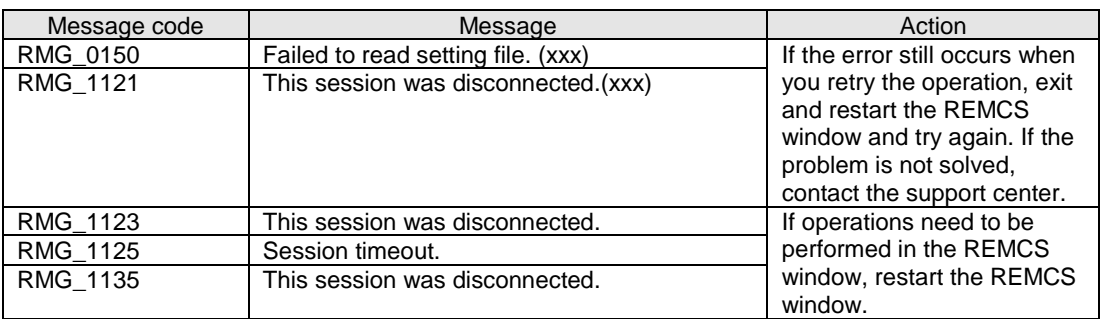

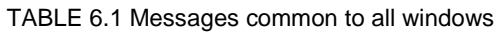

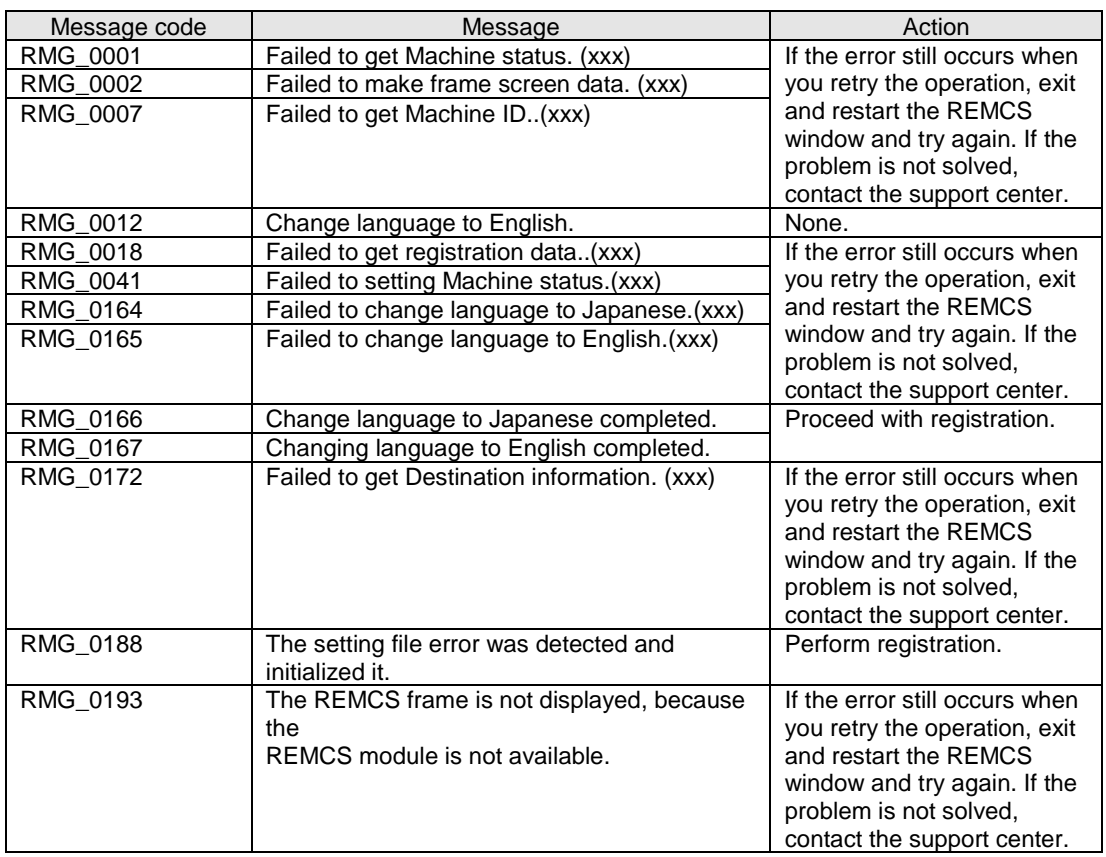

#### TABLE 6.2 Messages at GUI startup

#### TABLE 6.3 Messages in the menu frame

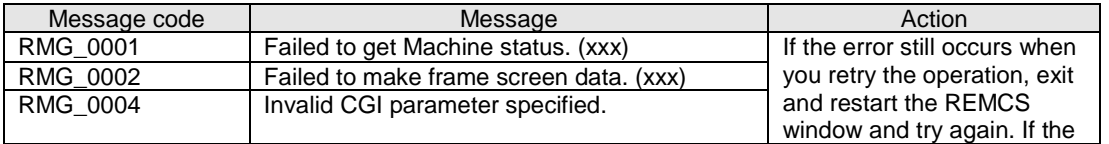

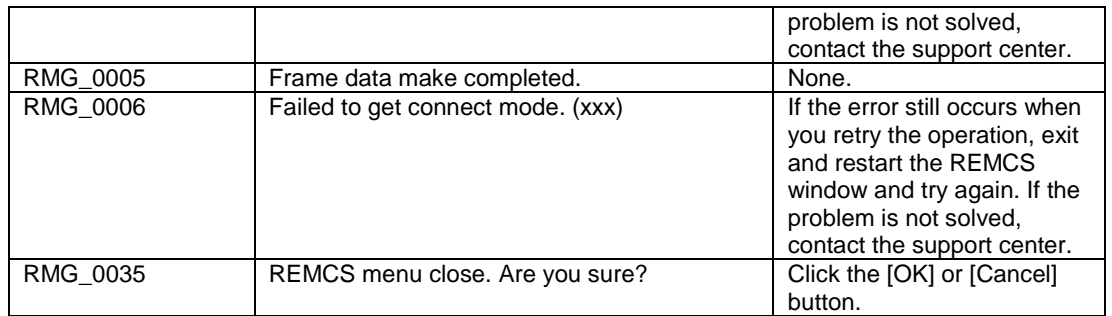

#### TABLE 6.4 Messages in the state display frame

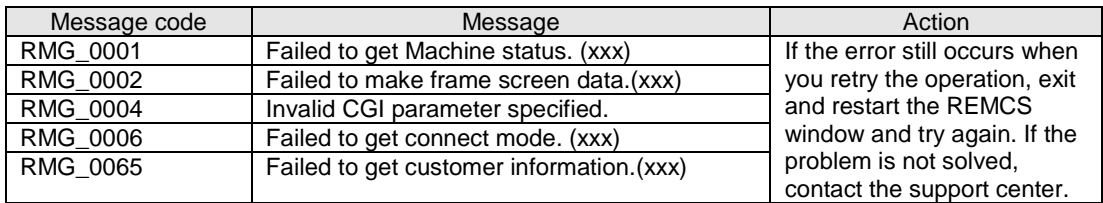

TABLE 6.5 Messages in the setting progress display window

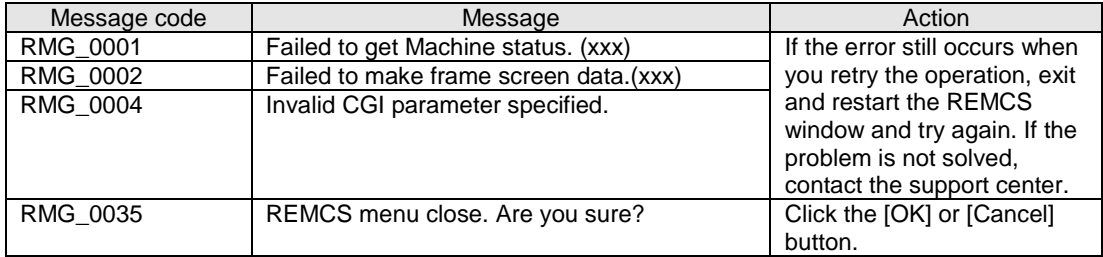

#### TABLE 6.6 Messages in the [Customer Information] window

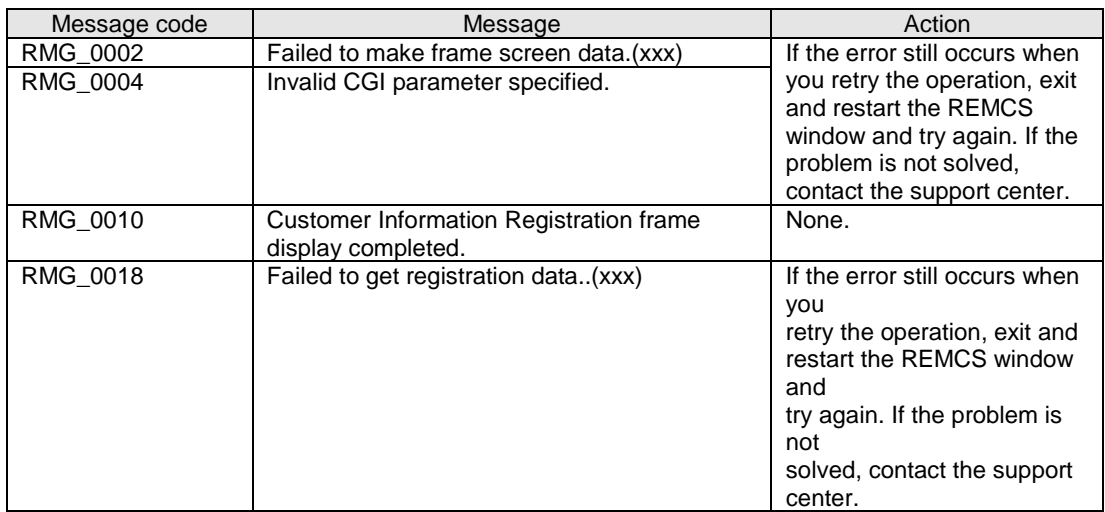

#### TABLE 6.7 Messages in the initial window

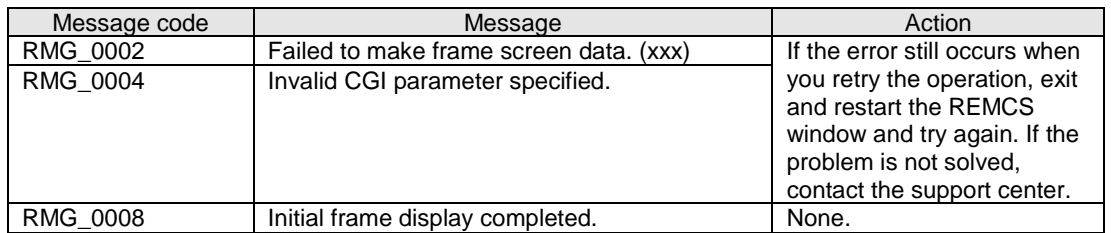

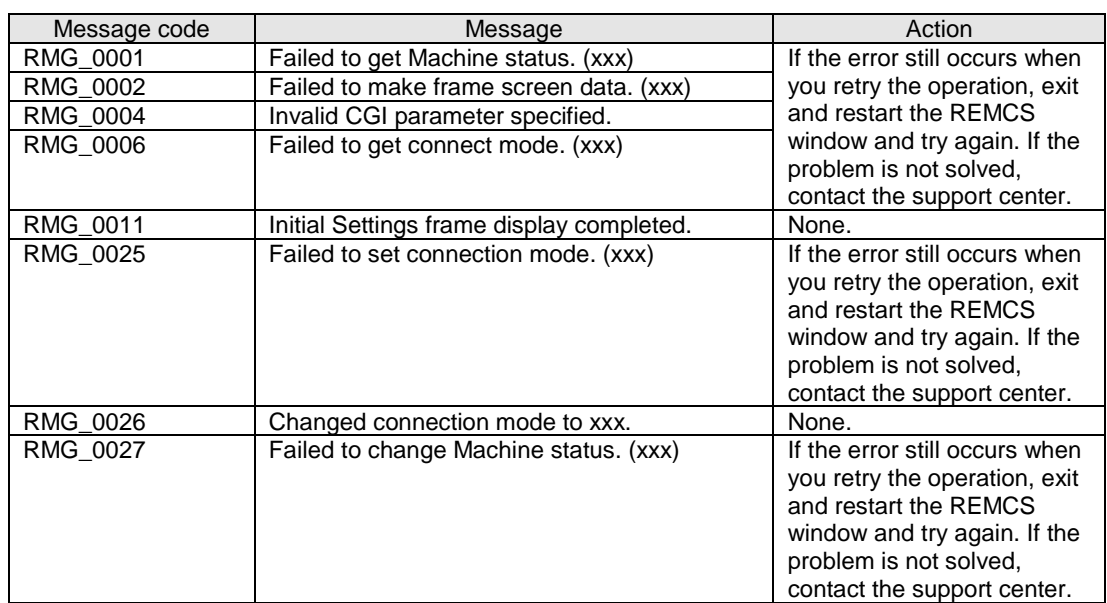

#### TABLE 6.8 Messages in the [Initial Settings] window

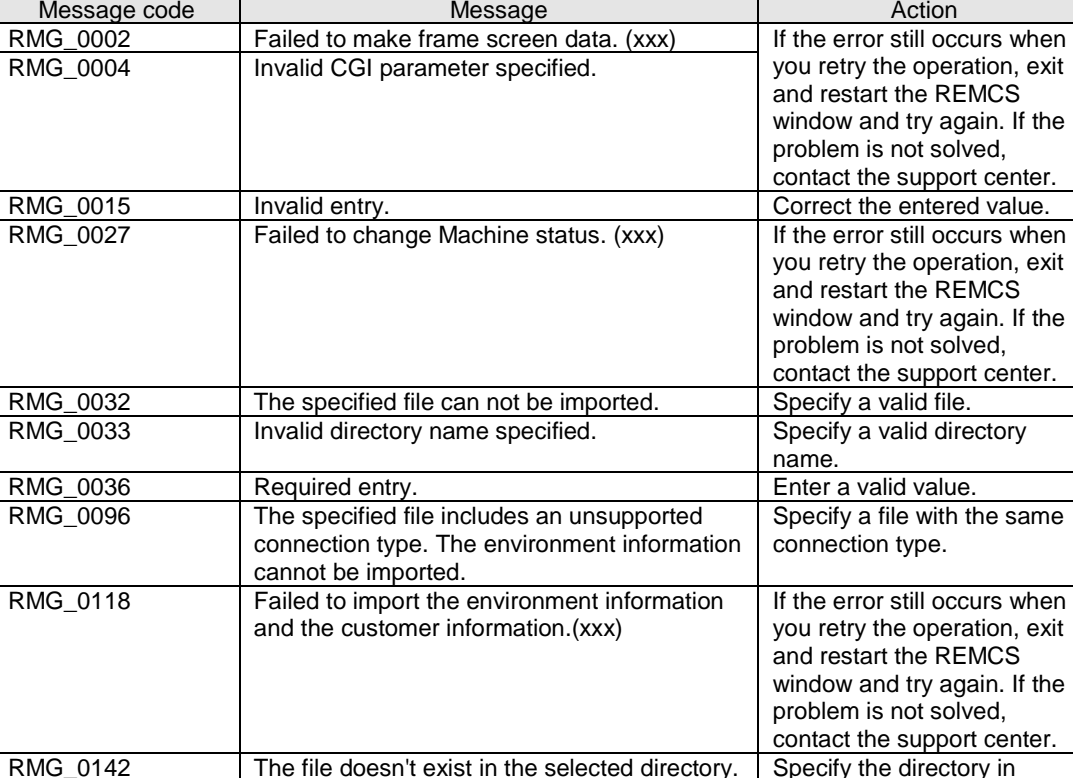

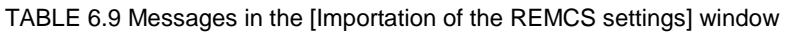

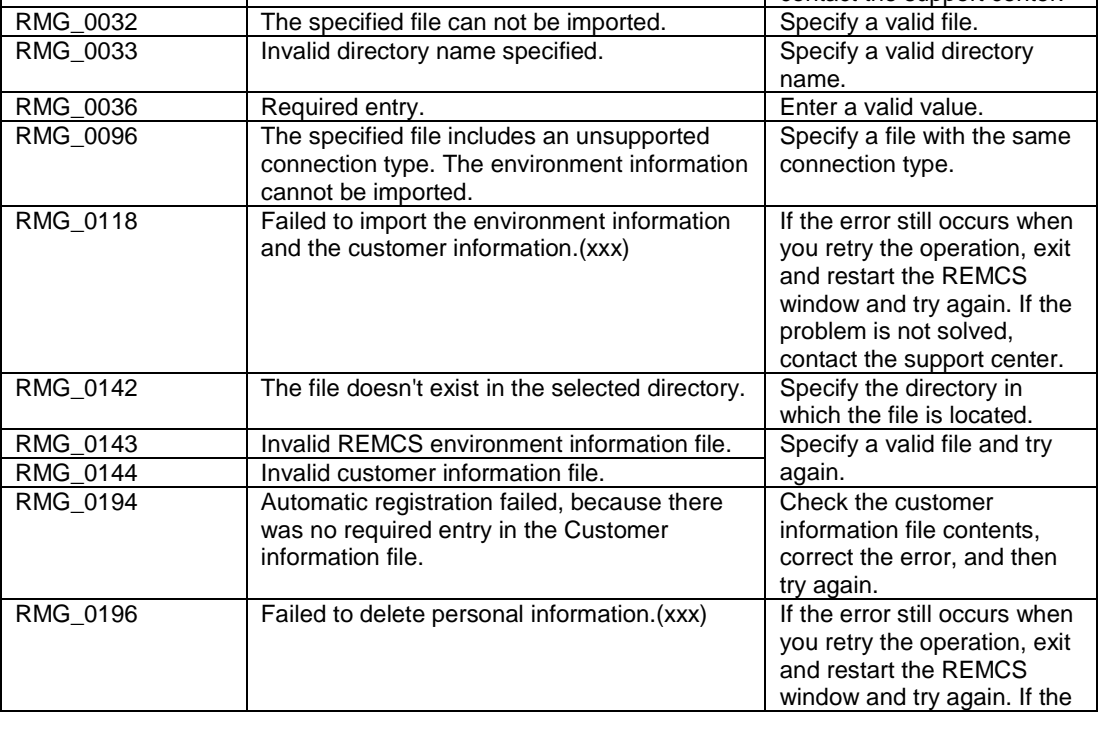

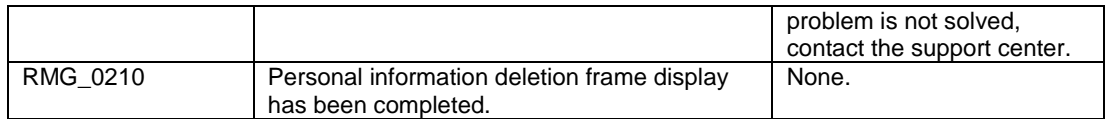

#### TABLE 6.10 Messages in the [Customer Information Review] window

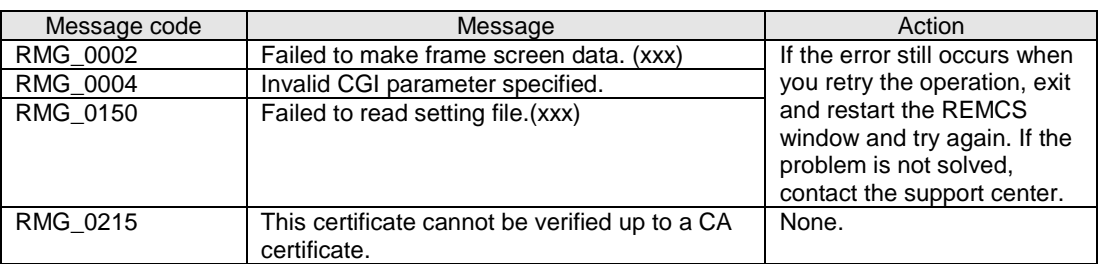

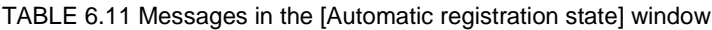

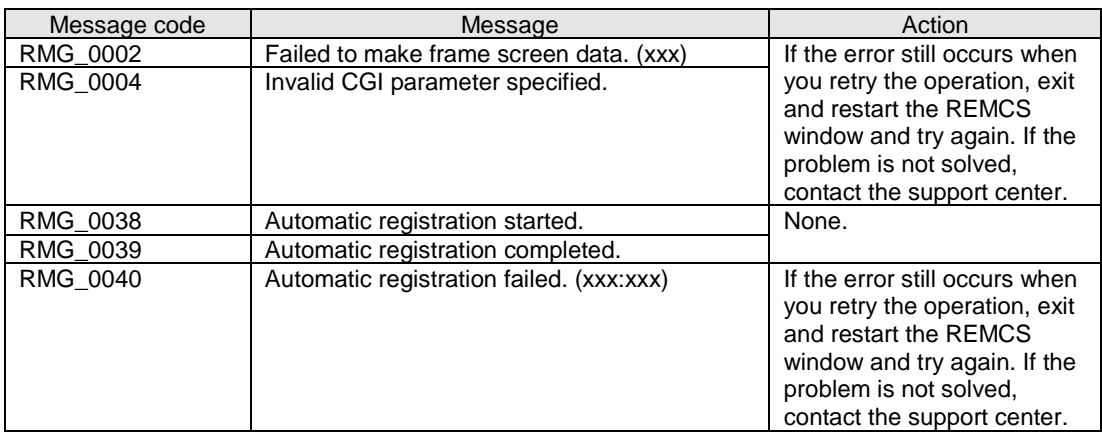

TABLE 6.12 Messages in the [Internet (Mail Only) connection environment settings] window

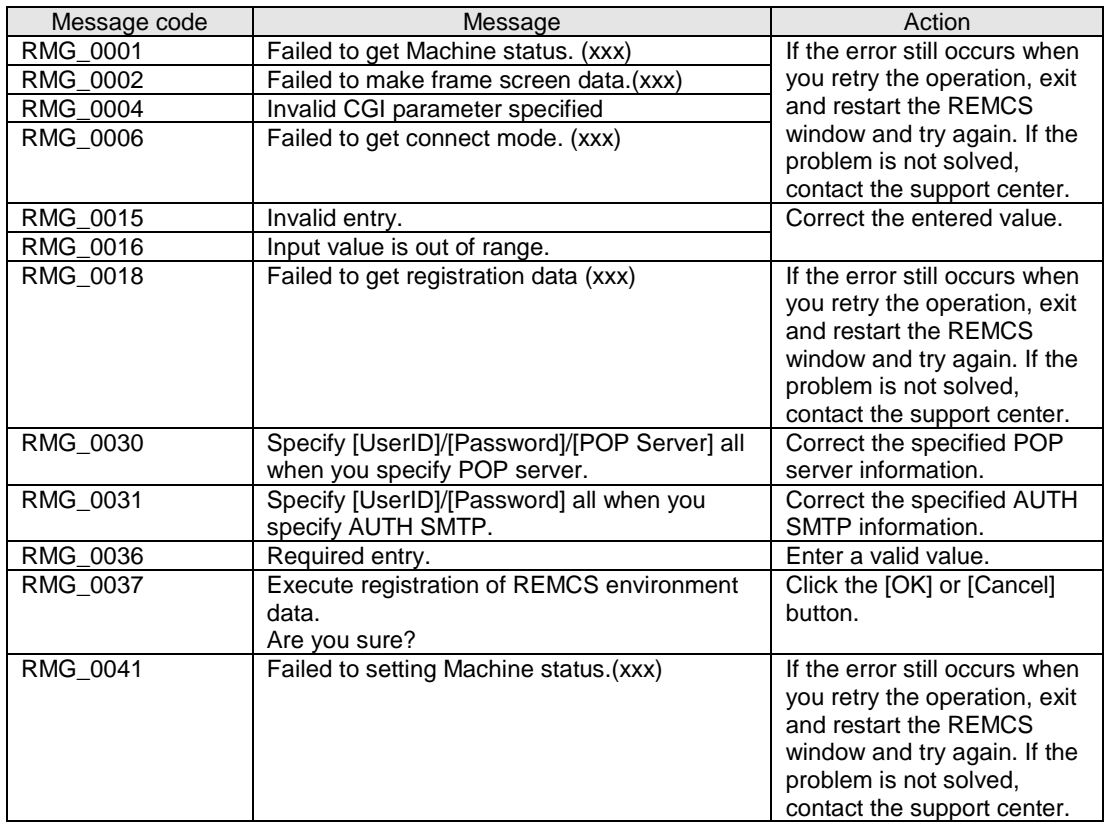

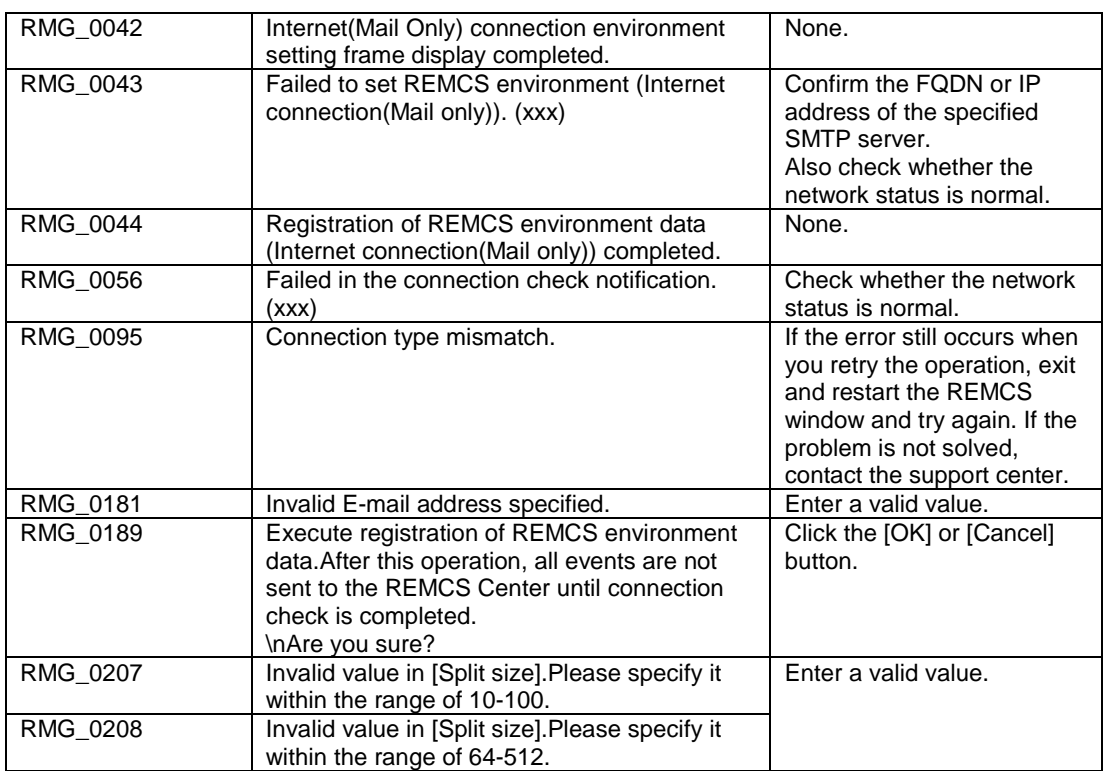

TABLE 6.13 Messages in the [Point-to-Point Connection environment settings] window

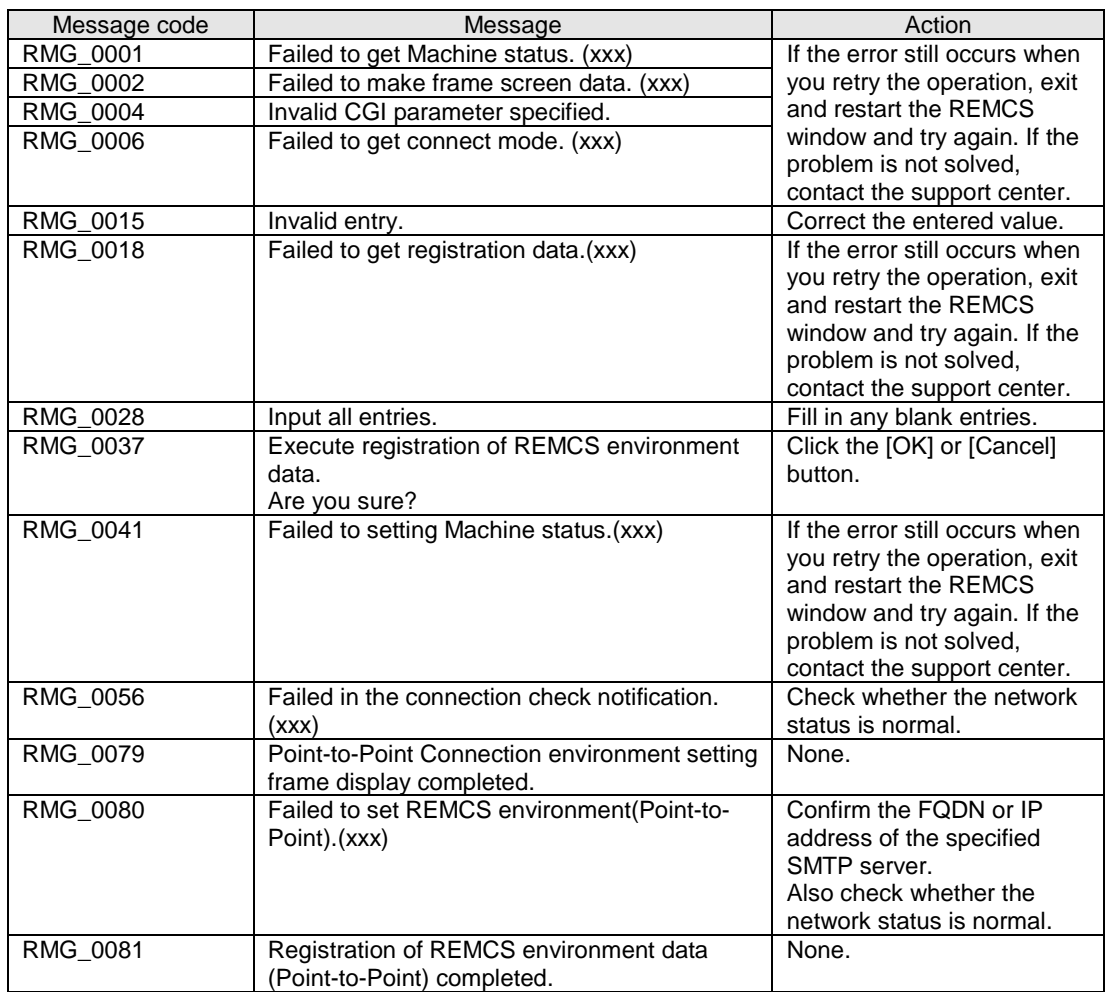

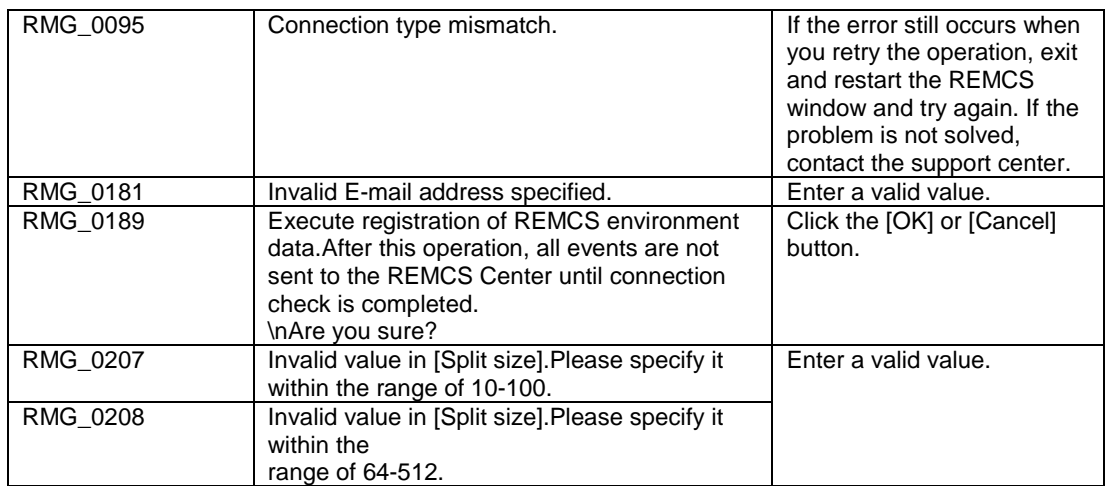

TABLE 6.14 Messages in the [Periodical Connection settings] window

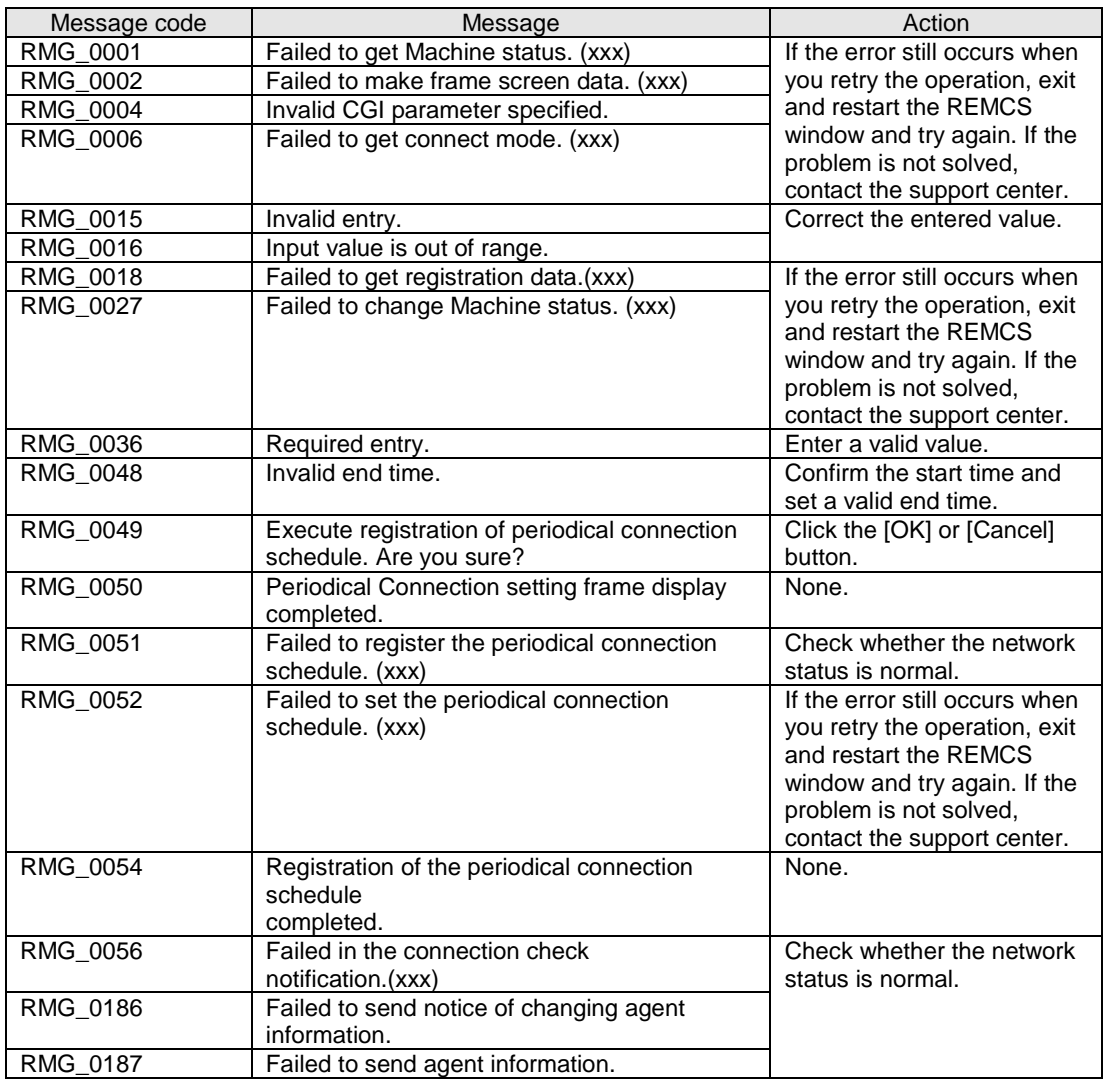

#### TABLE 6.15 Messages in the [Customer Information] window

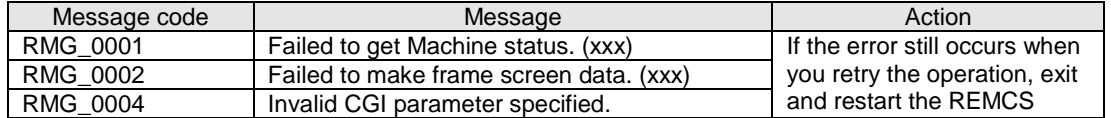

| problem is not solved,                                                                 |  |
|----------------------------------------------------------------------------------------|--|
|                                                                                        |  |
| contact the support center.                                                            |  |
| RMG_0015<br>Invalid entry.<br>Correct the entered value.                               |  |
| RMG_0018<br>If the error still occurs when<br>Failed to get registration data. (xxx)   |  |
| you retry the operation, exit                                                          |  |
| and restart the REMCS                                                                  |  |
| window and try again. If the                                                           |  |
| problem is not solved,                                                                 |  |
| contact the support center.                                                            |  |
| Enter a valid length.<br>RMG_0029<br>Invalid length.                                   |  |
| RMG_0036<br>Enter a valid value.<br>Required entry.                                    |  |
| If the error still occurs when<br>RMG_0065<br>Failed to get customer information.(xxx) |  |
| you retry the operation, exit                                                          |  |
| and restart the REMCS                                                                  |  |
| window and try again. If the                                                           |  |
| problem is not solved,                                                                 |  |
| contact the support center.                                                            |  |
| RMG_0066<br>Customer Information setting frame display<br>None.                        |  |
| completed.                                                                             |  |
| Invalid character specified in [Company<br>Confirm the valid characters<br>RMG_0068    |  |
| and correct the entry.<br>Name].                                                       |  |
| Invalid character specified in<br>RMG_0069                                             |  |
| [Department/Division].                                                                 |  |
| RMG_0070<br>Invalid character specified in [Address].                                  |  |
| RMG_0071<br>Invalid character specified in [Building].                                 |  |
| RMG_0072<br>Invalid character specified in [Administrator                              |  |
| Name].                                                                                 |  |
| RMG_0073<br>Invalid character specified in [Machine                                    |  |
| Installation Site]<br>Invalid character specified in [Machine                          |  |
| RMG_0074<br>Installation Building].                                                    |  |
| Characters that cannot be specified are<br>RMG_0075                                    |  |
| included in the [Company Name(kana)] of                                                |  |
| customer information.                                                                  |  |
| RMG_0076<br>Characters that cannot be specified are                                    |  |
| included in the [Administrator Name(kana)] of                                          |  |
| customer information.                                                                  |  |
| RMG 0181<br>Invalid E-mail address specified.<br>Enter a valid value.                  |  |

TABLE 6.16 Message in the [Customer Information Review] window

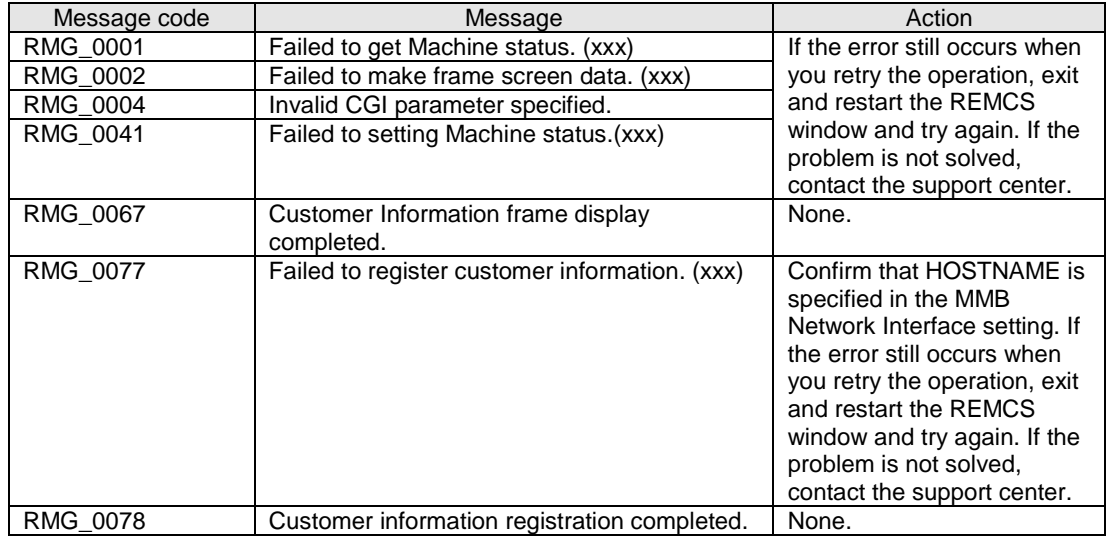

TABLE 6.17 Message in the [Information Transmit Agreement] window

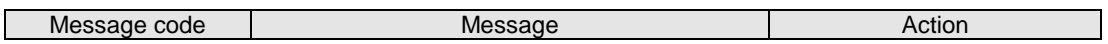

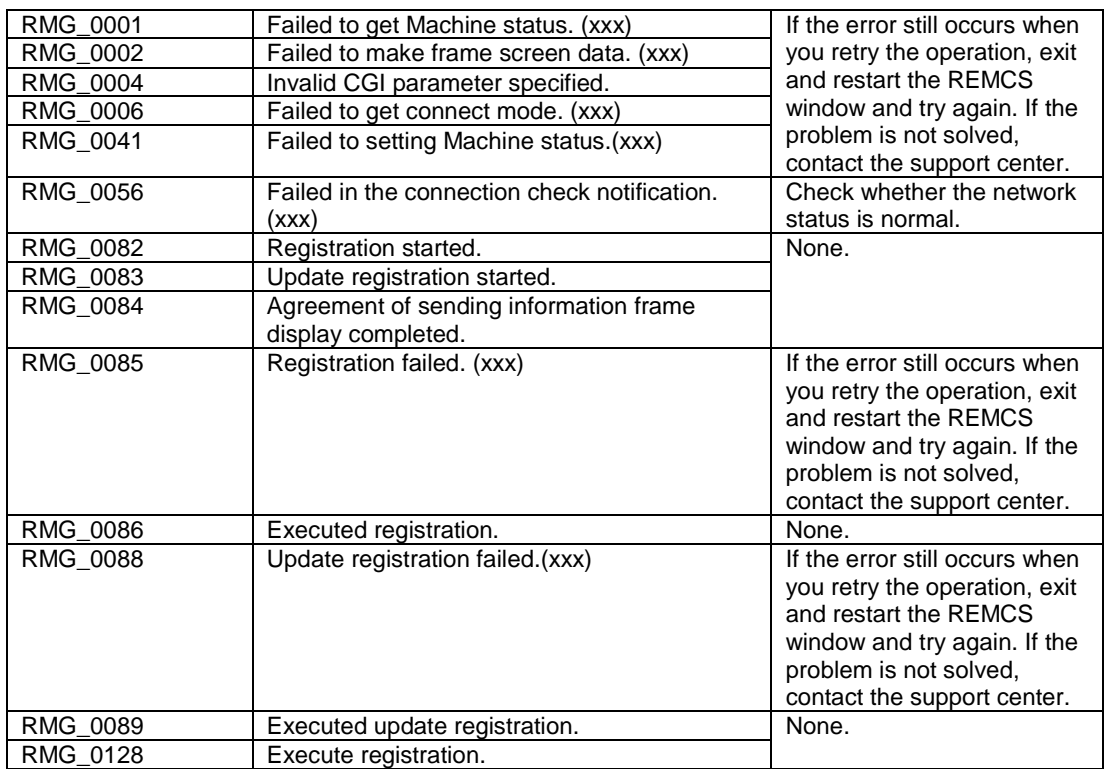

TABLE 6.18 Messages in the [Registration result] window

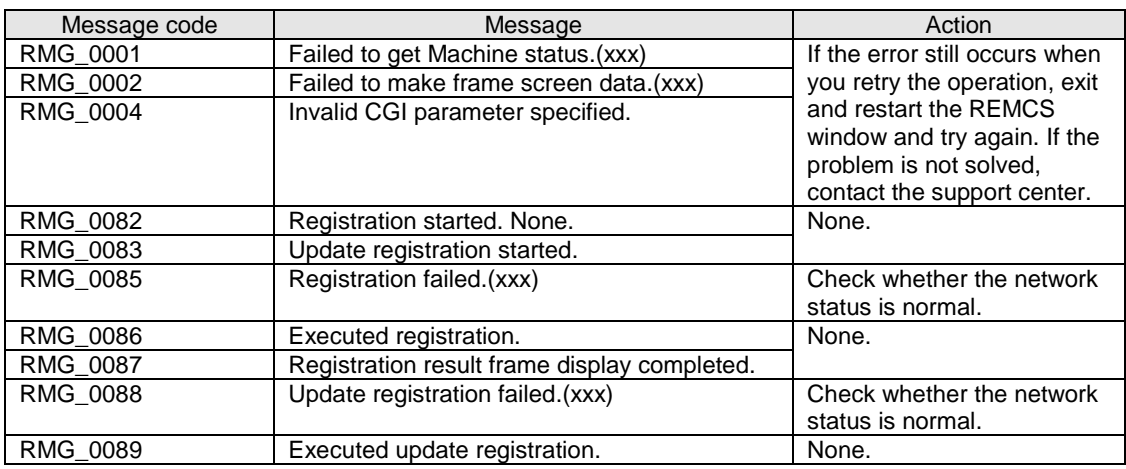

TABLE 6.19 Messages in the [Exportation of the REMCS settings] window

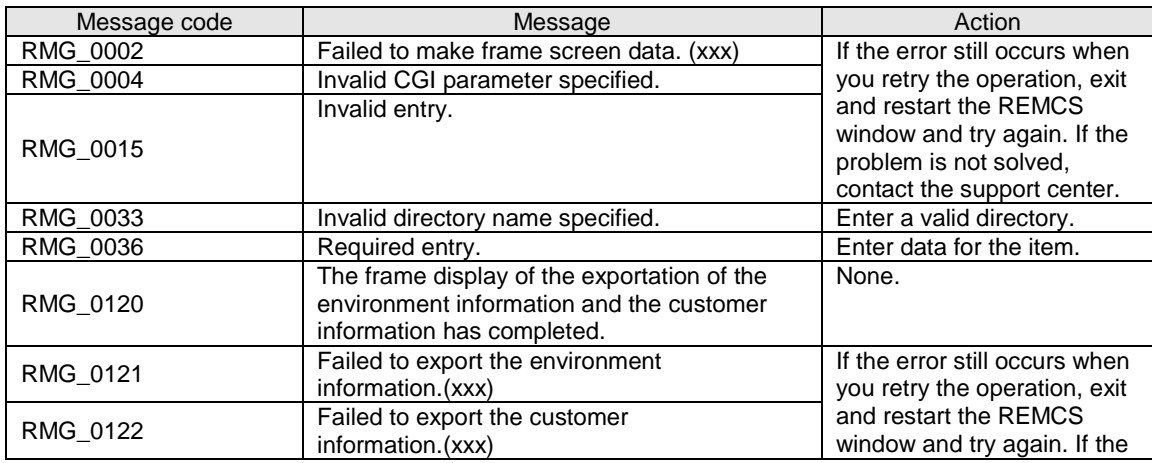
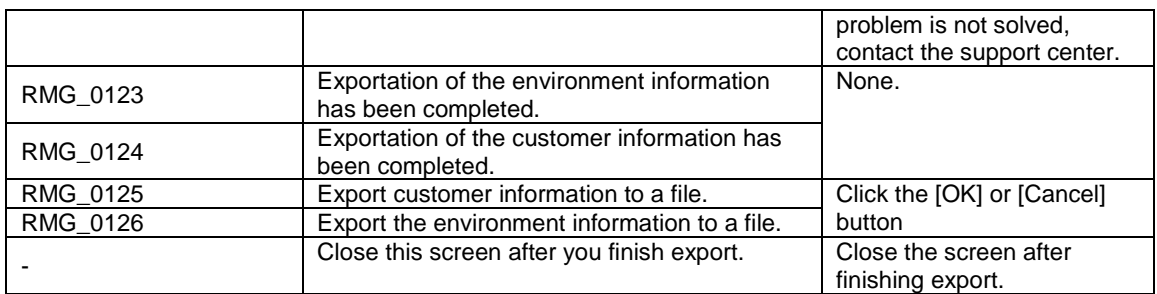

TABLE 6.20 Messages in the [Connection check] window or [Connection check information] window

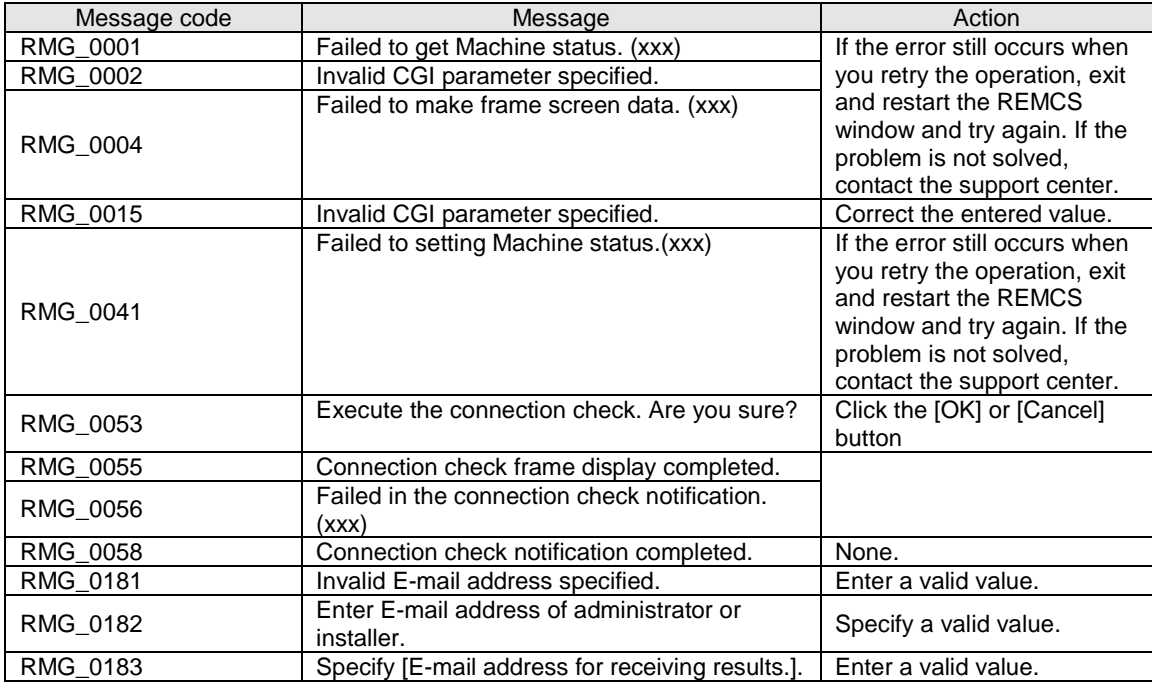

#### TABLE 6.21 Messages in the [Result of connection check] window

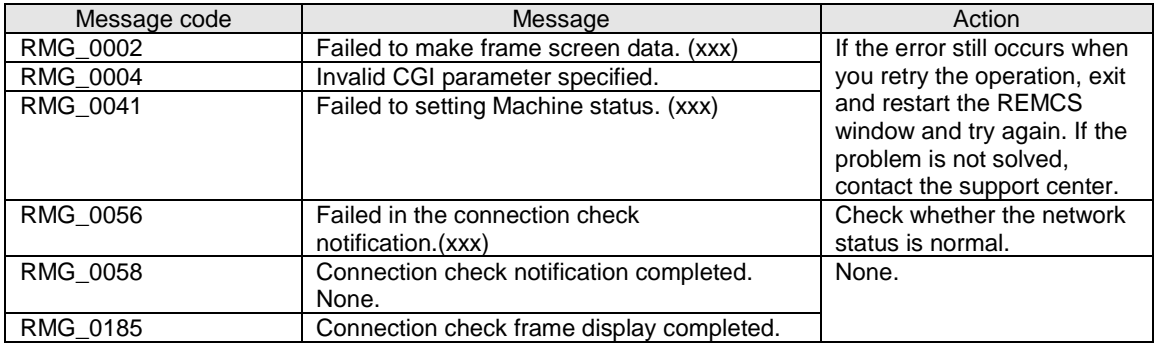

TABLE 6.22 Messages in the [Temporary Disconnection] window or [Reconnection] window

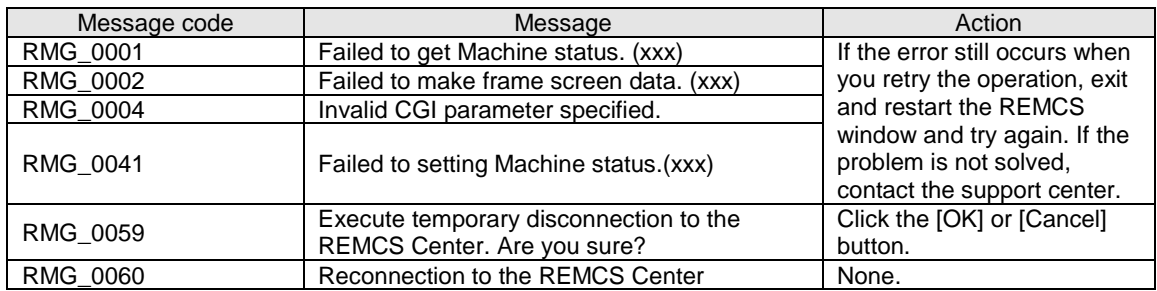

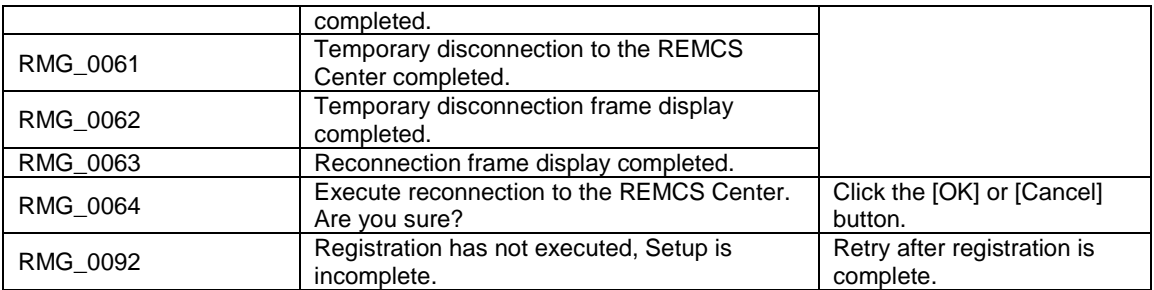

TABLE 6.23 Message in the [Sending Hardware Configuration Information] window

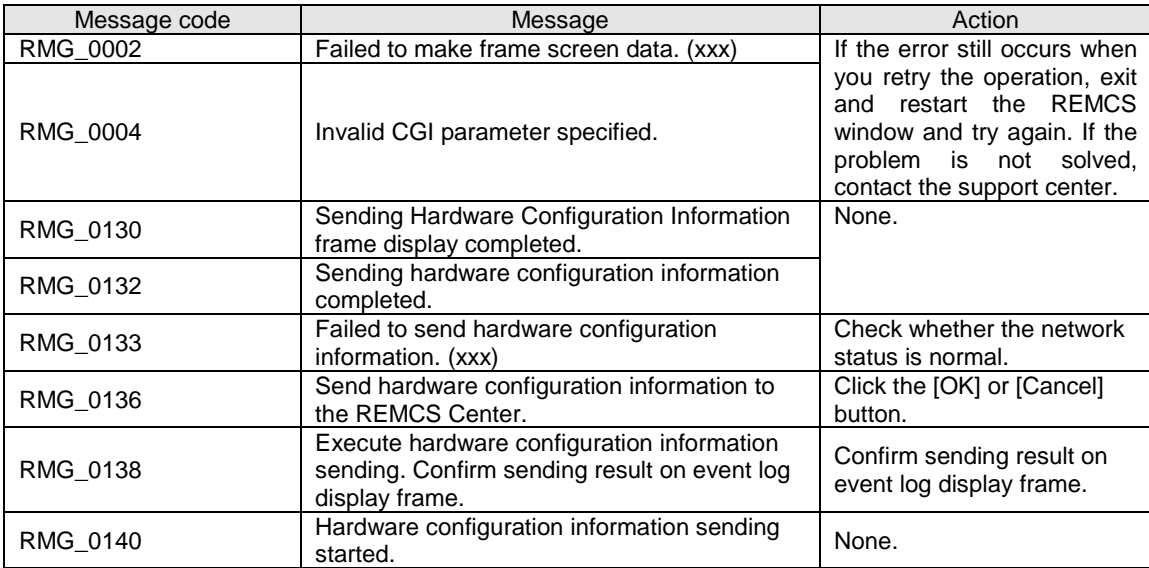

TABLE 6.24 Message in the [Sending Software Configuration Information] window

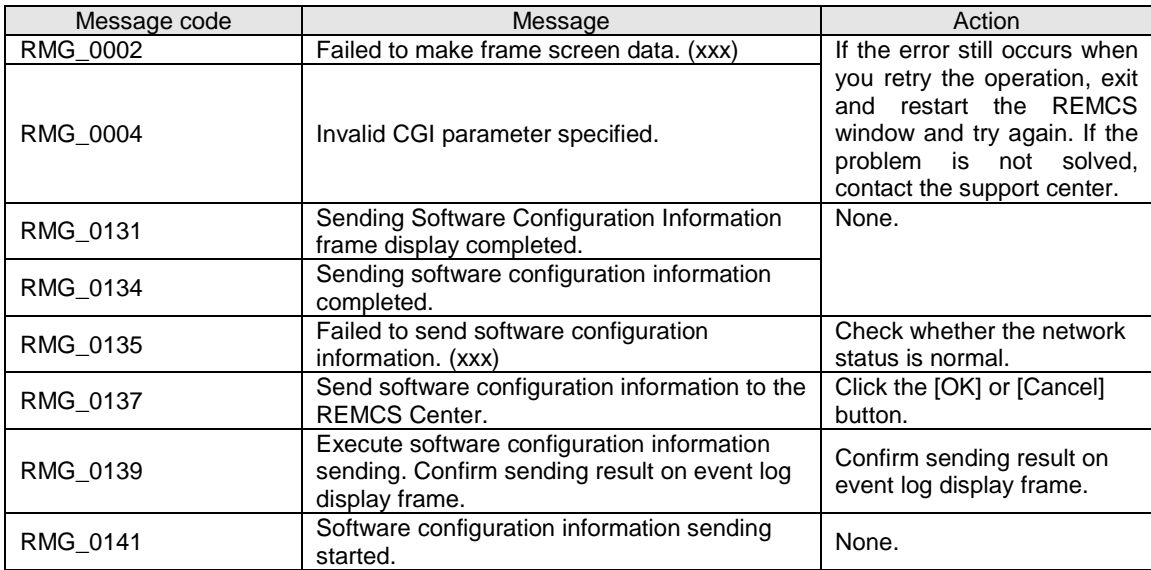

### TABLE 6.25 Messages in the CE initial frame

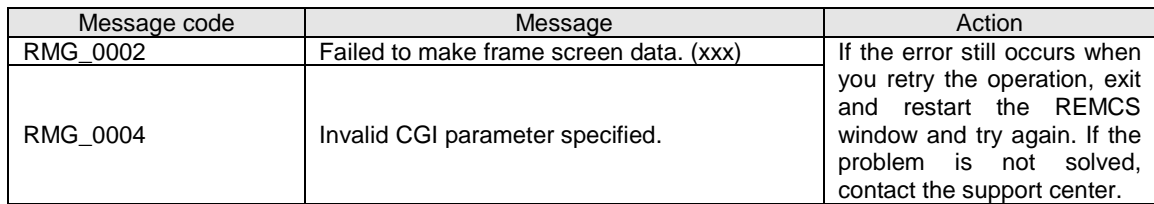

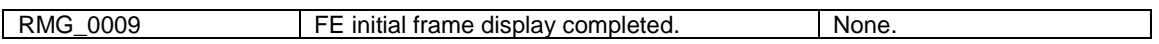

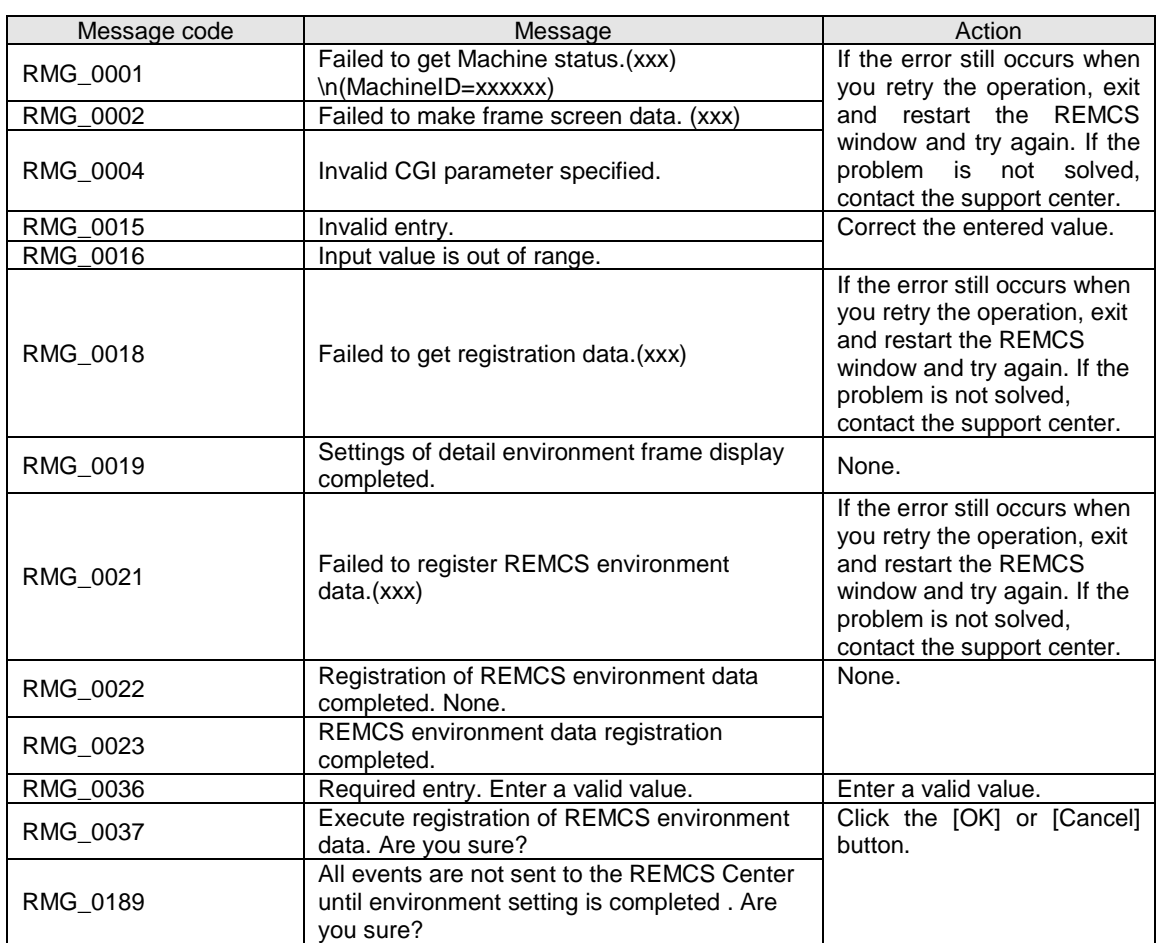

### TABLE 6.26 Messages in the [Environment settings] window

### TABLE 6.27 Messages in the [Selecting REMCS Center] window

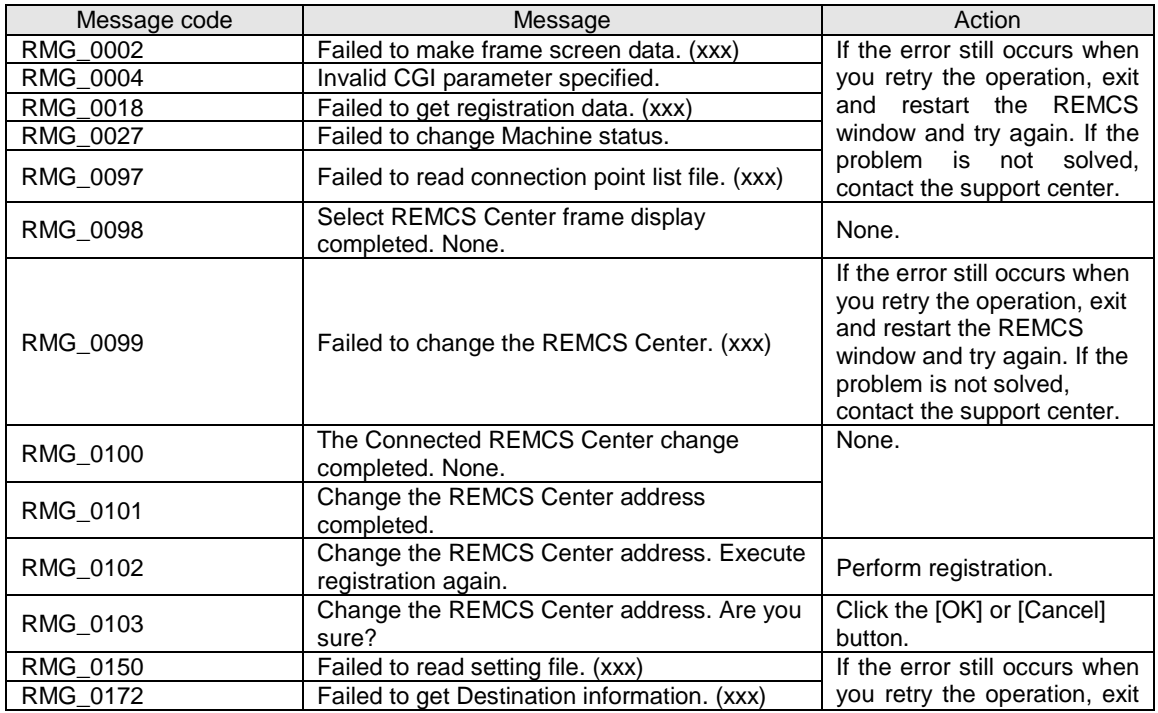

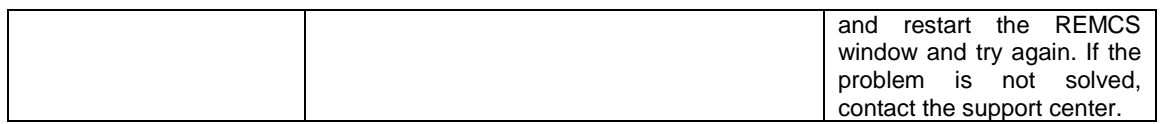

### TABLE 6.28 Messages in the [Select language(Japanese or English)] window

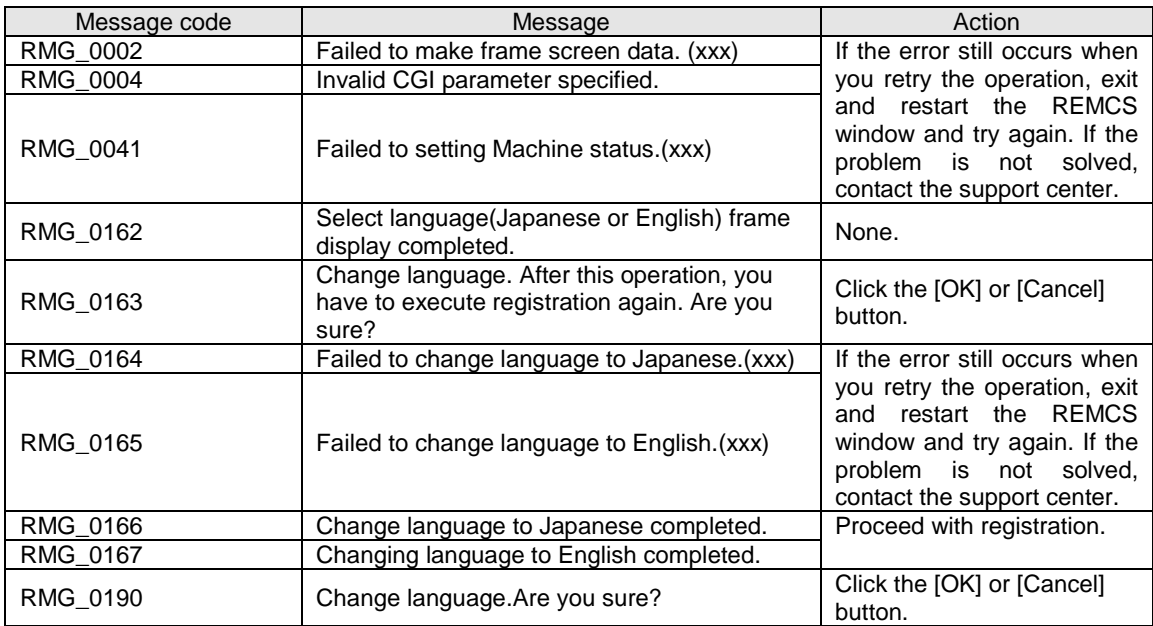

TABLE 6.29 Messages in the [Select to Display Machine ID or Machine Unique Name] window

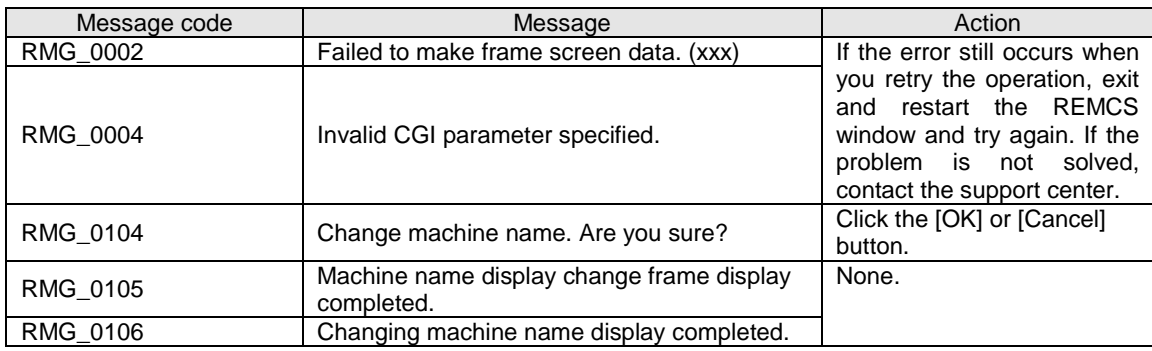

TABLE 6.30 Messages in the processing progress display window

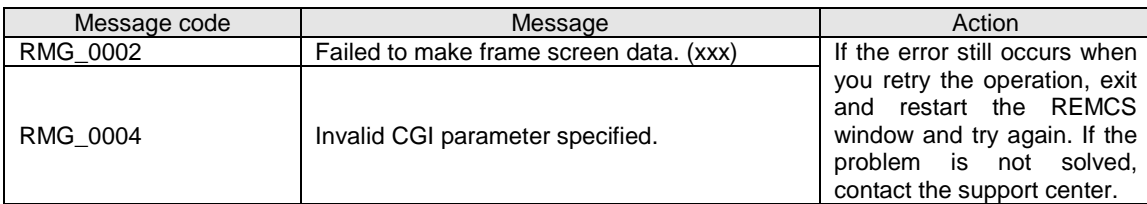

TABLE 6.31 Messages in the [Deleting the personal information] window

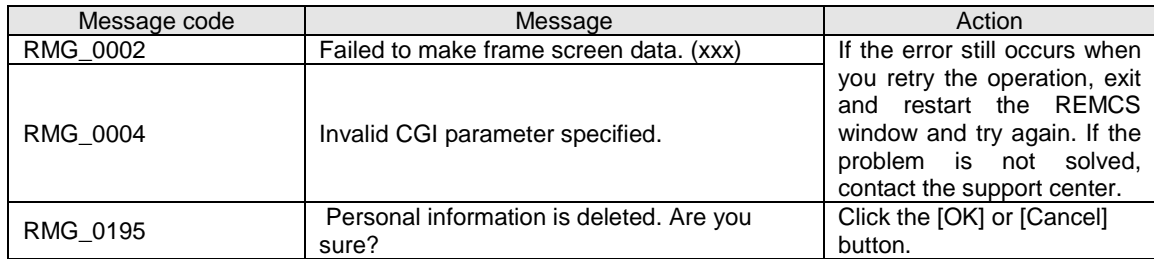

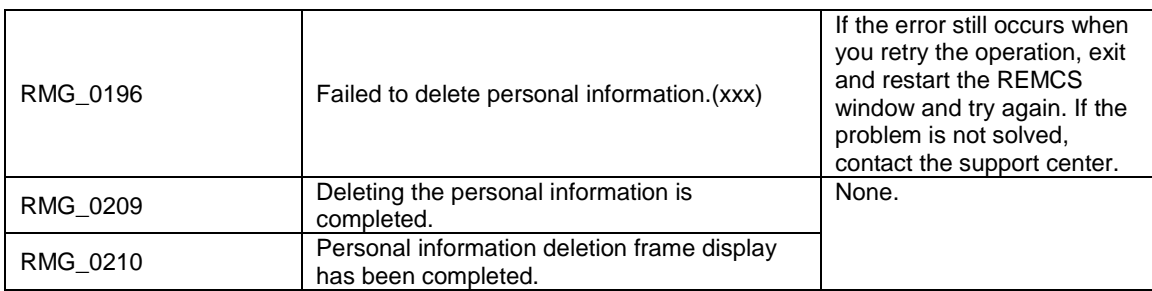

#### Message code Message Message Action<br>RMG 0002 Failed to make frame screen data. (xxx) If the error still occurs when Failed to make frame screen data. (xxx) you retry the operation, exit and restart the REMCS window and try again. If the problem is not solved, contact the support center. RMG\_0004 | Invalid CGI parameter specified. RMG\_0033 Invalid directory name specified. Enter a valid directory.<br>
RMG 0036 Required entry. Enter data for the item Required entry. The same state of the item. RMG\_0142 The file doesn't exist in the selected directory. Check the entered directory name and file name, and enter them correctly.<br>Enter a valid file name. RMG\_0211 The specified file cannot be upload. RMG 0212 **Failed to upload the certificates.**(xxx) If the error still occurs when you retry the operation, exit and restart the REMCS window and try again. If the problem is not solved, contact the support center. RMG\_0213 Upload of the certificates has been completed. None. RMG\_0214 The frame display of the permutation of the certificates completed. RMG\_0215 This certificate cannot be verified up to a CA Confirm that the specified

### TABLE 6.32 Messages in the [Replacement of certificates] window

#### TABLE 6.33 Messages in the [Confirmation of certificate] window

now. The certificate need not be imported.

certificate.

RMG\_0224 This certificate is the same as the one used

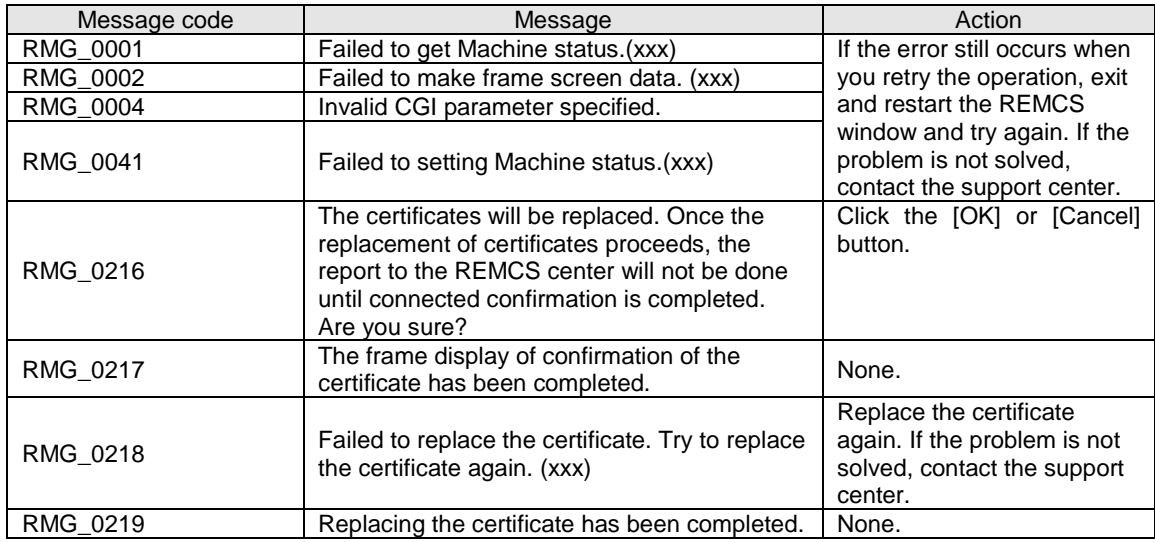

certificate is valid.

imported.

Confirm the file to be

| Message code | Message                                                                                                    | Action                                                                                                    |
|--------------|----------------------------------------------------------------------------------------------------|----------------------------------------------------------------------------------------------------|
| RMG 0001     | Failed to get Machine status.(xxx)                                                                                                    | If the error still occurs when                                                                                                    |
| RMG 0002     | Failed to make frame screen data. (xxx)                                                                                                    | you retry the operation, exit                                                                                                    |
| RMG 0004     | Invalid CGI parameter specified.                                                                                                    | and restart the REMCS                                                                                                    |
| RMG 0041     | Failed to setting Machine status.(xxx)                                                                                                    | window and try again. If the<br>problem is not solved,<br>contact the support center.                                                                                             |
| RMG 0216     | The certificates will be replaced. Once the<br>replacement of certificates proceeds, the<br>report to the REMCS center will not be done<br>until connected confirmation is completed.<br>Are you sure? | Click the [OK] or [Cancel]<br>button.                                                                                                    |
| RMG 0220     | The frame display of the previous certificate<br>restoration has been completed.                                                                                                    | None.                                                                                                    |
| RMG 0221     | Failed to restore to the previous certificate.<br>(xxx)                                                                                                    | If the error still occurs when<br>you retry the operation, exit<br>and restart the REMCS<br>window and try again. If the<br>problem is not solved,<br>contact the support center. |
| RMG 0222     | The restoration to the previous certificate has<br>been completed.                                                                                                    | None.                                                                                                    |

TABLE 6.34 Messages in the [Replacement to the previous certificate] window

TABLE 6.35 Messages in the [Display of certificate] window

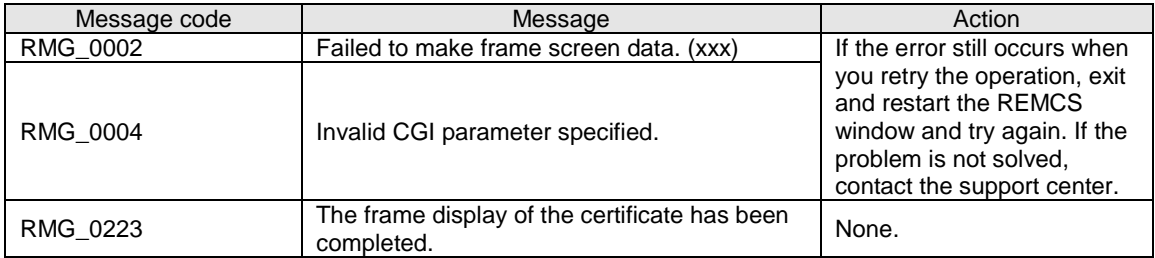

## **6.2 Communication Error Messages (SMTP Communication)**

The following list shows the error messages displayed in the windows when communication errors occur. The communication error messages also indicate the action to be taken. Handle errors by referring to this information. If the problem is not solved even if action is taken, contact the support center. In messages, RL indicates the return value of the REMCS library, and ML indicates the return value of the email sending part.

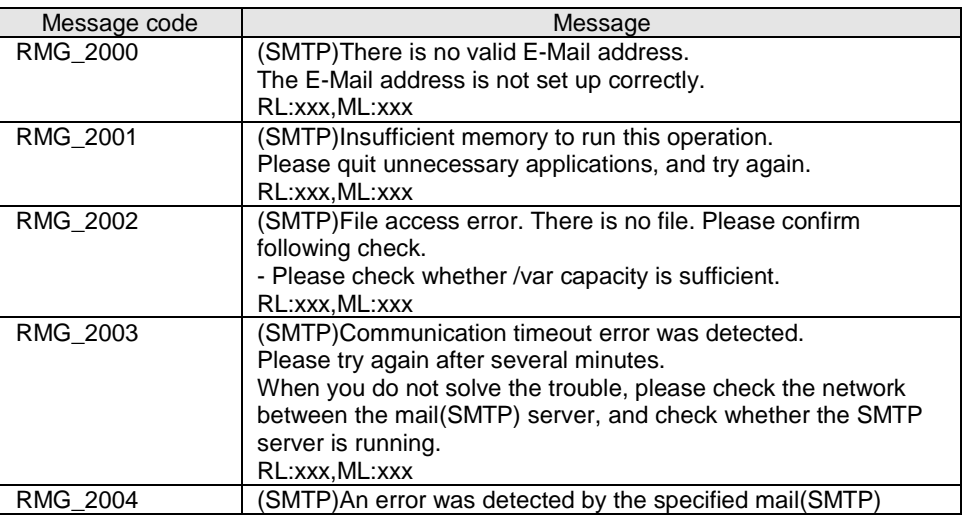

TABLE 6.36 List of communication error messages (SMTP communication)

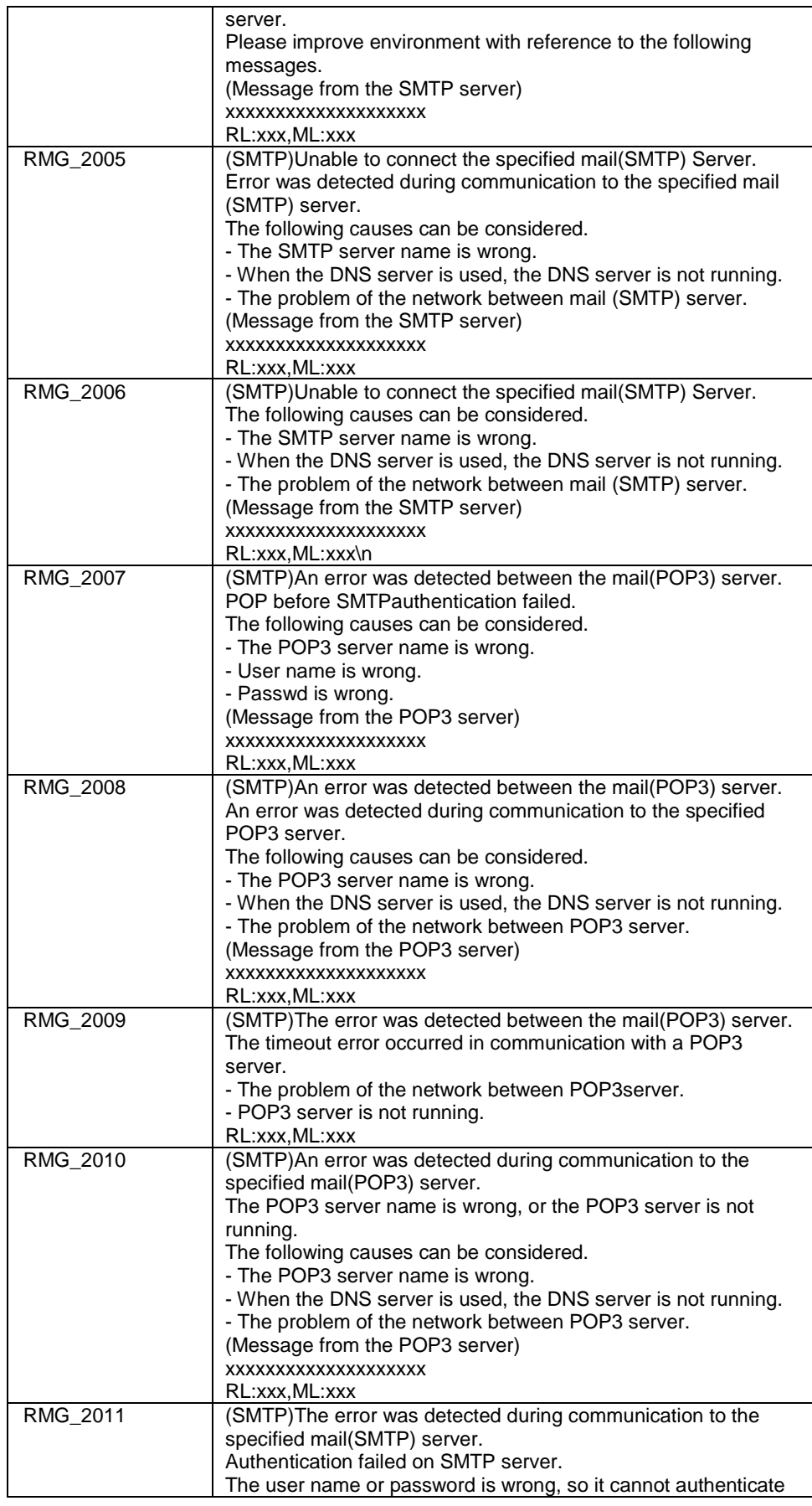

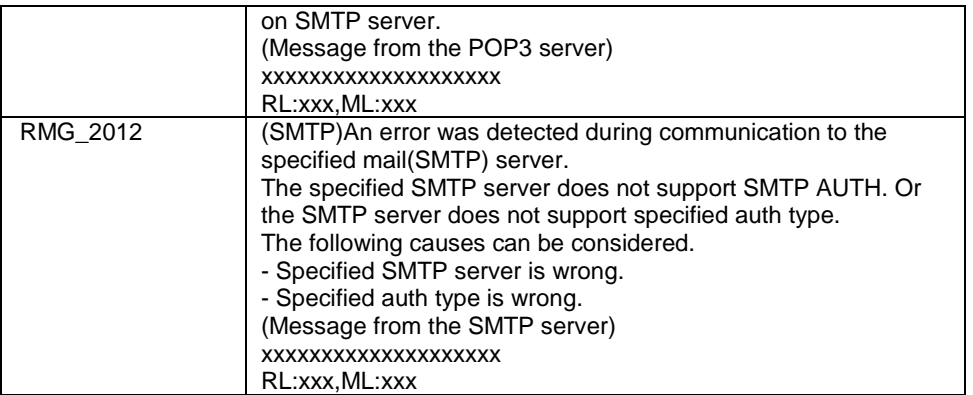

## **6.3 Other Error Messages**

If an error message not listed above is displayed, exit and restart the REMCS window and try again. If the problem is not solved, contact the support center.

# **CHAPTER 7 MMB Log Collection**

This chapter describes MMB log collection.

### **7.1 MMB Log Collection**

If a problem such as being unable to send e-mail messages to the REMCS Center occurs, the MMB operation log may need to be used as troubleshooting information. Following the instructions from the support center, select [System] - [System Event Log] from the MMB Web-UI menu to download the log kept by the MMB. For details of the operation, see Section 1.2.2 [System Event Log] window in the *PRIMEQUEST 2000 Series Tool Reference* (C122-E177EN). Hand over the downloaded log to a field engineer.

# **CHAPTER 8 Notes on Using REMCS GUI**

This chapter describes the notes on using the REMCS GUI.

### **8.1 Notes on Using REMCS GUI**

The REMCS GUI is displayed in a separate window when the REMCS menu is selected from the MMB Web UI.

At this time, if a security software product with a firewall function has been installed on the personal computer or the like used to run the Web browser, it may block cookies or other information from the site being browsed depending on the default settings. Such products include Symantec Client Firewall and Norton Internet Security manufactured by Symantec Corporation. In this case, a message window displaying [This session was disconnected.] appears, and the REMCS window is not displayed. The setting must be changed so that cookies or other information from the browsed sites are not blocked.

The setting procedure for cases where Symantec Client Firewall is used is provided below. For details on other software products, see the manuals and the HELP menu for each product.

- 1. Run Symantec Client Firewall to display its window.
- 2. Select [Privacy control], and then click the [Setting] button.
- 3. When the [Privacy control] window appears, click the [Custom level] button.
- 4. When the [Customizing privacy setting] window appears, select [None: Permits cookies] for [Cookie block] and uncheck [Enable browser privacy]. Then click the [OK] button.

5. When the [Privacy control] window is displayed again, click the [OK] button to complete the setting. After the REMCS GUI is displayed, the connection is canceled if no input occurs within the time specified for

[Timeout] of [Web (HTTP/HTTPS)]. [Web (HTTP/HTTPS)] is accessed by selecting [Network] - [Network Protocols] in the [MMB Web-UI] window.

Only one user can use the REMCS GUI concurrently. If any other user is already logged in, the following window appears:

#### TABLE 8.1 REMCS message window

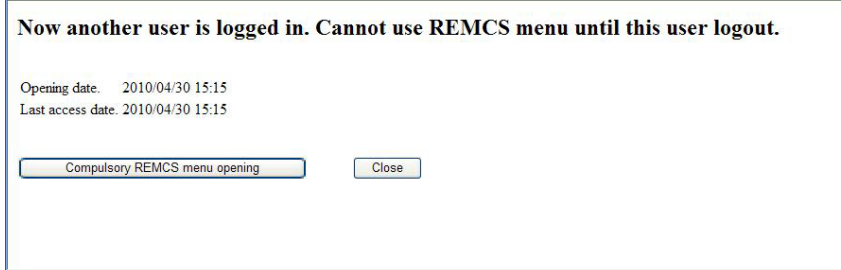

Clicking the [Compulsory REMCS menu opening] button logs you in by forcibly logging out the current login user.

Click the [Close] button to close the window.

If the time zone setting has been changed from the [MMB Web-UI] window, perform the following operation to update the REMCS Center information:

- Execute the periodic connection schedule settings.
	- The periodic connection schedule of REMCS is interpreted with the time zone currently set.

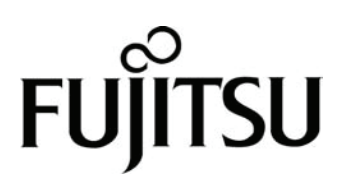

Download from Www.Somanuals.com. All Manuals Search And Download.

Free Manuals Download Website [http://myh66.com](http://myh66.com/) [http://usermanuals.us](http://usermanuals.us/) [http://www.somanuals.com](http://www.somanuals.com/) [http://www.4manuals.cc](http://www.4manuals.cc/) [http://www.manual-lib.com](http://www.manual-lib.com/) [http://www.404manual.com](http://www.404manual.com/) [http://www.luxmanual.com](http://www.luxmanual.com/) [http://aubethermostatmanual.com](http://aubethermostatmanual.com/) Golf course search by state [http://golfingnear.com](http://www.golfingnear.com/)

Email search by domain

[http://emailbydomain.com](http://emailbydomain.com/) Auto manuals search

[http://auto.somanuals.com](http://auto.somanuals.com/) TV manuals search

[http://tv.somanuals.com](http://tv.somanuals.com/)